# **8175461** Cobot UR3e

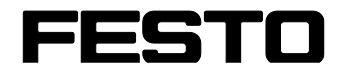

**CP Systems**

Original-Betriebsanleitung

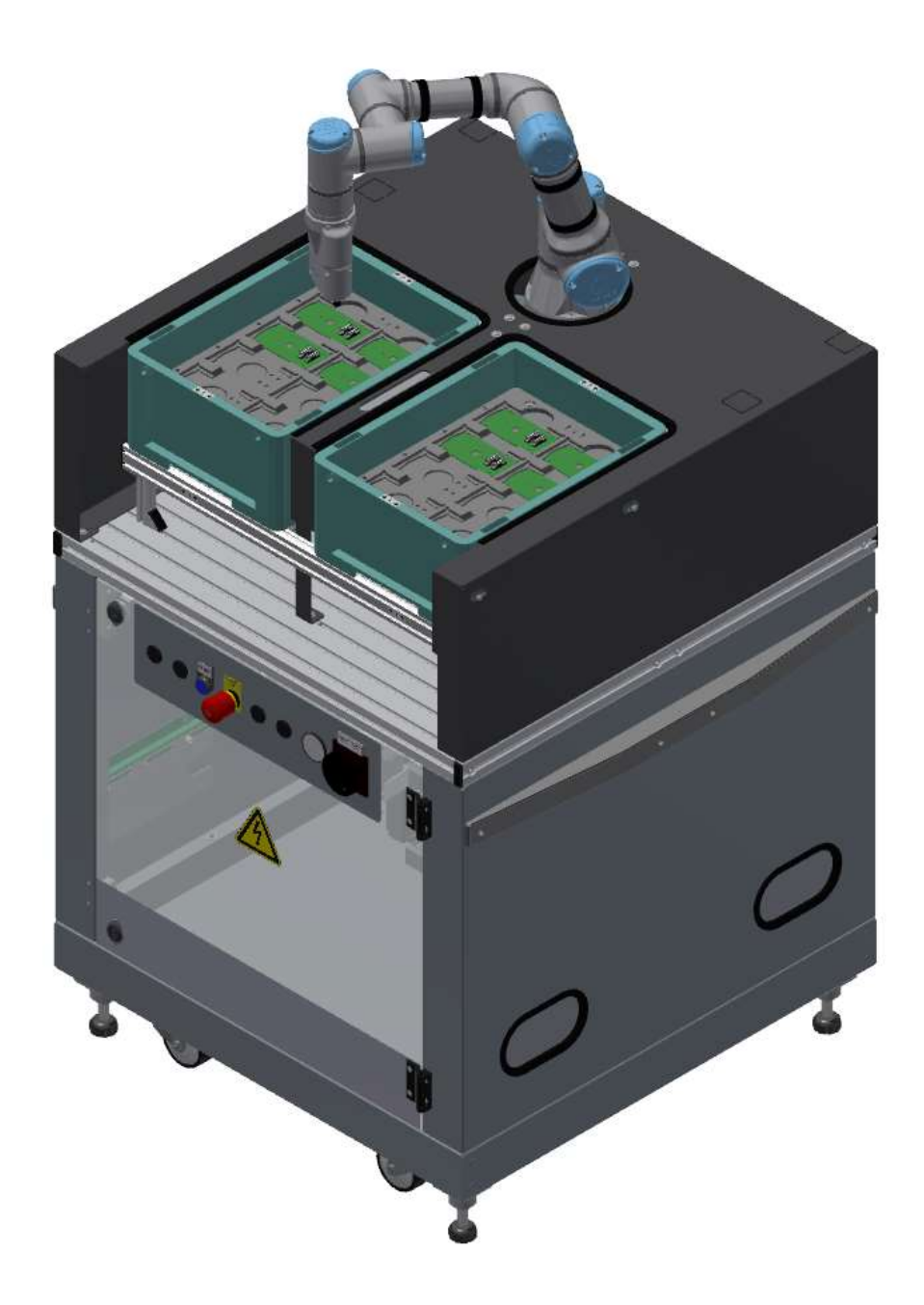

Festo Didactic 8175461 de 08/2022

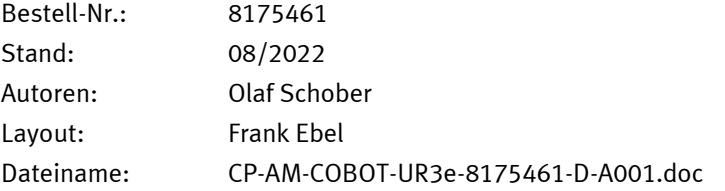

© Festo Didactic SE, Rechbergstraße 3, 73770 Denkendorf, Germany, 2022

 $\boldsymbol{\jmath}$  $\rightarrow$ 

+49 711 3467-0 www.festo-didactic.com +49 711 34754-88500 [did@festo.com](mailto:did@festo.com)

- -

Originalbetriebsanleitung

© 2022 alle Rechte sind der Festo Didactic SE vorbehalten.

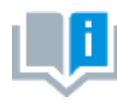

Soweit in dieser Betriebsanleitung nur von Lehrer, Schüler etc. die Rede ist, sind selbstverständlich auch Lehrerinnen, Schülerinnen etc. gemeint. Die Verwendung nur einer Geschlechtsform soll keine geschlechtsspezifische Benachteiligung sein, sondern dient nur der besseren Lesbarkeit und dem besseren Verständnis der Formulierungen.

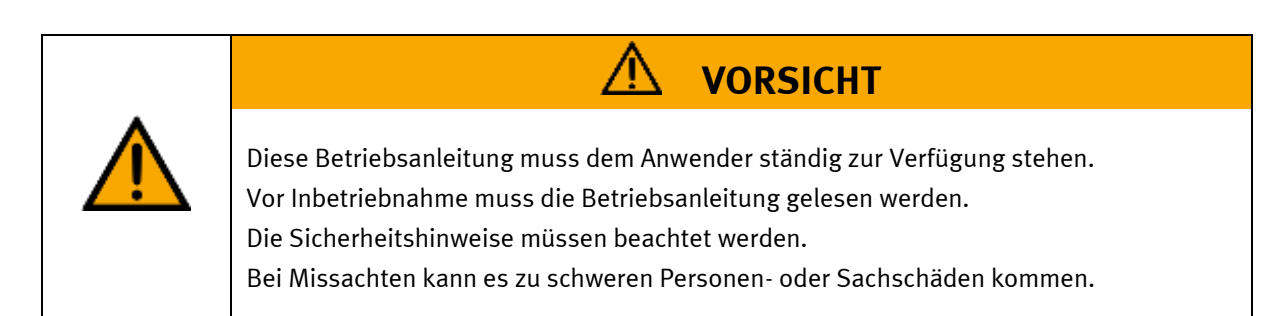

#### **Hauptdokument**

zugehörige Dokumente in der Anlage:

Sicherheitshinweise zum Transport (Druck / elektronisch) Datenblätter der Komponenten (Druck / elektronisch) Schaltplan (Druck / elektronisch)

> Festo Didactic 8175461 de 08/2022

# Inhalt

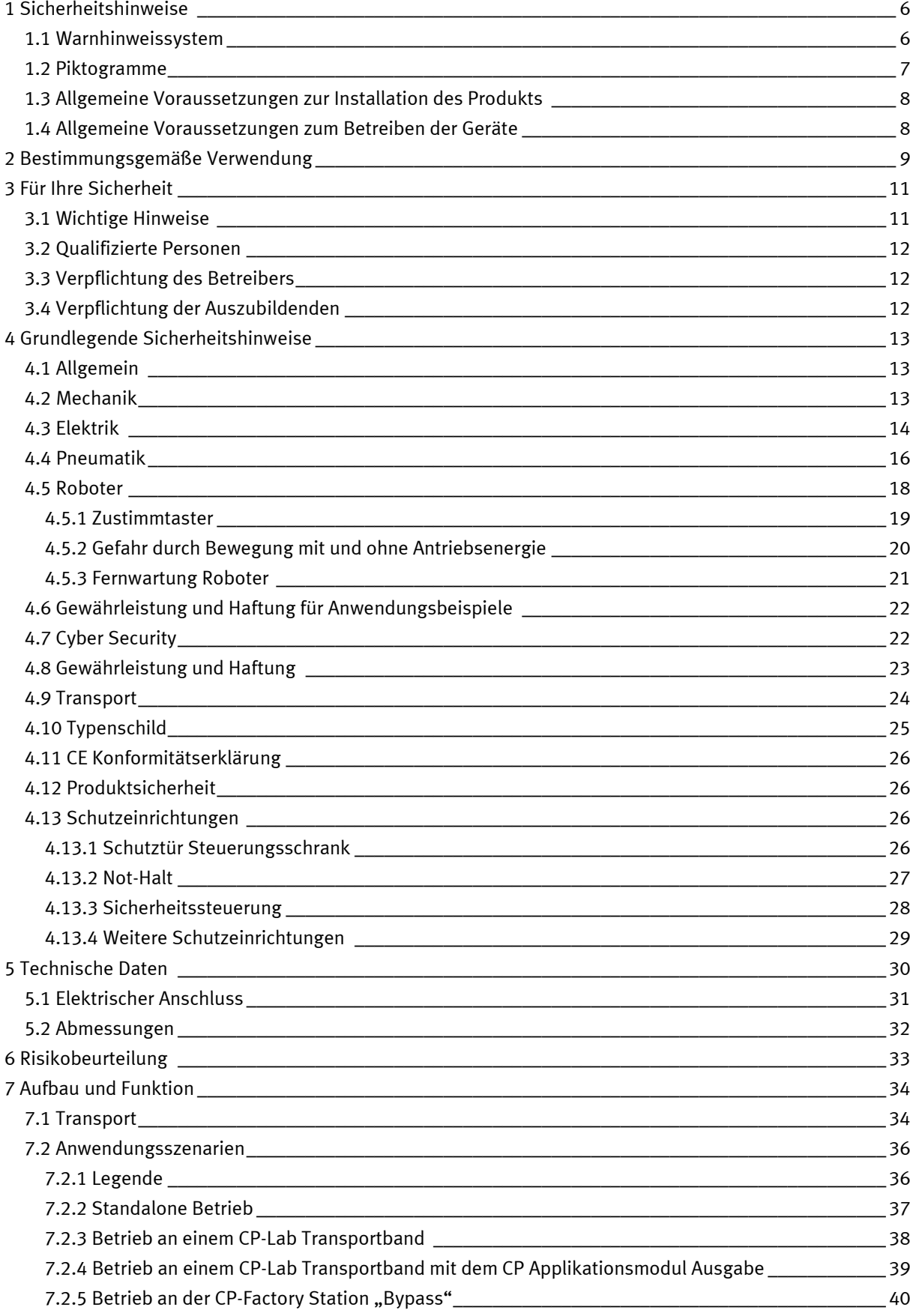

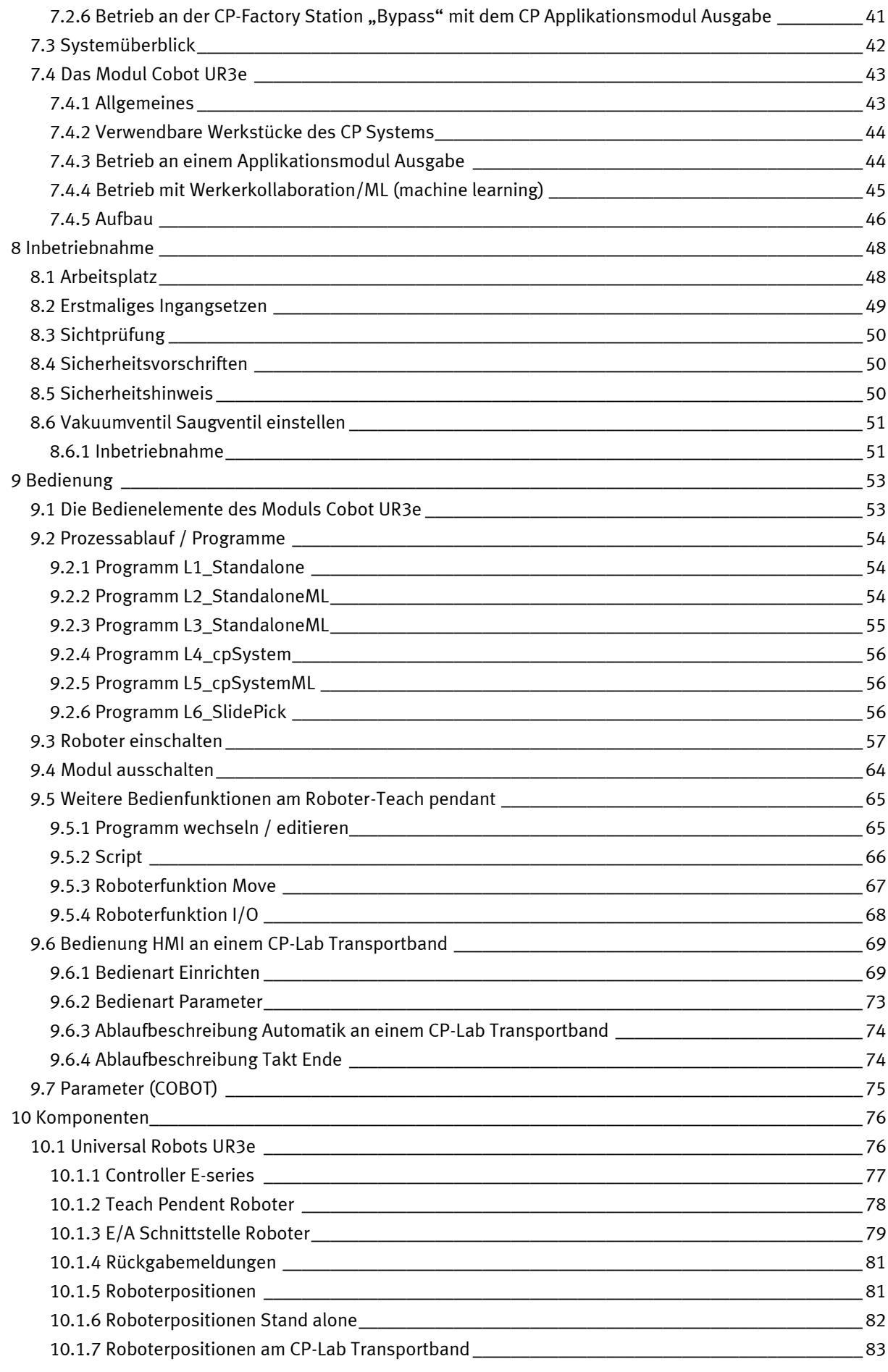

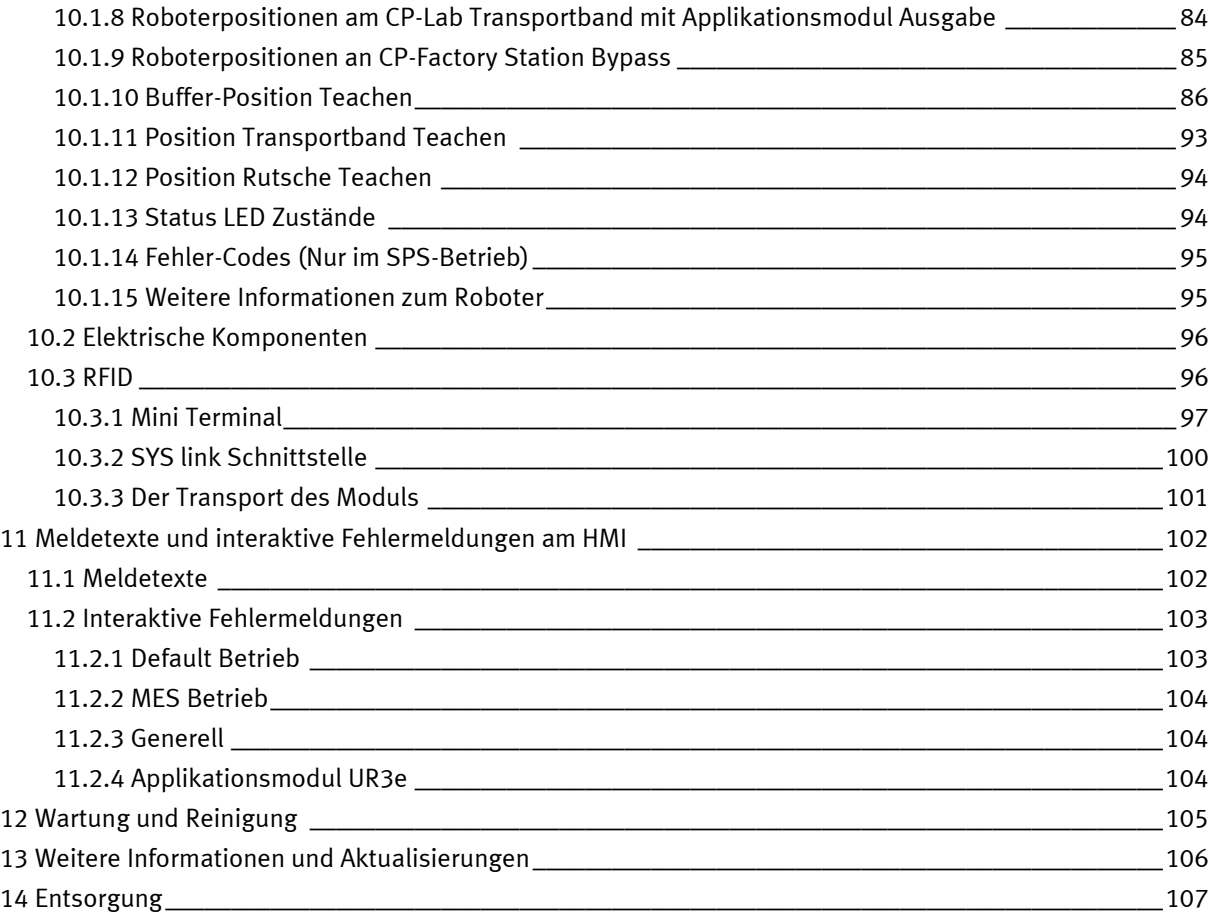

# <span id="page-5-0"></span>**1 Sicherheitshinweise**

#### <span id="page-5-1"></span>**1.1 Warnhinweissystem**

Diese Betriebsanleitung enthält Hinweise, die Sie zu Ihrer persönlichen Sicherheit sowie zur Vermeidung von Sachschäden beachten müssen. Die Hinweise zu Ihrer persönlichen Sicherheit sind in der Betriebsanleitung durch ein Sicherheitssymbol gekennzeichnet. Hinweise, die sich nur auf Sachschäden beziehen, haben kein Sicherheitssymbol.

Die unten aufgeführten Hinweise sind nach Gefahrengrad sortiert.

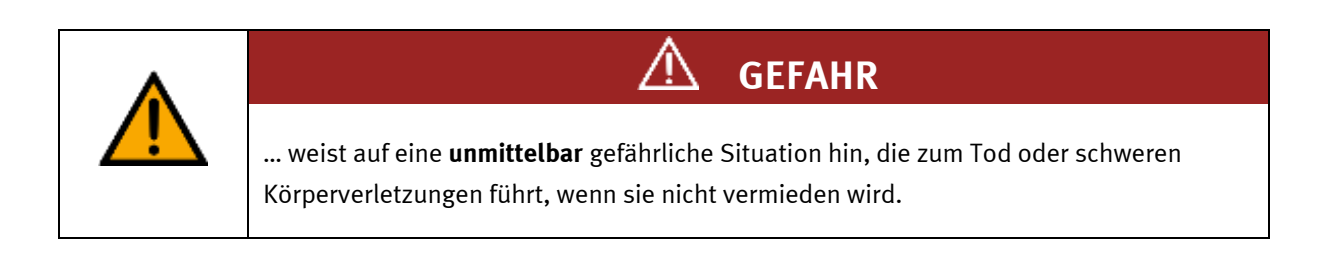

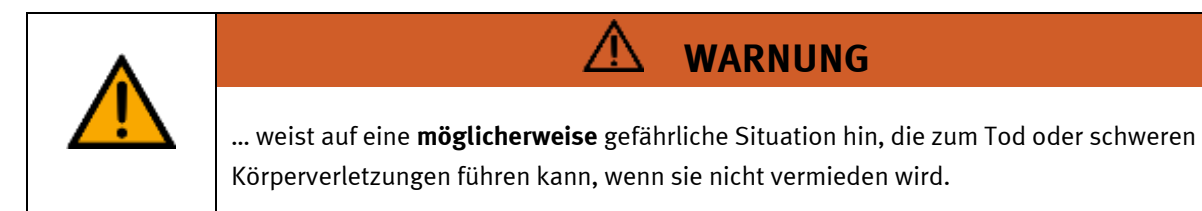

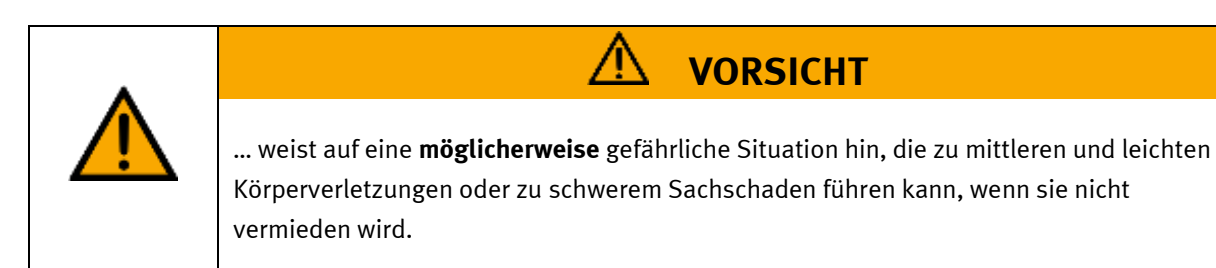

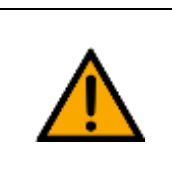

# **HINWEIS**

… weist auf eine **möglicherweise** gefährliche Situation hin, die zu Sachschaden oder Funktionsverlust führen kann, wenn sie nicht vermieden wird.

Wenn mehr als ein Gefahrengrad vorliegt, wird der Sicherheitshinweis verwendet, der den höchsten Gefahrengrad darstellt. Ein Sicherheitshinweis kann neben dem Personenschaden auch einen Sachschaden enthalten.

Gefährdungen, die nur einen Sachschaden zur Folge haben, werden als "Hinweis" beschrieben.

#### <span id="page-6-0"></span>**1.2 Piktogramme**

Dieses Dokument und die beschriebene Hardware enthalten Hinweise auf mögliche Gefahren, die bei unsachgemäßem Einsatz des Systems auftreten können. Folgende Piktogramme werden verwendet:

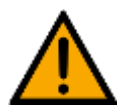

Warnung vor einer Gefahrenstelle

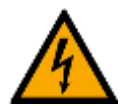

Warnung vor gefährlicher elektrischer Spannung

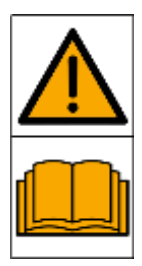

Vor Inbetriebnahme die Betriebsanleitung und Sicherheitshinweise lesen und beachten.

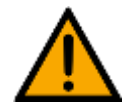

Das Gerät vor Installations-, Reparatur-, Wartungs- und Reinigungsarbeiten ausschalten und den Netzstecker aus der Steckdose ziehen.

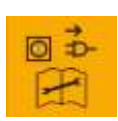

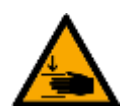

Warnung vor Handverletzungen

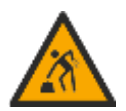

Warnung vor dem Heben schwerer Lasten

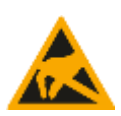

Elektrostatisch gefährdete Bauelemente

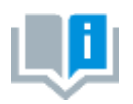

Informationen und/oder Verweise auf andere Dokumentationen

#### <span id="page-7-0"></span>**1.3 Allgemeine Voraussetzungen zur Installation des Produkts**

- Festo Didactic Produkte dürfen nur für die in der jeweiligen Betriebsanleitung beschriebenen Anwendungen verwendet werden. Wenn Produkte und Komponenten anderer Hersteller verwendet werden, müssen diese von Festo empfohlen oder genehmigt werden.
- Der ordnungsgemäße Transport, die Lagerung, die Installation, die Montage, die Inbetriebnahme, der Betrieb und die Wartung sind erforderlich, um einen sicheren Betrieb der Produkte zu gewährleisten.
- Die zulässigen Umgebungsbedingungen müssen eingehalten werden. Die Angaben in der jeweiligen Betriebsanleitung sind zu beachten.
- Die Sicherheitseinrichtungen sind arbeitstäglich zu überprüfen
- Anschlussleitungen müssen vor der Verwendung auf Beschädigung geprüft werden. Bei Beschädigung müssen diese ersetzt werden.

Anschlussleitungen müssen den Mindestspezifikationen entsprechen.

#### <span id="page-7-1"></span>**1.4 Allgemeine Voraussetzungen zum Betreiben der Geräte**

Allgemeine Anforderungen bezüglich des sicheren Betriebs der Anlage:

- In gewerblichen Einrichtungen sind die Unfallverhütungsvorschriften des jeweiligen Landes zu beachten.
- Der Labor- oder Unterrichtsraum muss durch einen Arbeitsverantwortlichen überwacht werden.
	- Ein Arbeitsverantwortlicher ist eine Elektrofachkraft oder eine elektrotechnisch unterwiesene Person mit Kenntnis von Sicherheitsanforderungen und Sicherheitsvorschriften mit aktenkundiger Unterweisung.

Der Labor- oder Unterrichtsraum muss mit den folgenden Einrichtungen ausgestattet sein:

- Es muss eine NOT-AUS-Einrichtung vorhanden sein.
	- Innerhalb und mindestens ein NOT-AUS außerhalb des Labor- oder Unterrichtsraums.
- Der Labor- oder Unterrichtsraum ist gegen unbefugtes Einschalten der Betriebsspannung bzw. der Druckluftversorgung zu sichern.
	- z. B. Schlüsselschalter
	- z. B. abschließbare Einschaltventile
- Der Labor- oder Unterrichtsraum muss durch Fehlerstromschutzeinrichtungen (RCD) geschützt werden.
	- RCD-Schutzschalter mit Differenzstrom ≤ 30 mA, Typ B. Bei Betrieb von Maschinen mit nicht vermeidbarem Ableitstrom sind geeignete Maßnahmen zu treffen und diese in der Arbeitsplatzgefährdungsbeurteilung zu dokumentieren.
- Der Labor- oder Unterrichtsraum muss durch Überstromschutzeinrichtungen geschützt sein.
	- Sicherungen oder Leitungsschutzschalter
- Es dürfen keine Geräte mit Schäden oder Mängeln verwendet werden.
	- Schadhafte Geräte sind zu sperren und aus dem Labor- oder Unterrichtsraum zu entnehmen.
	- Beschädigte Verbindungsleitungen, Druckluftschläuche und Hydraulikschläuche stellen ein Sicherheitsrisiko dar und müssen aus dem Labor- oder Unterrichtsraum entfernt werden.
- Sicherheitseinrichtungen müssen arbeitstäglich auf deren Funktion überprüft werden.
- Anschlussleitungen und Zubehör muss vor der Verwendung auf Beschädigung geprüft werden

### <span id="page-8-0"></span>**2 Bestimmungsgemäße Verwendung**

Die Komponenten und Systeme von Festo Didactic sind nur zu benutzen:

- für die bestimmungsgemäße Verwendung im Lehr- und Ausbildungsbetrieb
- in sicherheitstechnisch einwandfreiem Zustand

Die Komponenten und Systeme sind nach dem heutigen Stand der Technik und den anerkannten sicherheitstechnischen Regeln gebaut. Dennoch können bei unsachgemäßer Verwendung Gefahren für Leib und Leben des Benutzers oder Dritter und Beeinträchtigungen der Komponenten entstehen.

Das Lernsystem von Festo Didactic ist ausschließlich für die Aus- und Weiterbildung im Bereich Automatisierung und Technik entwickelt und hergestellt. Das Ausbildungsunternehmen und/oder die Ausbildenden hat/haben dafür Sorge zu tragen, dass die Auszubildenden die Sicherheitsvorkehrungen, die in dieser Betriebsanleitung beschrieben sind, beachten.

Die Ausbildung an komplexen Maschinen stellt ein höheres Gefährdungspotential dar. Der Betreiber muss eine Arbeitsplatzgefährdungsanalyse erstellen und dokumentieren. Die Auszubildenden sind vor dem Arbeiten in allen sicherheitsrelevanten Punkten zu unterweisen.

**Festo Didactic schließt hiermit jegliche Haftung für Schäden des Auszubildenden, des Ausbildungsunternehmens und/oder sonstiger Dritter aus, die bei Gebrauch/Einsatz dieses Gerätes außerhalb einer reinen Ausbildungssituation auftreten; es sei denn Festo Didactic hat solche Schäden vorsätzlich oder grob fahrlässig verursacht.**

Erweiterungen oder Zubehör muss von Festo Didactic genehmigt sein und darf nur im Rahmen des dafür vorgesehenen Verwendungszweckes eingesetzt werden.

Die Maschine entspricht zum Zeitpunkt der Inverkehrbringung den Anforderungen der europäischen Richtlinien. Mit der Veränderung der Maschine erlischt die CE-Konformitätsbestätigung des Herstellers. Nach einer wesentlichen Änderung muss die CE-Konformität neu bewertet werden.

#### **Roboterapplikation**

Es handelt sich hier um ein kollaborierendes Robotersystem, das unter die EG-Maschinenrichtlinie 2006/42/EG fällt. Es umfasst den kollaborierenden Roboter, das Werkzeug, die Werkstücke und sämtliche Vorrichtungen, die zusammen eine Maschine nach EG-Maschinenrichtlinie bilden. Große, kantige und schwere Werkstücke sind nach heutigem Stand der Technik für diese Kollaboration nicht geeignet.

Im Fall der Mensch-Roboter-Kollaboration (MRK) werden hohe Anforderungen an die Sicherheit gestellt, da Kollisionen zwischen Menschen und Roboter nicht ausgeschlossen werden können. Die Methode 4 der ISO/TS 15066 bezeichnet die Leistungs- und Kraftbegrenzung von kollaborierenden Robotern mit welcher Roboterapplikationen schutzzaunlos betrieben werden können.

Robotersysteme sind dabei so gestaltet, dass bei Kontakten zwischen Menschen und Roboter (z.B. Kollisionen mit Greifer oder Werkstück) biomechanische Grenzwerte nicht überschritten werden (Kraft, Druck). Die Kraft- oder Druckeinwirkung ist dabei abhängig von aktiven technischen Schutzmaßnahmen im Robotersystem wie Sensoren zur Kraft- und Geschwindigkeitsüberwachung sowie passiven Schutzmaßnahmen.

Die Grenzwerte für die verschiedensten Körperregionen (z.B. Hand und Finger, Arm, Schulter etc.) sind in der ISO/TS 15066, DGUV FB-HM 080 und RIA TR R15.806-2018 festgelegt und wurden durch entsprechende Messungen verifiziert. Dabei wurde nicht nur das Robotersystem, sondern die gesamte Applikation betrachtet. Änderungen am Aufbau oder am Steuerungsprogramm müssen sicherheitstechnisch neu bewertet werden. Die Verantwortung liegt beim Betreiber bzw. deren Delegierten.

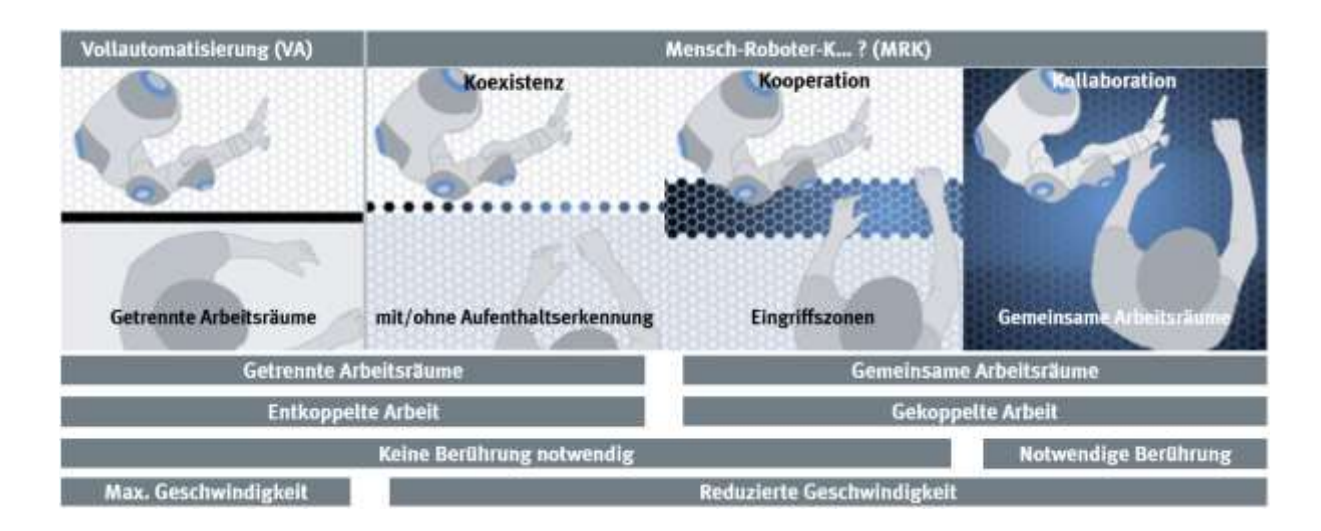

### <span id="page-10-0"></span>**3 Für Ihre Sicherheit**

#### <span id="page-10-1"></span>**3.1 Wichtige Hinweise**

Grundvoraussetzung für den sicherheitsgerechten Umgang und den störungsfreien Betrieb der Komponenten und Systeme von Festo Didactic ist die Kenntnis der grundlegenden Sicherheitshinweise und der Sicherheitsvorschriften.

Diese Betriebsanleitung enthält die wichtigsten Hinweise, um die Komponenten und Systeme sicherheitsgerecht zu betreiben. Insbesondere die Sicherheitshinweise sind von allen Personen zu beachten, die mit diesen Komponenten und Systemen arbeiten. Darüber hinaus sind die für den Einsatzort geltenden Regeln und Vorschriften zur Unfallverhütung zu beachten.

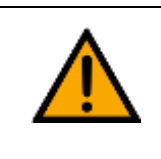

**WARNUNG**

Störungen, die die Sicherheit beeinträchtigen können, sind umgehend zu beseitigen!

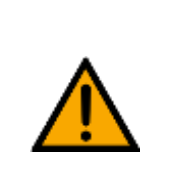

**VORSICHT**

Durch unsachgemäße Reparaturen oder Veränderungen können unvorhersehbare Betriebszustände entstehen. Führen Sie keine Reparaturen oder Veränderungen an den Komponenten und Systemen durch, die nicht in dieser Betriebsanleitung beschrieben sind.

#### <span id="page-11-0"></span>**3.2 Qualifizierte Personen**

- Das in dieser Betriebsanleitung beschriebene Produkt darf nur von Personen bedient werden, die für die jeweilige Aufgabe gemäß der Betriebsanleitung, insbesondere den Sicherheitshinweisen, qualifiziert ist.
- Qualifizierte Personen sind Personen, die aufgrund ihrer Ausbildung und Erfahrung in der Lage sind, Risiken zu erkennen und mögliche Gefahren bei der Arbeit mit diesem Produkt zu vermeiden.

#### <span id="page-11-1"></span>**3.3 Verpflichtung des Betreibers**

Der sichere Betrieb der Station liegt in der Verantwortung des Betreibers!

Der Betreiber verpflichtet sich, nur Personen an den Komponenten und Systemen arbeiten zu lassen, die:

- mit den grundlegenden Vorschriften über Arbeitssicherheit, Sicherheitshinweise und die Unfallverhütungsvorschriften vertraut und in die Handhabung der Komponenten und Systeme eingewiesen sind,
- das Sicherheitskapitel und die Warnhinweise in dieser Betriebsanleitung gelesen und verstanden haben,
- der Betrieb nur durch qualifizierte Personen erfolgt,
- geeigneten organisatorischen Maßnahmen ergriffen werden um einen sicheren Ausbildungsablauf /Training sicherzustellen,

Das sicherheitsbewusste Arbeiten des Personals soll in regelmäßigen Abständen überprüft werden.

#### <span id="page-11-2"></span>**3.4 Verpflichtung der Auszubildenden**

Alle Personen, die mit Arbeiten an den Komponenten und Systemen beauftragt sind, verpflichten sich, vor Arbeitsbeginn:

- das Sicherheitskapitel und die Warnhinweise in dieser Betriebsanleitung zu lesen,
- die grundlegenden Vorschriften über Arbeitssicherheit und Unfallverhütung zu beachten.

### <span id="page-12-0"></span>**4 Grundlegende Sicherheitshinweise**

#### <span id="page-12-1"></span>**4.1 Allgemein**

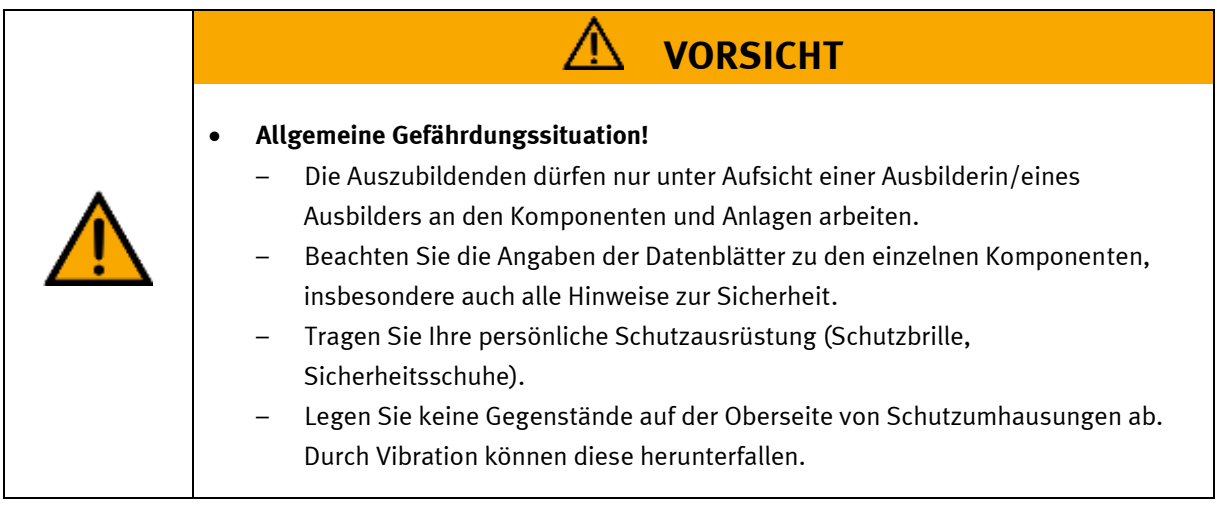

#### <span id="page-12-2"></span>**4.2 Mechanik**

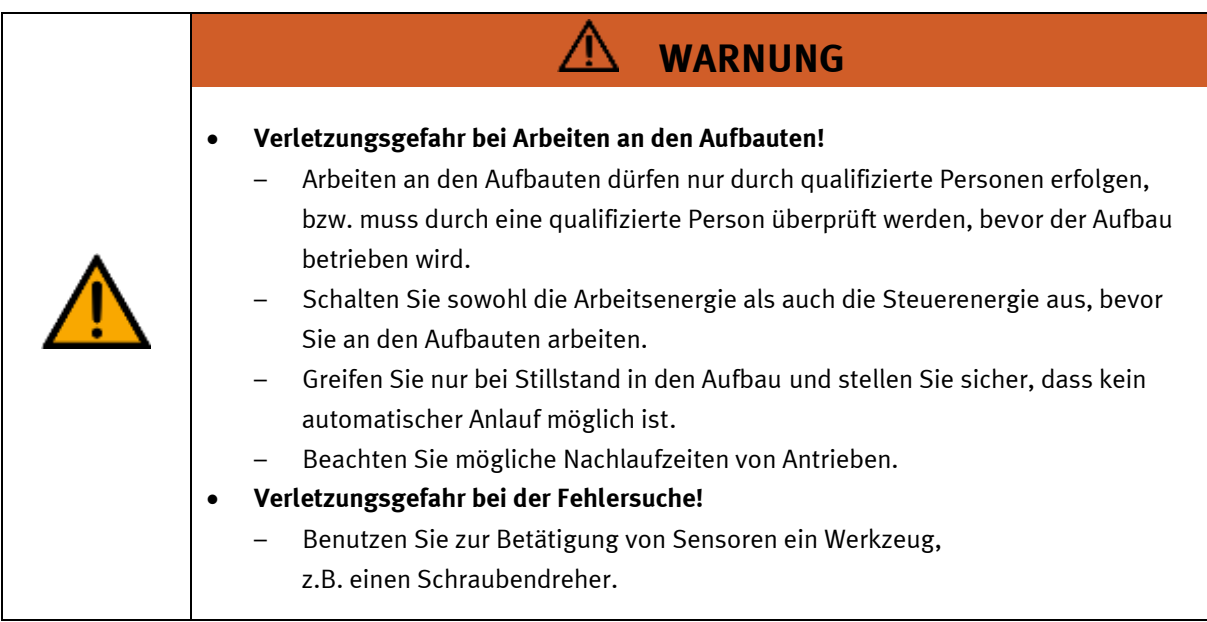

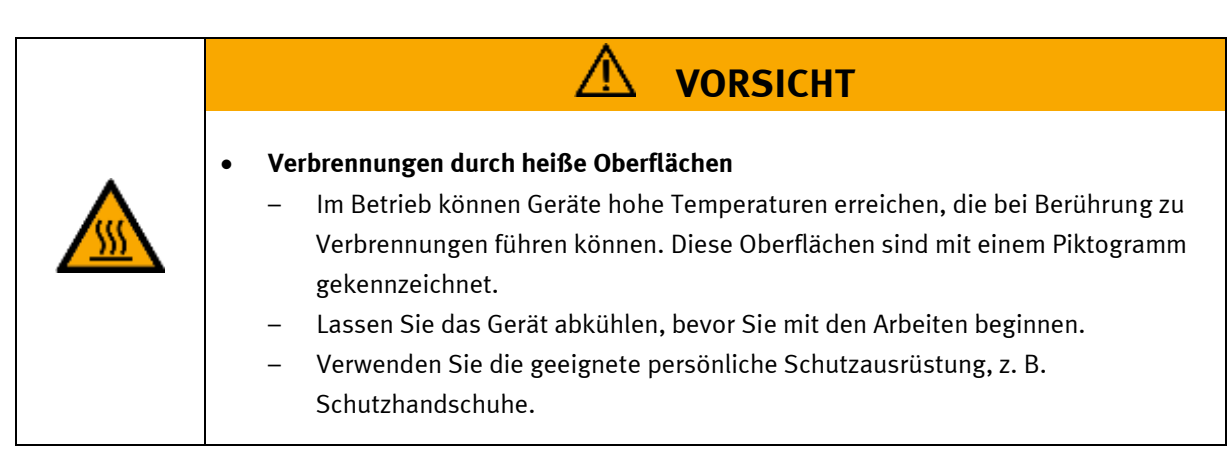

#### <span id="page-13-0"></span>**4.3 Elektrik**

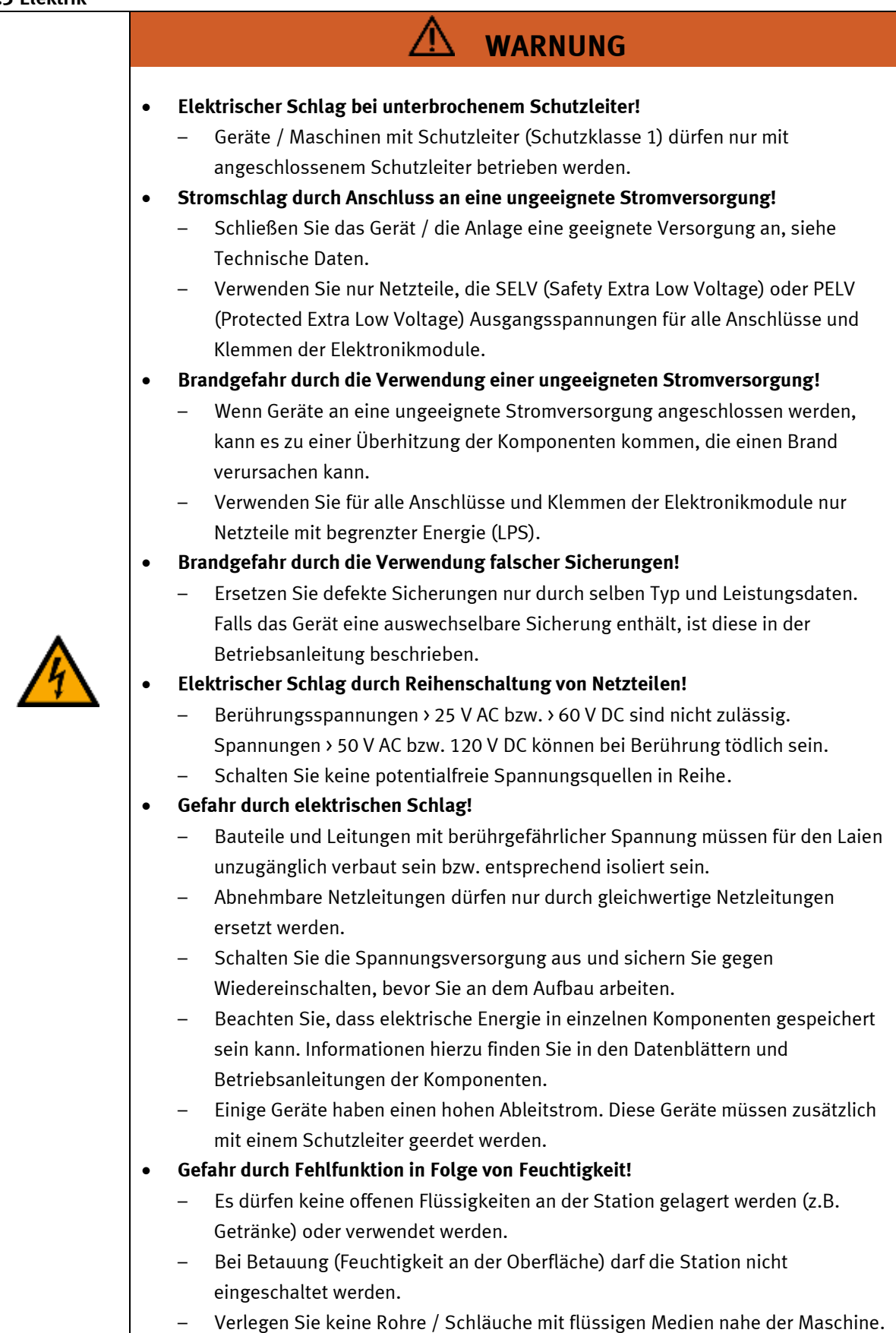

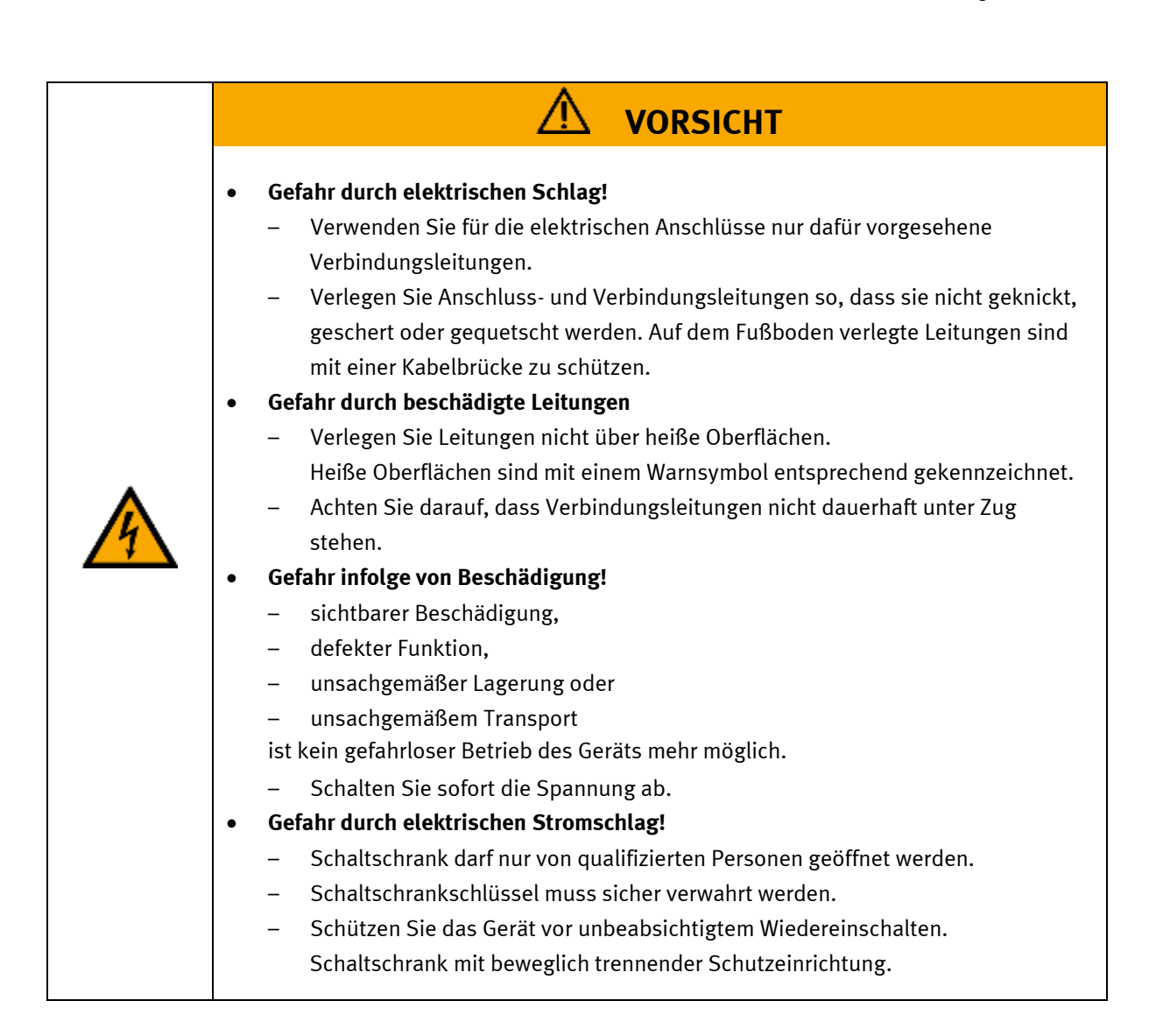

# **HINWEIS**

### • **Hohe Wärmeentwicklung!**

- Im Schaltschrank der Roboter Station dürfen keine zusätzlichen Elektrogeräte betrieben werden.
- **PC KL-Applikation**
	- Der PC für die KI Applikation darf nicht im Schaltschrank der Roboter Station betrieben werden; Positionieren Sie den PC auf einer festen, erschütterungsfreien Fläche.

#### <span id="page-15-0"></span>**4.4 Pneumatik**

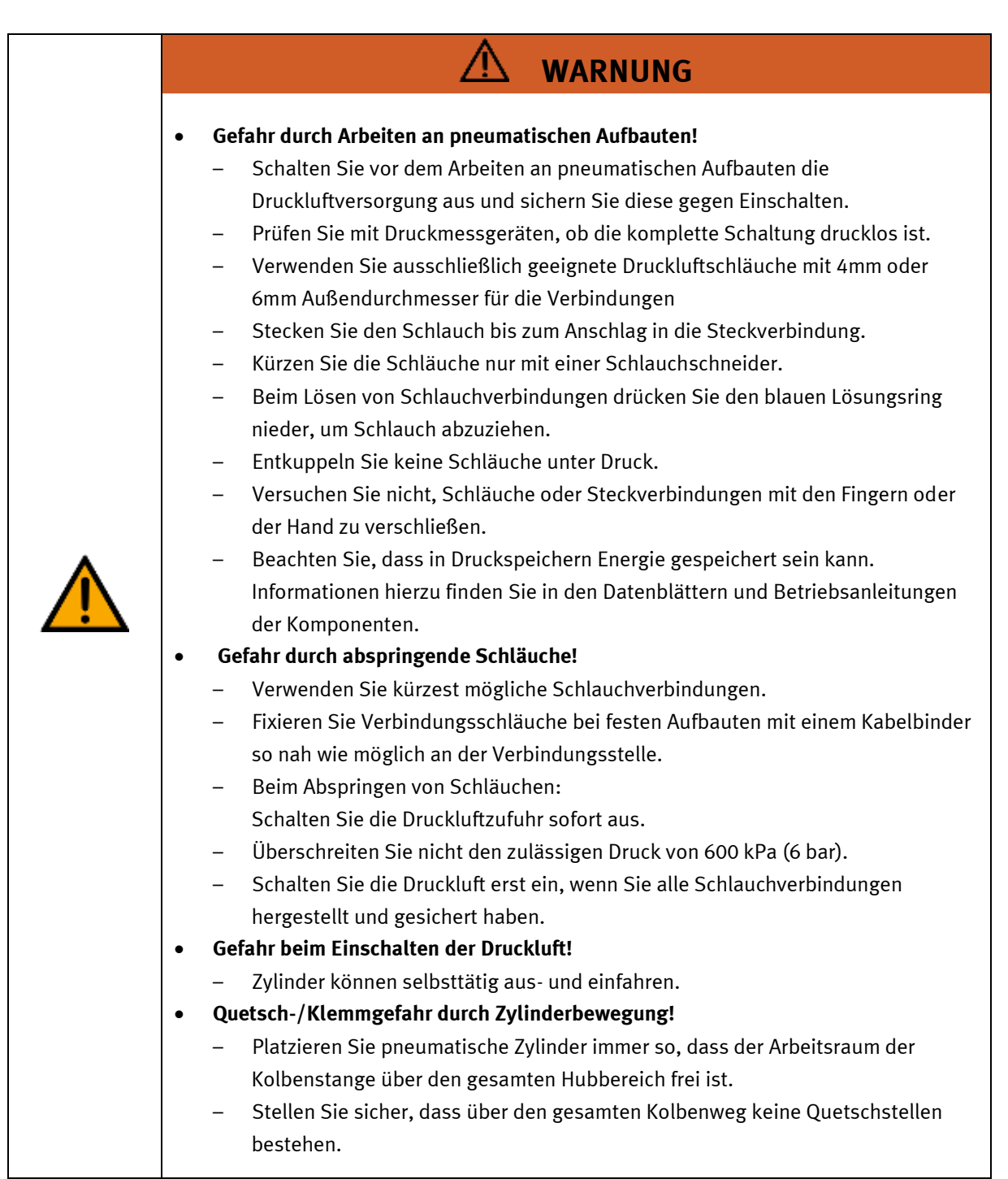

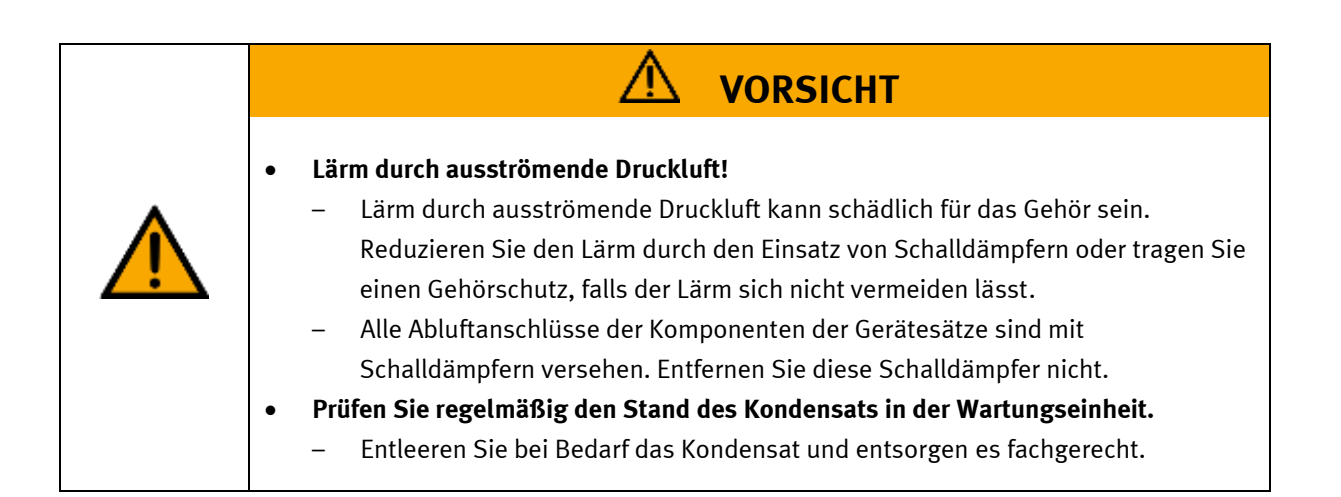

#### <span id="page-17-0"></span>**4.5 Roboter**

Die Sicherheitsfunktionen des Robotersystems entsprechen gemäß EN ISO 13849-1 PLd, Kategorie 3.

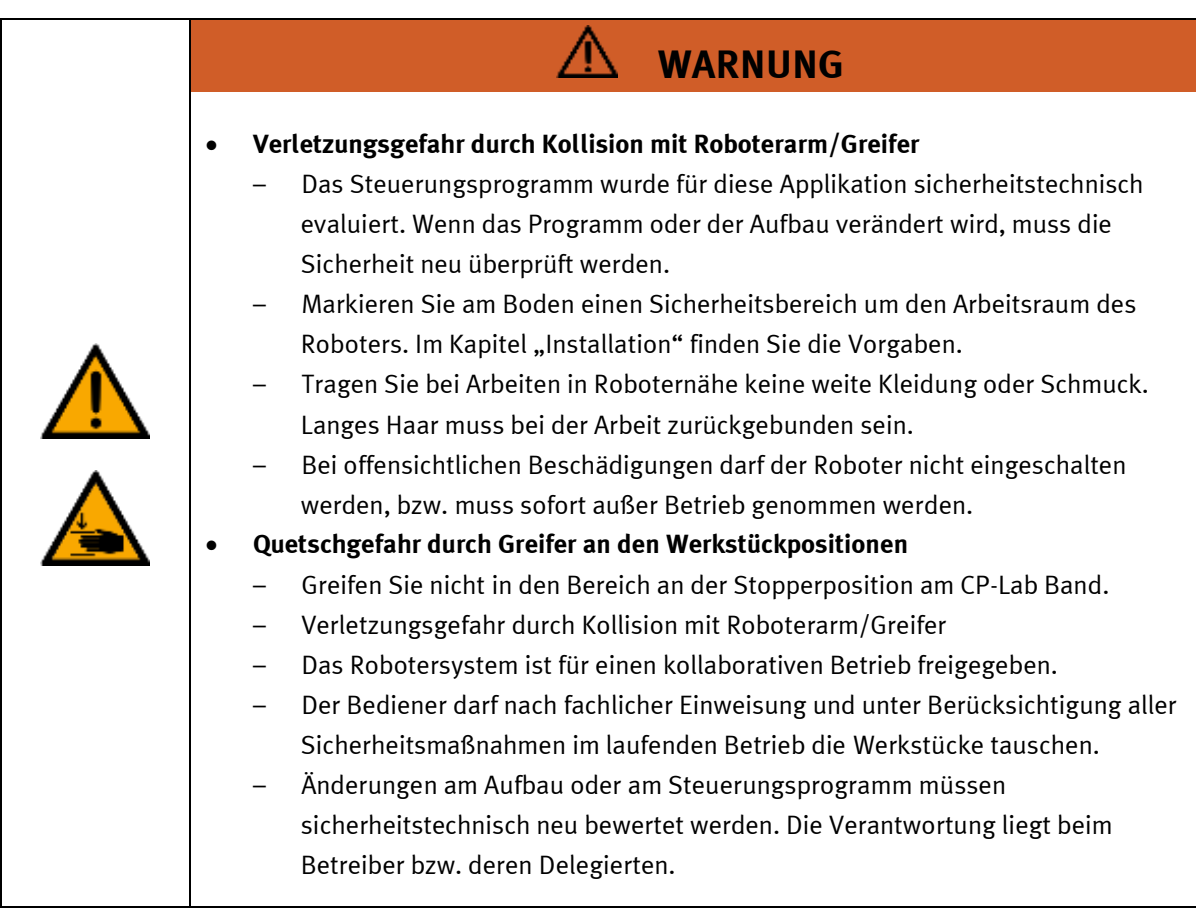

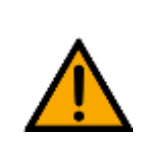

### • **Gefahr durch geänderte Sicherheitskonfigurationsparameter**

– Andere Sicherheitskonfigurationsparameter als die in der Risikobewertung des Integrators festgelegten, können in Gefahren und Risiken resultieren, die sich nicht angemessen und hinreichend beseitigen bzw. verringern lassen.

**WARNUNG**

#### <span id="page-18-0"></span>**4.5.1 Zustimmtaster**

Die Robotersteuerung besitzt keinen Zustimmtaster. Für die Beispielapplikationen wurden alle Klemmungen und Kollisionen sicherheitstechnisch auf Basis der ISO TS 15066 bewertet. Die Sicherheitsfunktionen

- Sicherer Arbeitsraum
- Sicherheitshalt (Stoppkategorie 1)
- Sichere Kollisionserkennung (Stoppkategorie 2)
- Sichere Orientierungsüberwachung

sind stehts aktiv.

Bei kundenseitiger Änderung der Applikation (Hardware / Programm / Sicherheitskonzept) müssen die Sicherheitsfunktionen stehts aktiv sein. In einer Risikoanalyse müssen die möglichen Gefährdungen beurteilt werden und ggf. risikominimierende Maßnahmen getroffen werden. Änderungen am System liegen im Verantwortungsbereich des Betreibers.

#### <span id="page-19-0"></span>**4.5.2 Gefahr durch Bewegung mit und ohne Antriebsenergie**

Sollte eine Notfallsituation eintreten in der es notwendig wird einen oder mehrere Robotergelenke manuell zu bewegen und die Stromzufuhr ist nicht möglich oder nicht erwünscht, gibt es zwei Möglichkeiten die Robotergelenke zu bewegen.

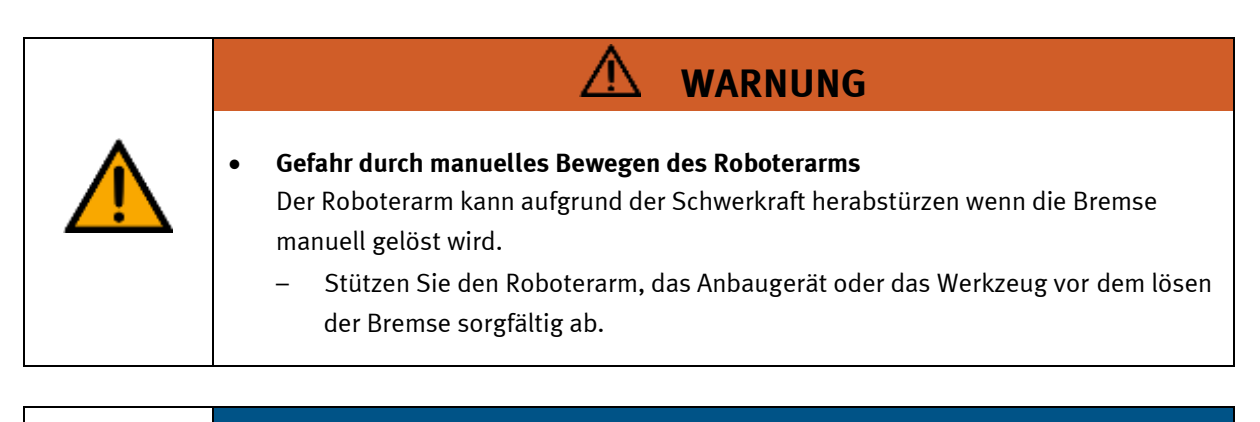

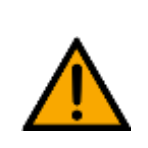

**HINWEIS**

Die Bremse an den Gelenken kann für Wartungssituationen ohne Stromversorgung gelöst werden.

Die Gelenke des Roboterarms können durch die manuellen Bewegungen des Roboterarms Schaden nehmen, diese Funktion ist nur für dringende Notfälle gedacht.

#### **Roboter frei fahren**

1. Erzwungener Backdrive:

Um ein Gelenk zu bewegen, ist es möglich durch kräftiges ziehen oder drücken dieses zu bewegen. Durch ein hohes Zwangsdrehmoment ist es möglich die Rutschkupplung jeder Gelenkbremse zu überwinden und eine Bewegung zu Gelenke ermöglichen.

2. Manuelles Lösen der Bremsen:

um die Gelenkabdeckung zu entfernen, schrauben Sie die M3-Schrauben heraus. Durch Drücken des Bolzens (Pos.1 folgende Grafik) am Elektromagneten ist es möglich die Bremse manuell zu lösen.

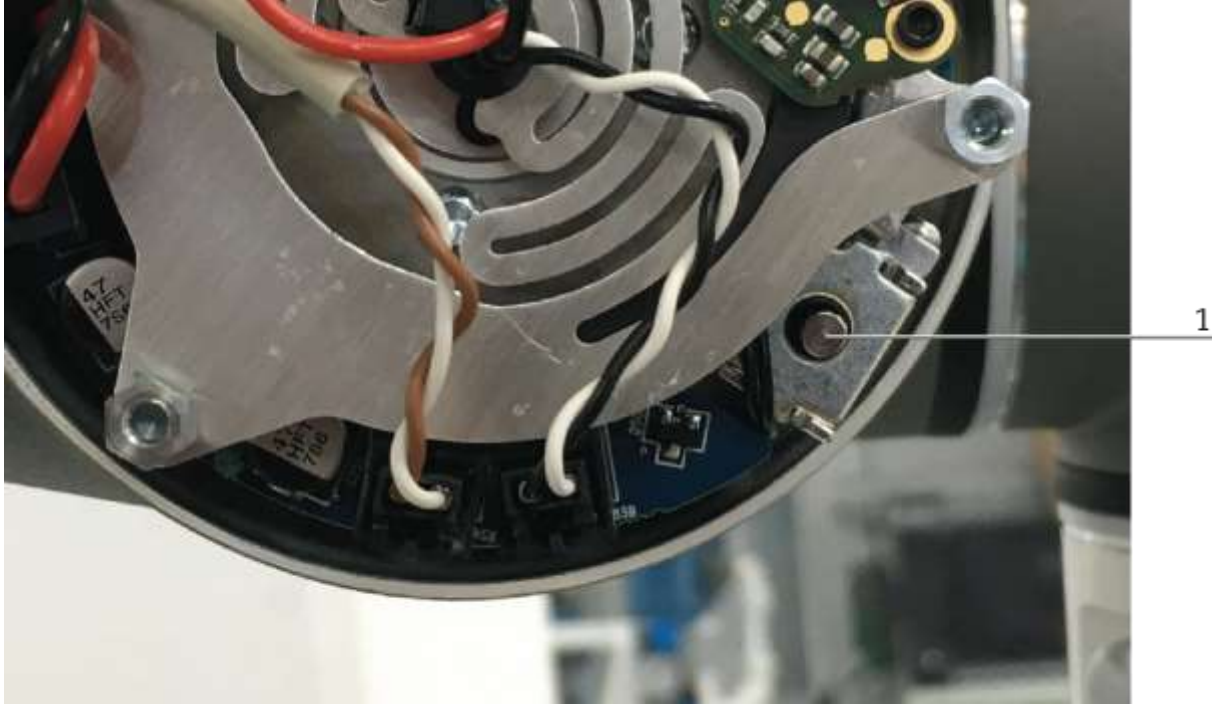

Beispiel geöffnete Gelenkabdeckung

#### <span id="page-20-0"></span>**4.5.3 Fernwartung Roboter**

Der Roboter kann über Fernwartung gesteuert werden. Diesem Betriebszustand muss der Bediener explizit zustimmen. Stellen Sie sicher, dass diese Tätigkeiten ausschließlich von qualifizierten Personen durchgeführt werden.

#### <span id="page-21-0"></span>**4.6 Gewährleistung und Haftung für Anwendungsbeispiele**

Die Anwendungsbeispiele sind nicht verbindlich und erheben keinen Anspruch auf Vollständigkeit in Bezug auf Konfiguration, Ausstattung oder eventuell auftretende Ereignisse. Die Anwendungsbeispiele stellen keine spezifischen Kundenlösungen dar, sondern sollen lediglich typische Aufgaben unterstützen. Sie sind für den ordnungsgemäßen Betrieb der beschriebenen Produkte verantwortlich. Diese Anwendungsbeispiele entheben Sie nicht der Verantwortung für die sichere Handhabung bei Verwendung, Installation, Betrieb und Wartung der Anlage.

#### <span id="page-21-1"></span>**4.7 Cyber Security**

#### **Hinweis**

Festo Didactic bietet Produkte und Lösungen mit industriellen Sicherheitsfunktionen an, die den sicheren Betrieb von Anlagen, Systemen, Maschinen und Netzwerken unterstützen. Um Anlagen, Systeme, Maschinen und Netzwerke vor Cyber-Bedrohungen zu schützen, ist es erforderlich, ein ganzheitliches, modernes Industrial-Security-Konzept zu implementieren und kontinuierlich aufrechtzuerhalten. Die Produkte und Lösungen von Festo sind nur ein Bestandteil eines solchen Konzepts. Der Kunde ist dafür verantwortlich, den unbefugten Zugriff auf seine Anlagen, Systeme, Maschinen und Netzwerke zu verhindern. Systeme, Maschinen und Komponenten sollten nur an das Unternehmensnetzwerk oder das Internet angeschlossen werden, wenn und soweit dies erforderlich ist, und mit geeigneten Sicherheitsmaßnahmen (z. B. Verwendung von Firewalls und Netzwerksegmentierung). Darüber hinaus sollten die Festo-Richtlinien zu geeigneten Sicherheitsmaßnahmen berücksichtigt werden. Festo Produkte und Lösungen werden ständig weiterentwickelt, um sie sicherer zu machen. Festo empfiehlt dringend, Produktupdates sobald verfügbar zu installieren und immer die neuesten Produktversionen zu verwenden. Die Verwendung von Produktversionen, die nicht mehr unterstützt werden, und die Nichtinstallation der neuesten Updates können die Gefährdung der Kunden durch Cyber-Bedrohungen erhöhen.

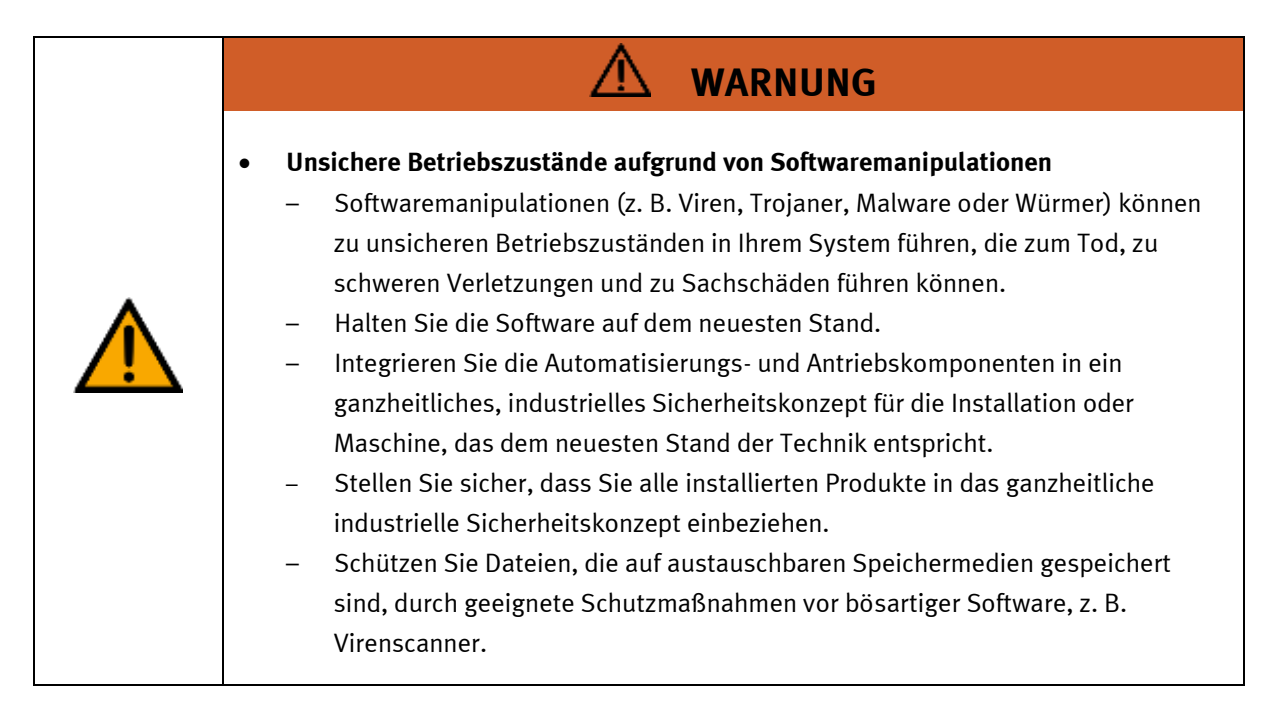

#### <span id="page-22-0"></span>**4.8 Gewährleistung und Haftung**

Grundsätzlich gelten unsere "Allgemeinen Verkaufs- und Lieferbedingungen". Diese stehen dem Betreiber spätestens seit Vertragsabschluss zur Verfügung. Gewährleistungs- und Haftungsansprüche bei Personenund Sachschäden sind ausgeschlossen, wenn sie auf eine oder mehrere der folgenden Ursachen zurückzuführen sind:

- Nicht bestimmungsgemäße Verwendung der Anlage
- Unsachgemäßes Montieren, in Betrieb nehmen, Bedienen und Warten des Systems
- Betreiben der Anlage bei defekten Sicherheitseinrichtungen oder nicht ordnungsgemäß angebrachten oder nicht funktionsfähigen Sicherheits- und Schutzvorrichtungen
- Nichtbeachten der Hinweise in der Betriebsanleitung bezüglich Transport, Lagerung, Montage, Inbetriebnahme, Betrieb, Wartung und Rüsten der Anlage
- Eigenmächtige bauliche Veränderungen an der Anlage
- Unsachgemäß durchgeführte Reparaturen
- Katastrophenfälle durch Fremdkörpereinwirkung und höhere Gewalt.
- Staub, der von Baumaßnahmen herrührt, ist von der Anlage fernzuhalten (Abdecken). Siehe Kapitel Umweltanforderungen (Verschmutzungsgrad)

#### <span id="page-23-0"></span>**4.9 Transport**

# **WARNUNG**

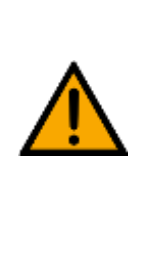

#### • **Gefahr durch Kippen**

- Für den Transport der Station sind geeignete Verpackungen und geeignete Transportmittel zu wählen. Die Station kann mit einem Flurförderfahrzeug an der Unterseite angehoben werden. Beachten Sie, dass es durch außermittigen Schwerpunkt zum Kippen kommen kann.
- Stationen mit hohen Aufbauten haben einen hochgelegenen Schwerpunkt.
- Achten Sie beim Transport auf Kippen.

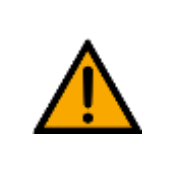

# **VORSICHT**

#### • **Gefahr durch Bruch einer Geräterolle!**

- Die Geräterollen sind keine Transportrollen! Die Geräterollen sind nur für die Platzierung der Station vorgesehen.
- Beim Transport der Station sind stets Sicherheitsschuhe zu tragen!

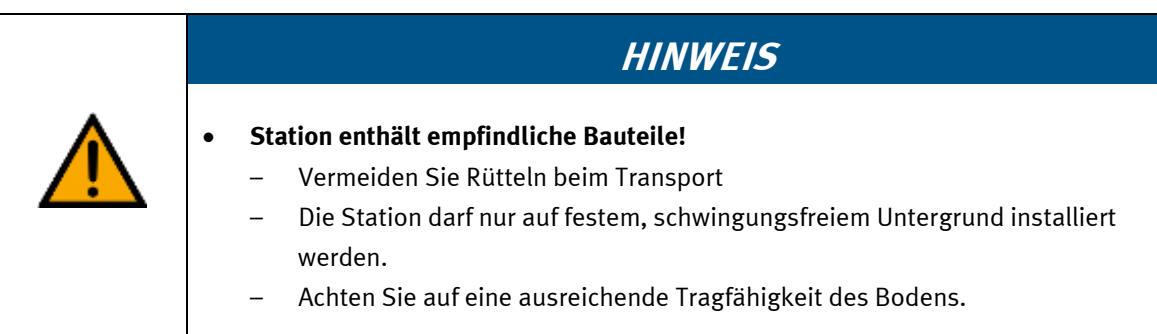

#### <span id="page-24-0"></span>**4.10 Typenschild** S' 12  $\underline{1}$ D: 80611-84  $\overline{2}$ M-110704 2022-03-16 CE 13  $\overline{3}$  $14$ 4  $-24$  V DC, 0,6 A 5 ∤p max: 0,6 MPa (6 bar, 87 psi) 15  $\overline{6}$  $+9,5$  kg 16  $\overline{Z}$ use only with SELV or PELV supply! 8 17 Festo Didactic SE, Rechbergstrasse 3, DE-73770 Denkendorf  $\overline{9}$ UK Importer: Festo Ltd, Brackmills, NN4 7PY 10 ∤Made in Canada, https://ip.festo-didactic.com  $11$

Typenschild Beispiel

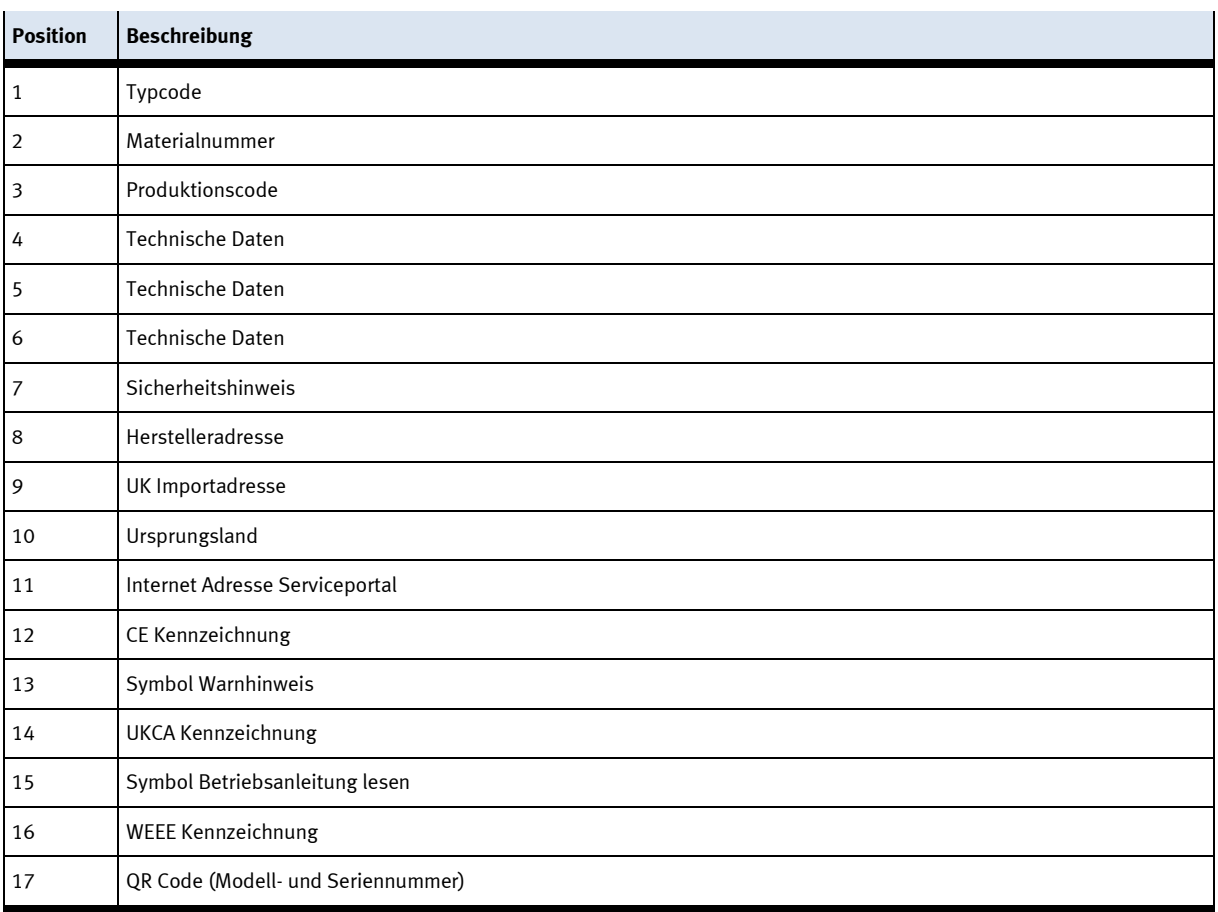

#### <span id="page-25-0"></span>**4.11 CE Konformitätserklärung**

Liegt bei.

#### <span id="page-25-1"></span>**4.12 Produktsicherheit**

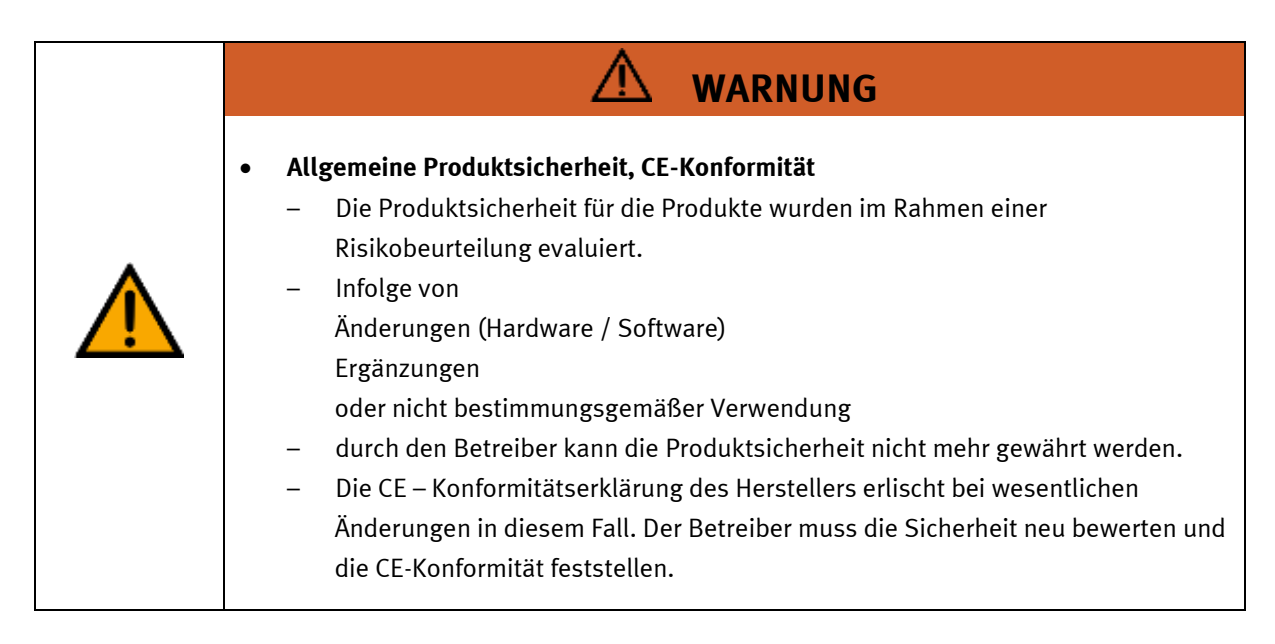

#### <span id="page-25-2"></span>**4.13 Schutzeinrichtungen**

Zur Risikominderung enthält diese Maschine trennende Schutzeinrichtungen, um den Zugang zu gefährlichen Bereichen zu unterbinden. Diese Schutzeinrichtungen dürfen nicht entfernt oder manipuliert werden.

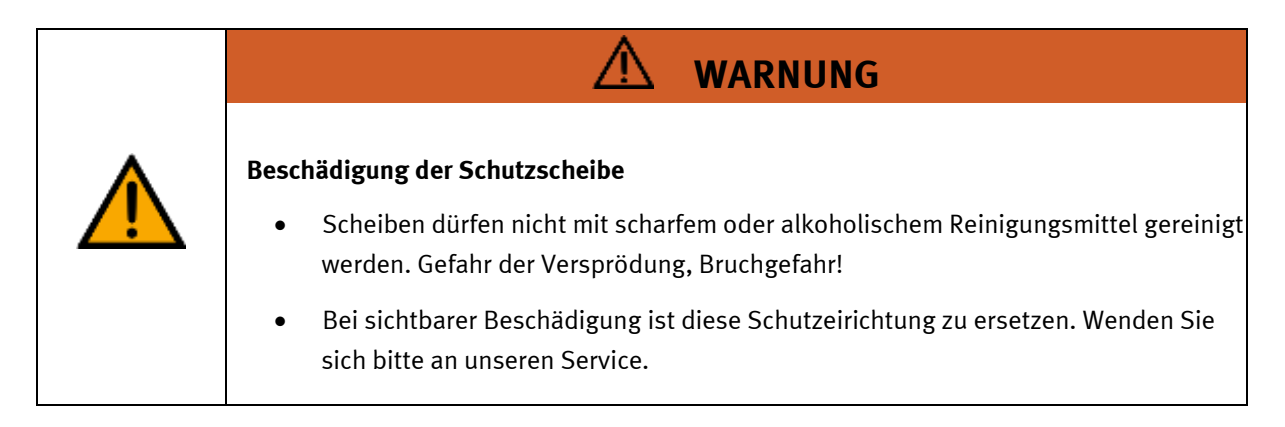

#### <span id="page-25-3"></span>**4.13.1 Schutztür Steuerungsschrank**

Transparente, schlagfeste Polycarbonatscheibe mit Schloß.

Zugang nur mit Werkzeug (Schaltschrankschlüssel), Werkzeug muss sicher verwahrt sein! Zugang nur für Elektrofachkraft.

Die Klappe besitzt keine Überwachung! Achten Sie darauf, dass die Klappe stets geschlossen ist.

Die Station muss so aufgestellt sein, dass alle Schutztüren vollständig geöffnet werden können und dabei Fluchtwege nicht versperren.

#### <span id="page-26-0"></span>**4.13.2 Not-Halt**

Die Roboterstation beinhaltet drei Not-Halt Schlagtaster.

- 1. Not-Halt rechte Seite
- 2. Not-Halt Vorderseite
- 3. Not-Halt Bedienpanel UR3e

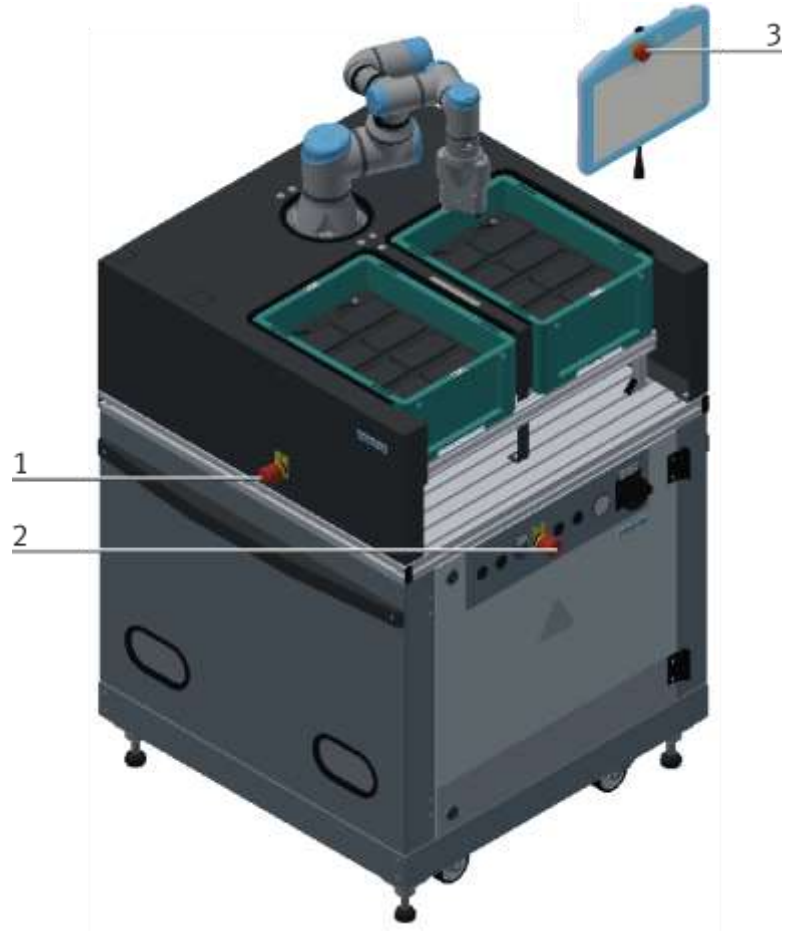

Abbildung ähnlich

- Die Not-Halt-Taster lösen einen Stopp der Stoppkategorie 1 gemäß IEC 60204-1 aus. Dabei wird die Roboterbewegung kontrolliert gestoppt und ein Sicherheitshalt der Kategorie 1 wird ausgelöst.
- Der Performance Level ist PLd in Kategorie 3 (nach IEC 13849-1)
- Not-Halt Befehlseinrichtungen müssen stehts erreichbar sein.
- Die Wirksamkeit der Not-Halt Einrichtung ist regelmäßig zu prüfen.

#### <span id="page-27-0"></span>**4.13.3 Sicherheitssteuerung**

Die Sicherheitssteuerung überwacht permanent die beiden virtuellen Kugeln (blau markiert) um den Greifer mit den Sicherheitsebenen (rot markiert).

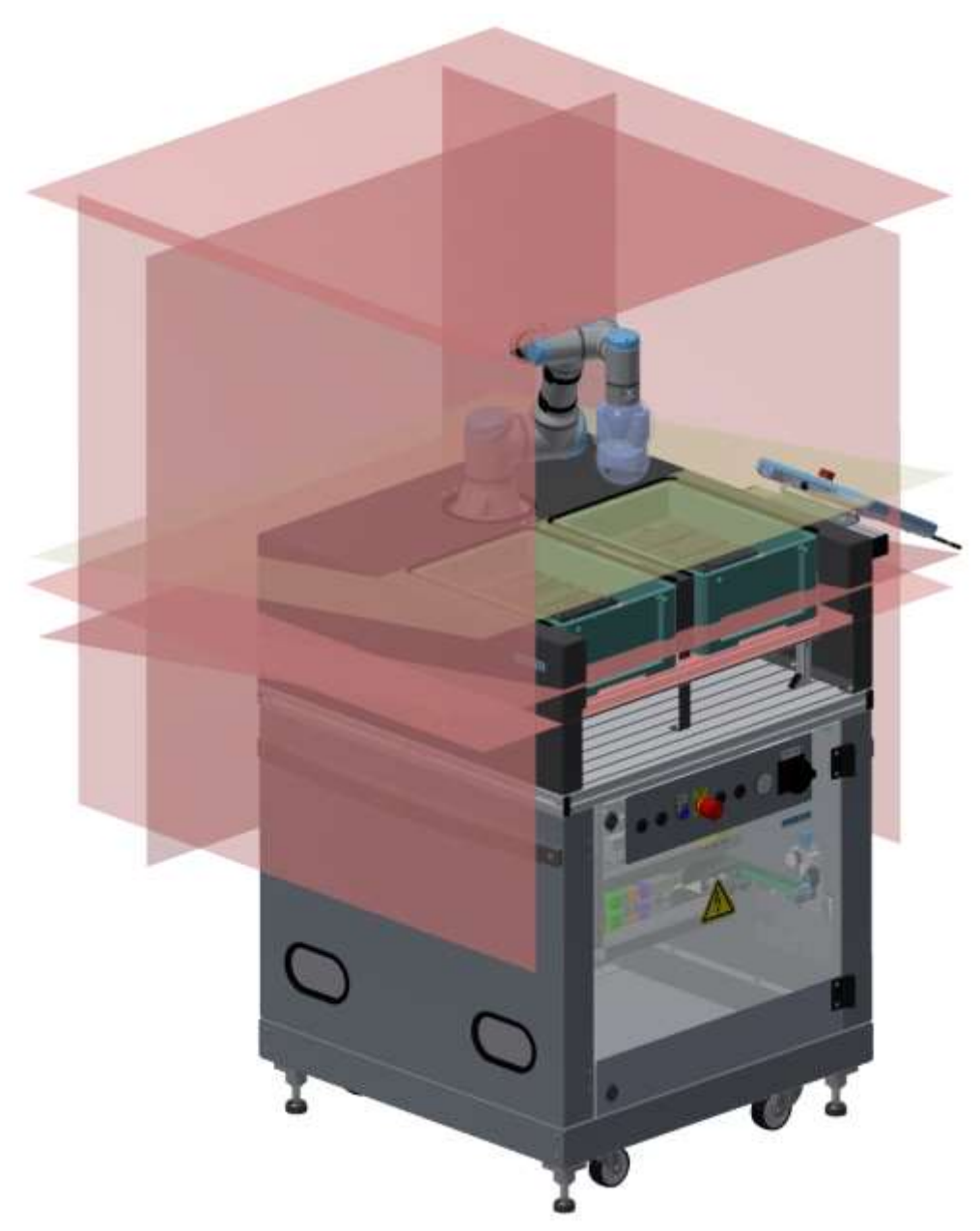

Abbildung ähnlich

Der Arbeitsraum des Roboters ist durch eine virtuelle Achsbereichsüberwachung und virtuelle Sicherheitsebenen begrenzt. Der Bereich über der Tischfläche ist durch weitere virtuelle Sicherheitsebene getrennt. In dem Sicherheitsbereich unmittelbar über der Tischfläche kann nur mit verringerter Geschwindigkeit gefahren werden.

#### <span id="page-28-0"></span>**4.13.4 Weitere Schutzeinrichtungen**

Die einzelnen Komponenten wie beispielsweise Netzteile und Steuerungen besitzen integrierte Sicherheitsfunktionen wie Kurzschlussschutz, Überstromschutz, Überspannungsschutz oder Thermische Überwachung. Informieren Sie sich bei Bedarf über die Anleitung des entsprechenden Gerätes.

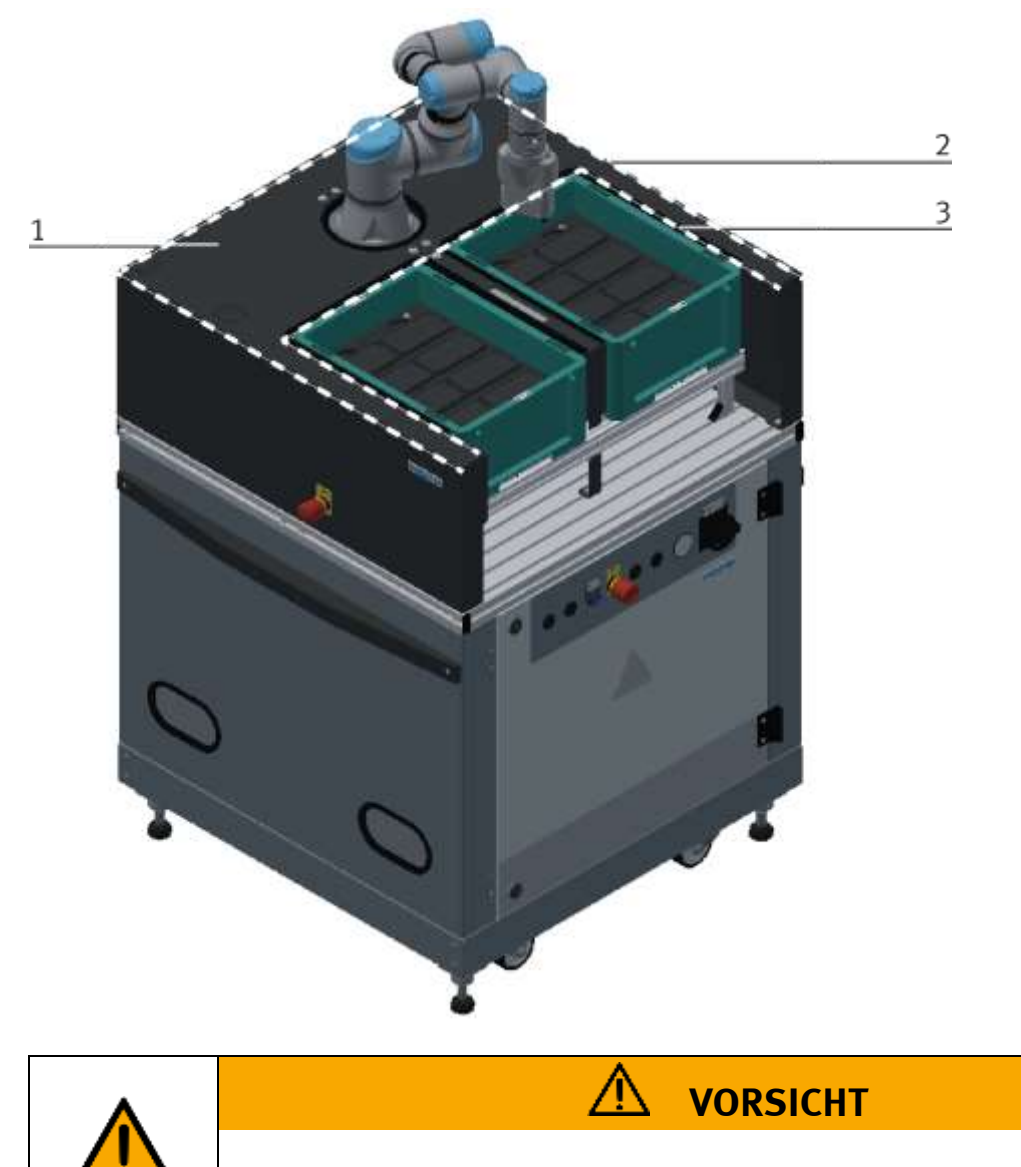

#### • **VORSICHT, mechanische Gefährdungen!**

– legen sie keine Gegenstände auf die Abdeckung (Position 1 im Bild oben)

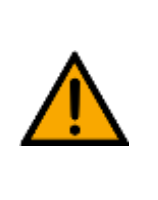

### **HINWEIS**

– An den räumlichen Grenzen dürfen keine festen Elemente angebracht werden, die zu einer eine Quetsch-/Scher oder weitere Gefährdung führen können. Positionen im Bild oben (Pos. 2 -Kante Abdeckung außen, Pos. 3 – Kante Abdeckung innen)

## <span id="page-29-0"></span>**5 Technische Daten**

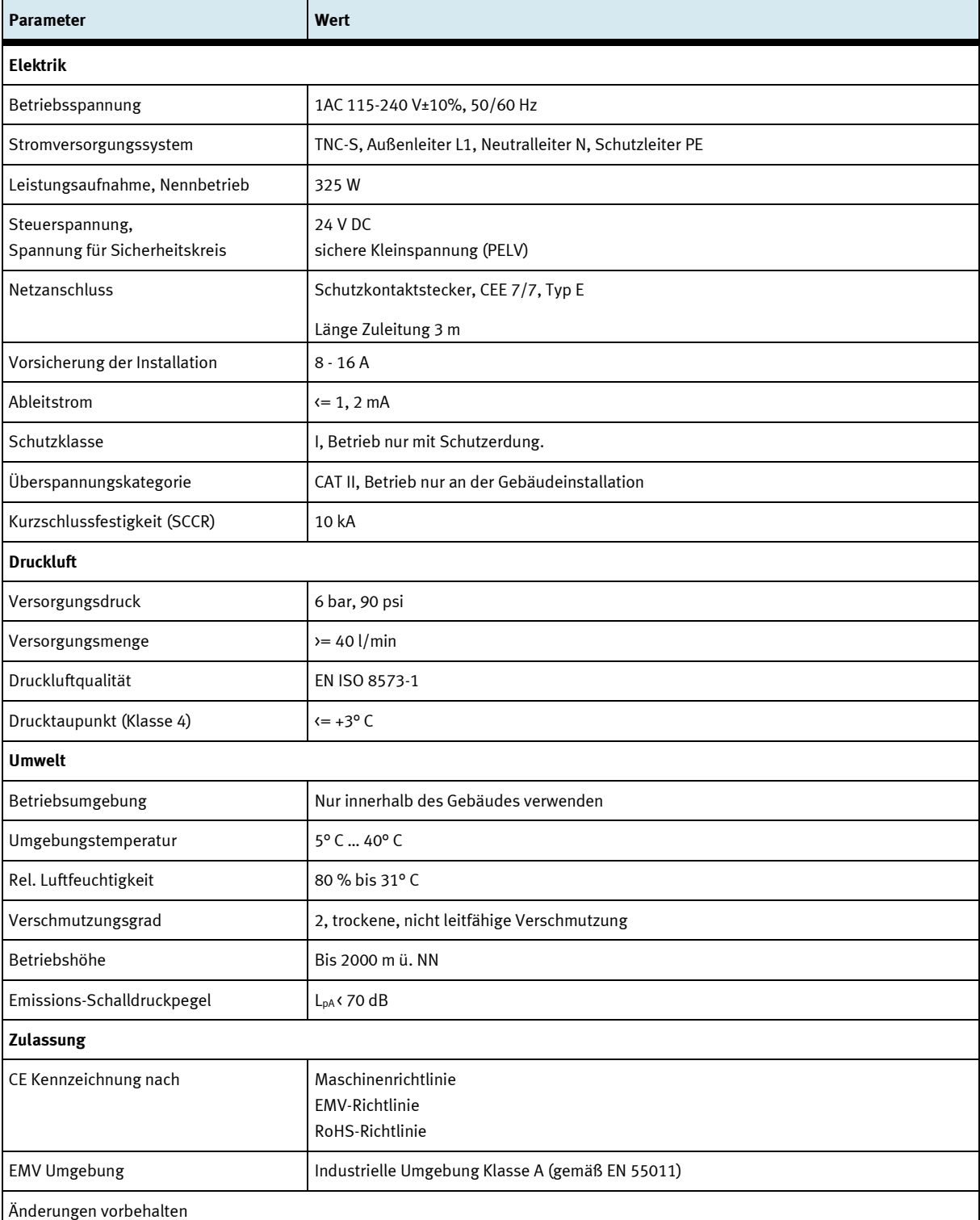

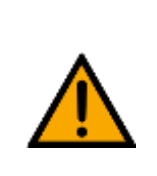

#### $\overline{\mathbb{A}}$ **WARNUNG**

• **Dieses Produkt ist für industrielle Umgebungen konzipiert und kann in kleingewerblichen oder häuslichen Umgebungen Funktionsstörungen verursachen.**

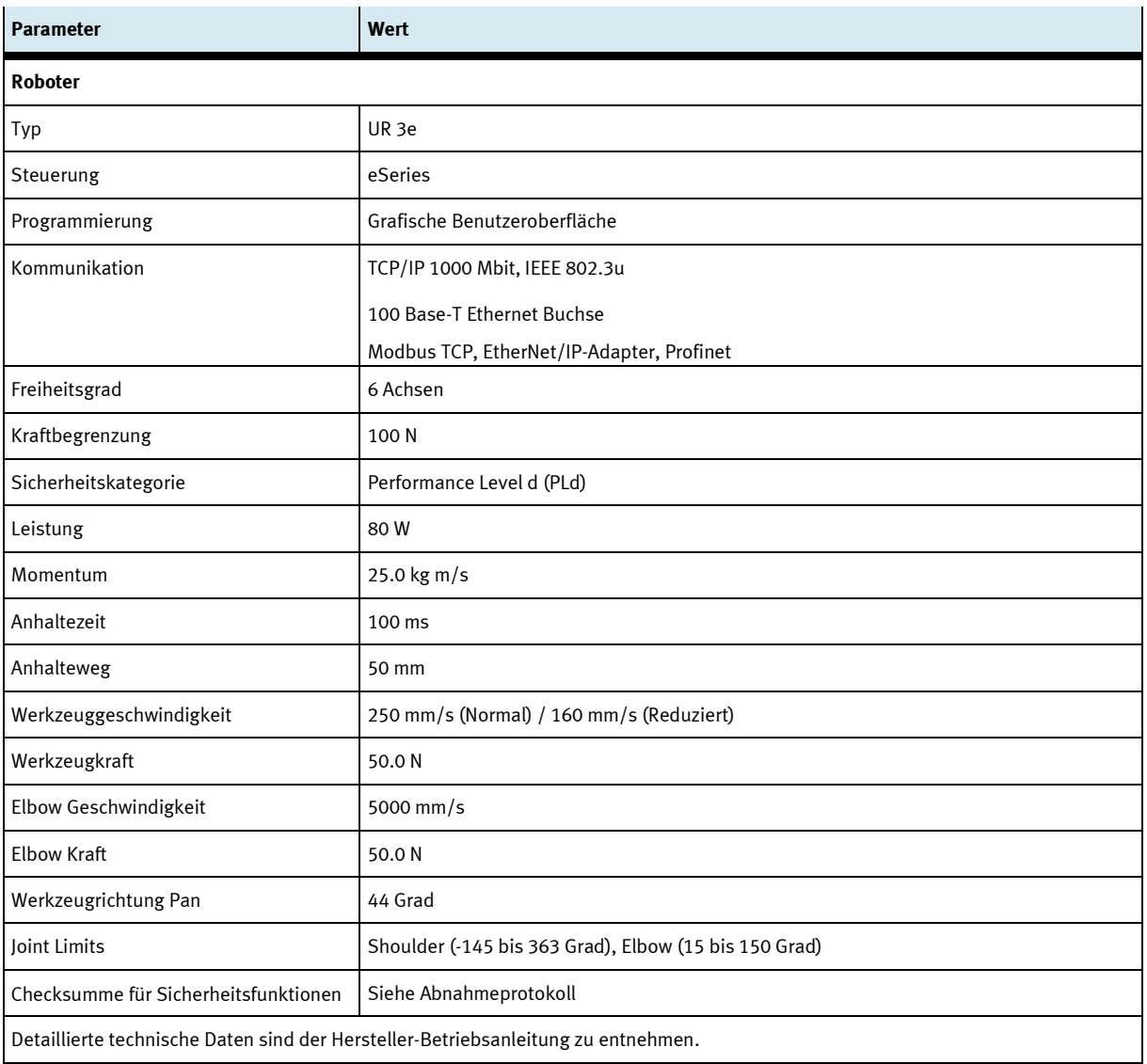

### <span id="page-30-0"></span>**5.1 Elektrischer Anschluss**

Der elektrische Anschluss erfolgt über eine IEC 60320 C13/C14 (Kaltgeräteanschluss) Steckverbindung. Eine länderspezifische Anschlussleitung liegt der Lieferung bei.

#### <span id="page-31-0"></span>**5.2 Abmessungen**

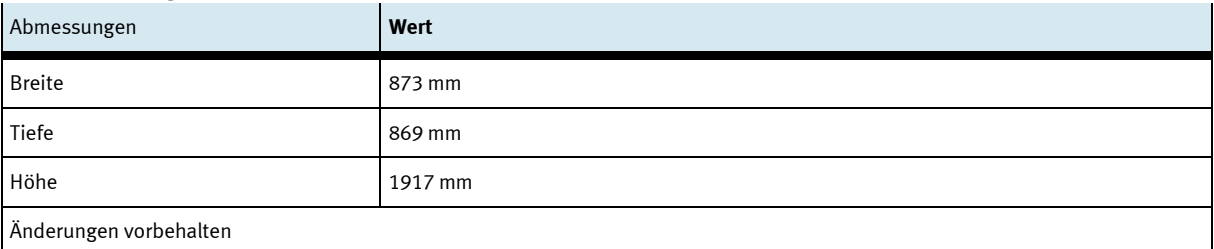

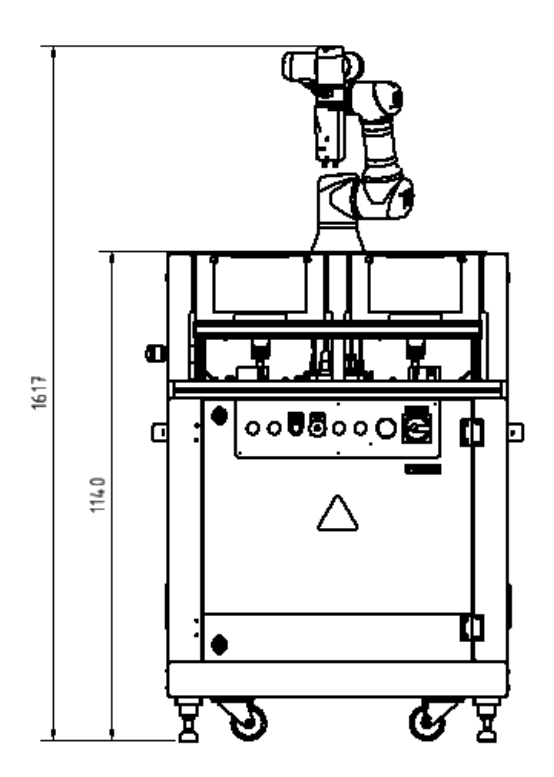

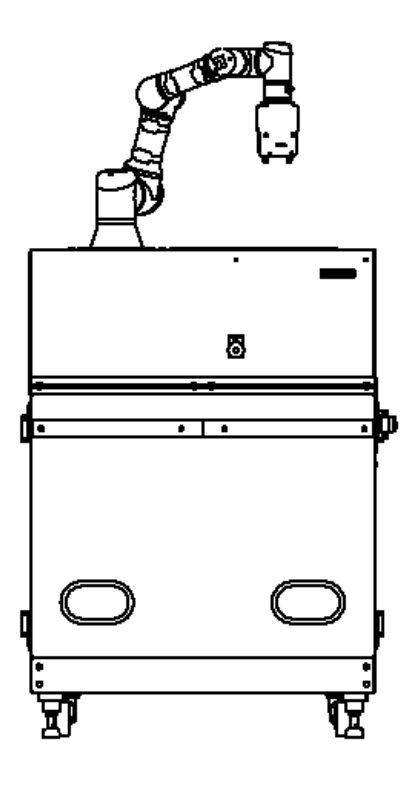

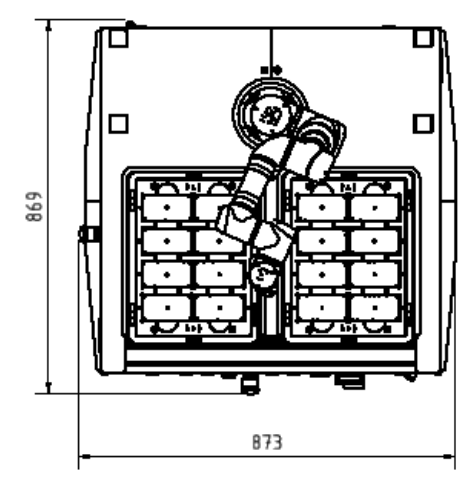

Maße / Abbildung ähnlich

### <span id="page-32-0"></span>**6 Risikobeurteilung**

Für das Robotersystem wurde eine Risikobeurteilung nach EN ISO 12100, EN 10218-2 durchgeführt. Für die Beurteilung der Kräfte wurde ISO/TS 15066 herangezogen.

Unter Berücksichtigung aller Sicherheitseinrichtungen und organisatorischen Maßnahmen bietet das System die zu erwartende Sicherheit. Die Sicherheit kann nur bei gewährt werden, wenn die Maschine im Auslieferungszustand betrieben wird. Änderungen am Aufbau oder am Steuerungsprogramm müssen sicherheitstechnisch neu bewertet werden. Die Verantwortung liegt beim Betreiber bzw. deren Delegierten.

Folgende Sicherheitseinrichtungen liegen der Risikobeurteilung zugrunde:

- geschlossener Schaltschrank, IP20
- geeignete Absicherung der elektrischen Steuerung
- Roboterarm bewegt sich kraftsensitiv, kraft- / drehmomentbegrenzt
- Roboterarm bewegt sich in einem definierten Raum
- Pick-/Place Position wird geschwindigkeitsreduziert angefahren
- Greiferform ohne Ecken / Kanten
- Werkstück wird durch Vakuumgreifer gegriffen
- Keine Ecke / Kanten am Roboterarm
- nur ein definiertes Werkstück mit Sicherheitsabdeckung
- Roboterbewegung verläuft ohne mögliche Quetschbereiche
- gekennzeichneter Bereich
- Unterweisung

# <span id="page-33-0"></span>**7 Aufbau und Funktion**

#### <span id="page-33-1"></span>**7.1 Transport**

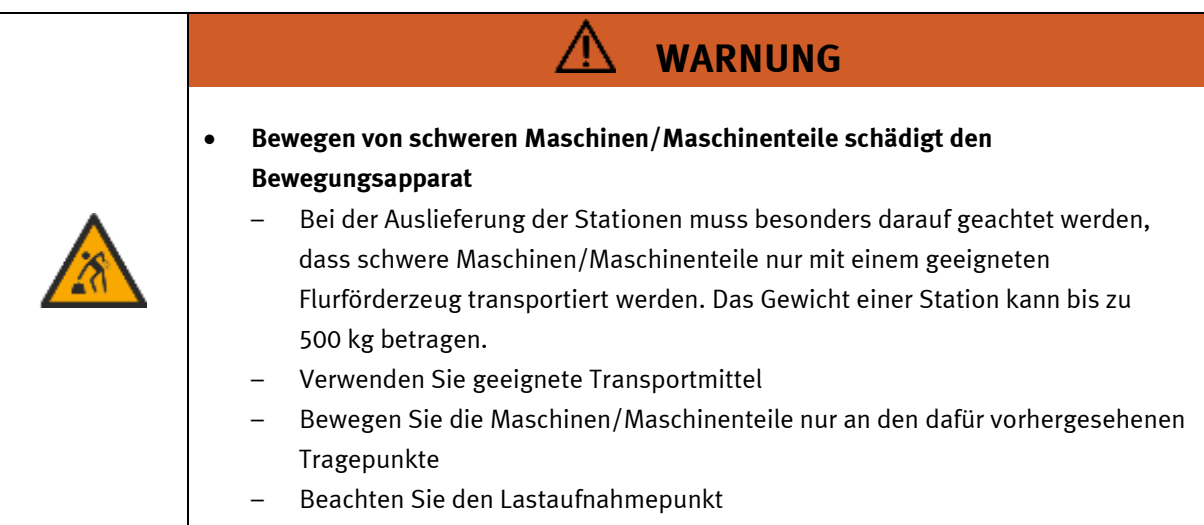

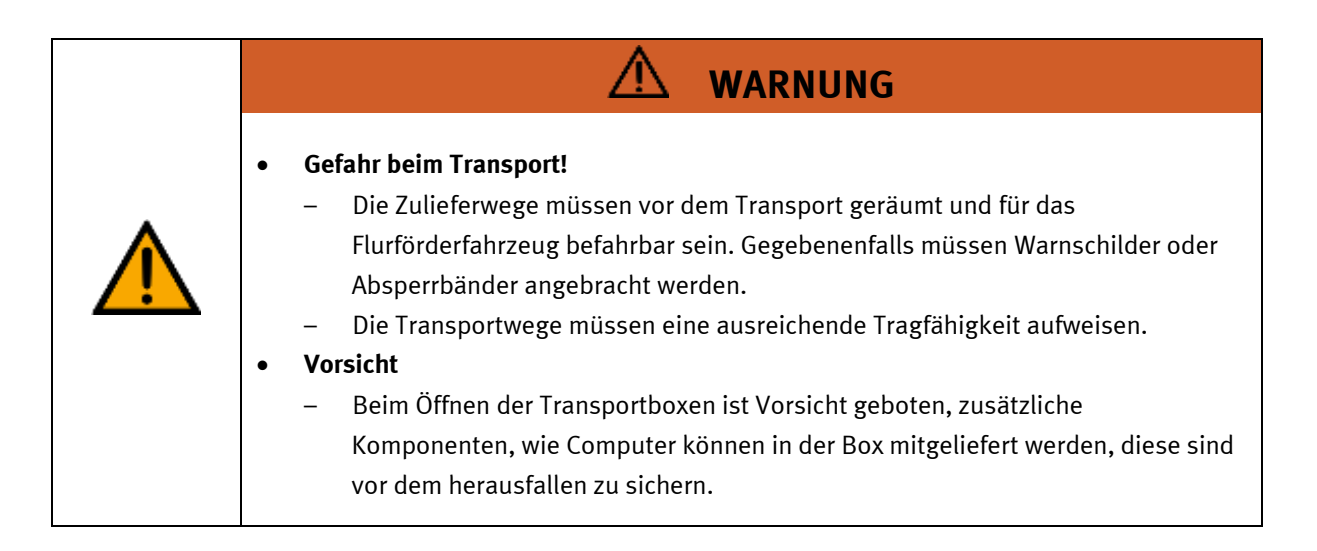

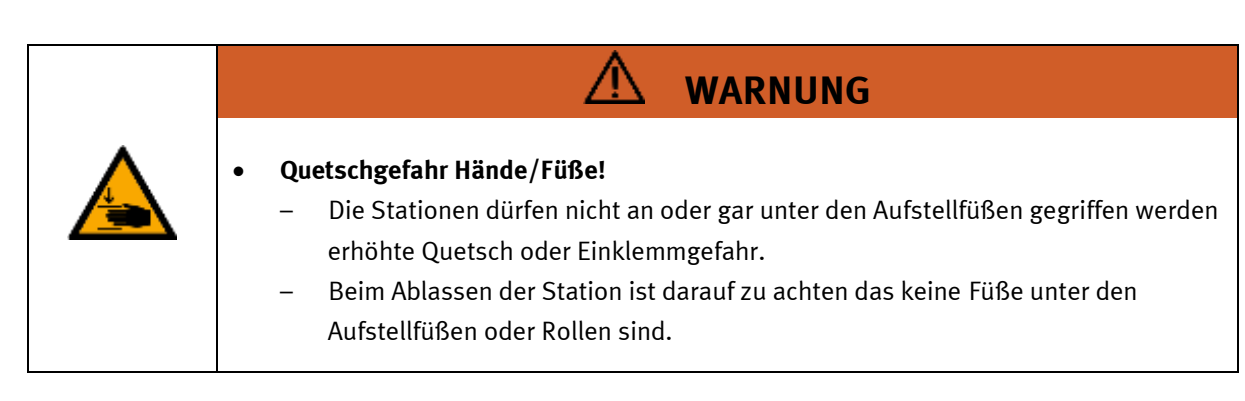

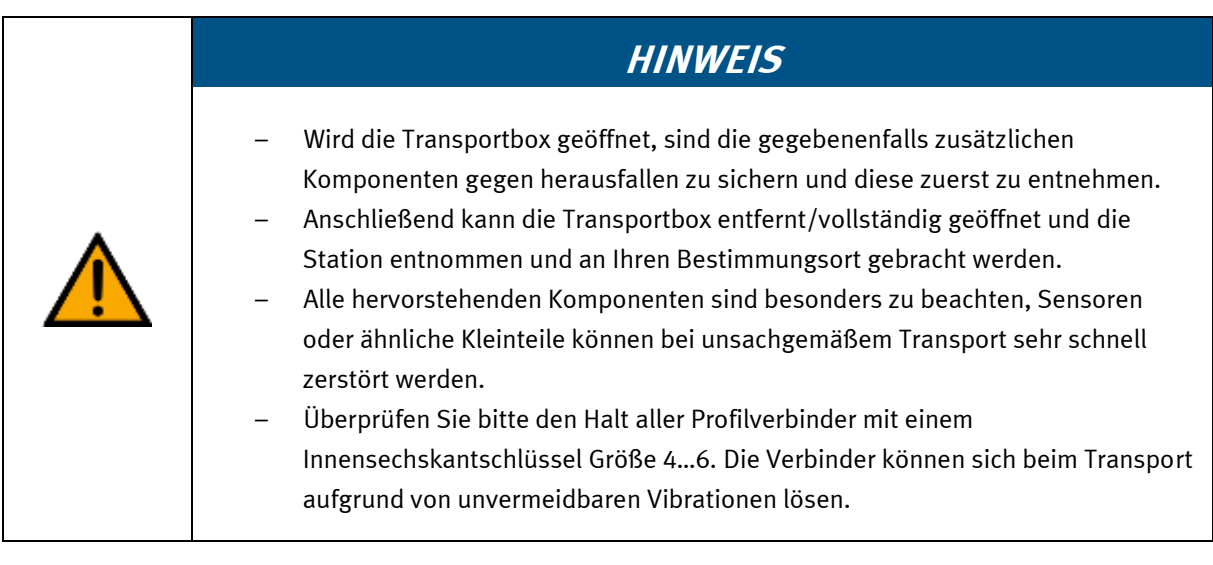

#### <span id="page-35-0"></span>**7.2 Anwendungsszenarien**

Die Roboterstation ist für folgende Anwendungsszenarien vorgesehen:

- Betrieb Standalone
- Betrieb an einem CP-Lab Transportband
- Betrieb am CP Applikationsmodul Ausgabe
- Betrieb an der CP-Factory Station Bypass

Für jedes Anwendungsszenario gibt eine ein Steuerungsprogramm, für das die Maschinensicherheit evaluiert wurde. Bei Veränderungen des Aufbaus oder Änderungen im Steuerungsprogramm muss die Sicherheit durch den Betreiber neu festgestellt werden. Die Hersteller CE – Konformitätserklärung muss in diesem Fall neu evaluiert werden.

Bei Anwendungsszenarien in Verbindung mit CP Stationen muss die Sicherheitsebene cell\_behind entfernt werden.

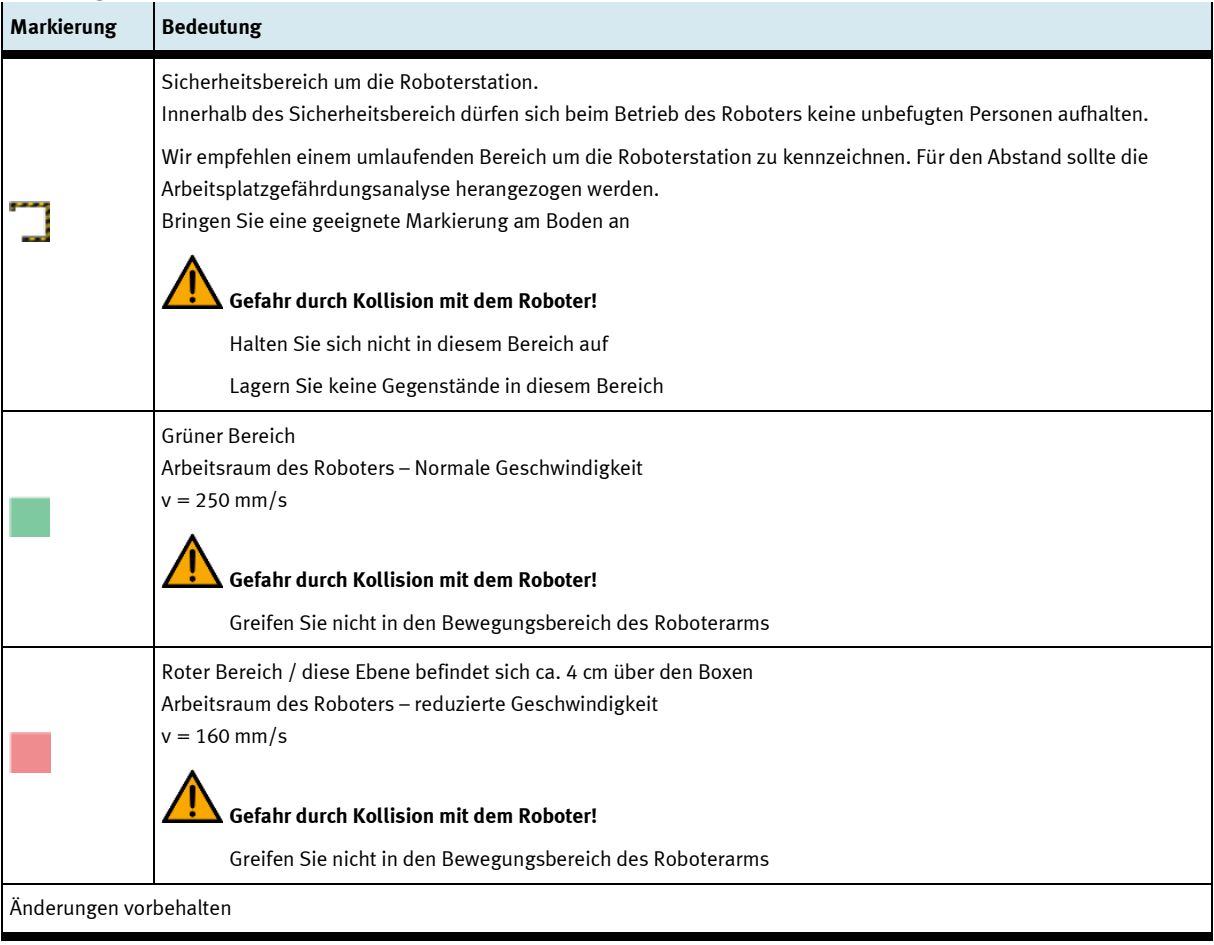

#### <span id="page-35-1"></span>**7.2.1 Legende**
#### **7.2.2 Standalone Betrieb**

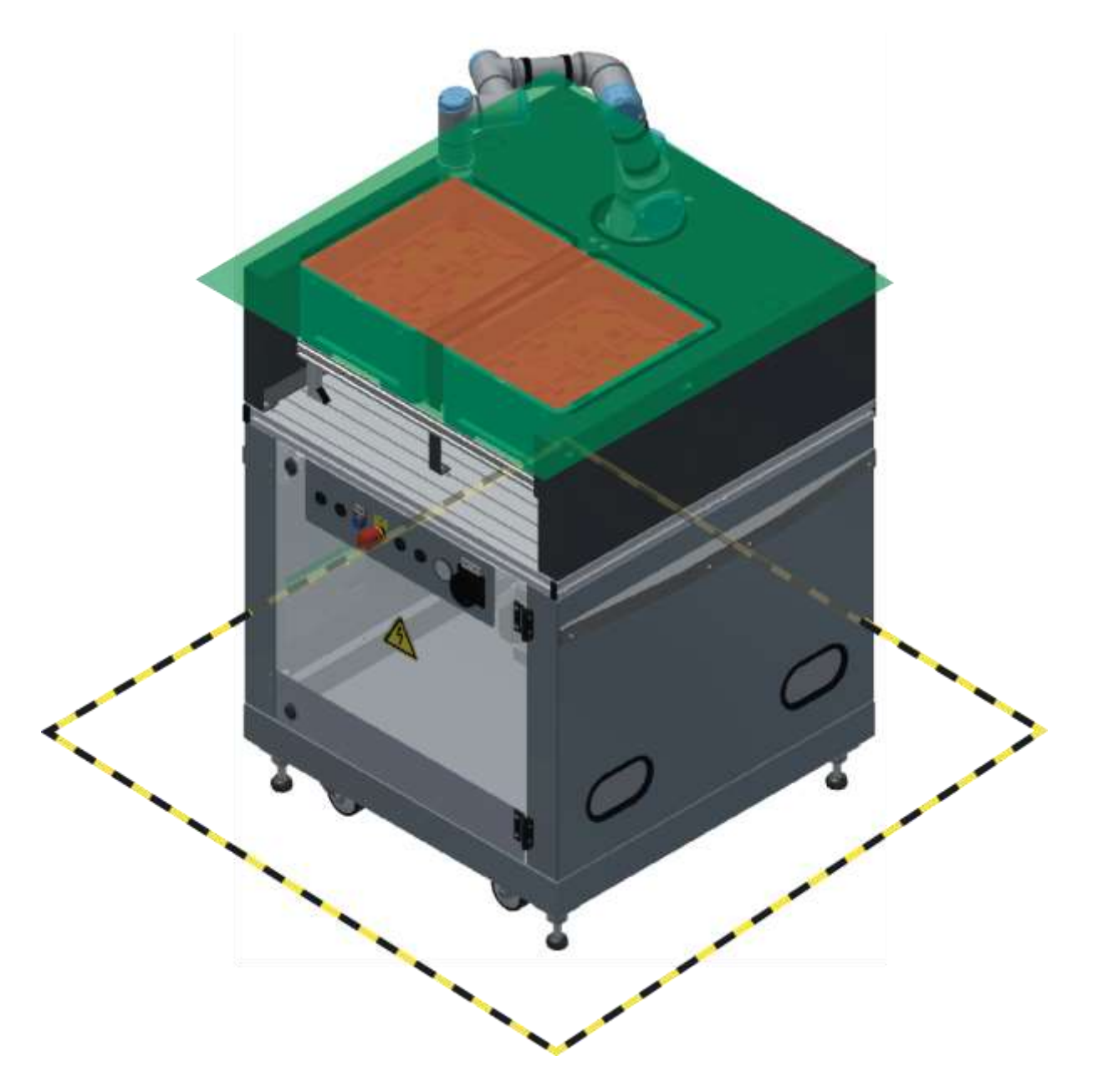

### **7.2.3 Betrieb an einem CP-Lab Transportband**

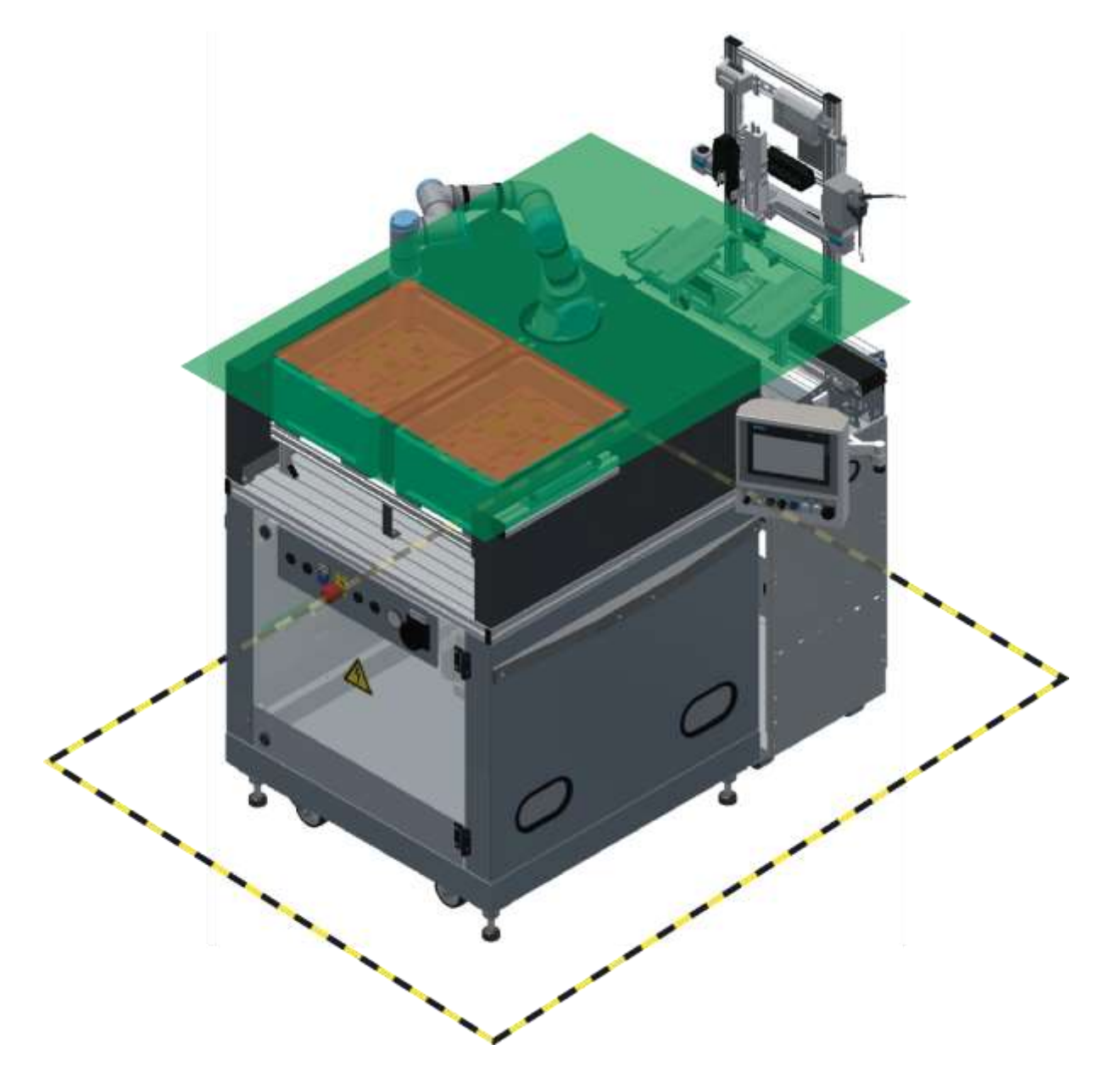

### **7.2.4 Betrieb an einem CP-Lab Transportband mit dem CP Applikationsmodul Ausgabe**

### **7.2.5 Betrieb an der CP-Factory Station "Bypass"**

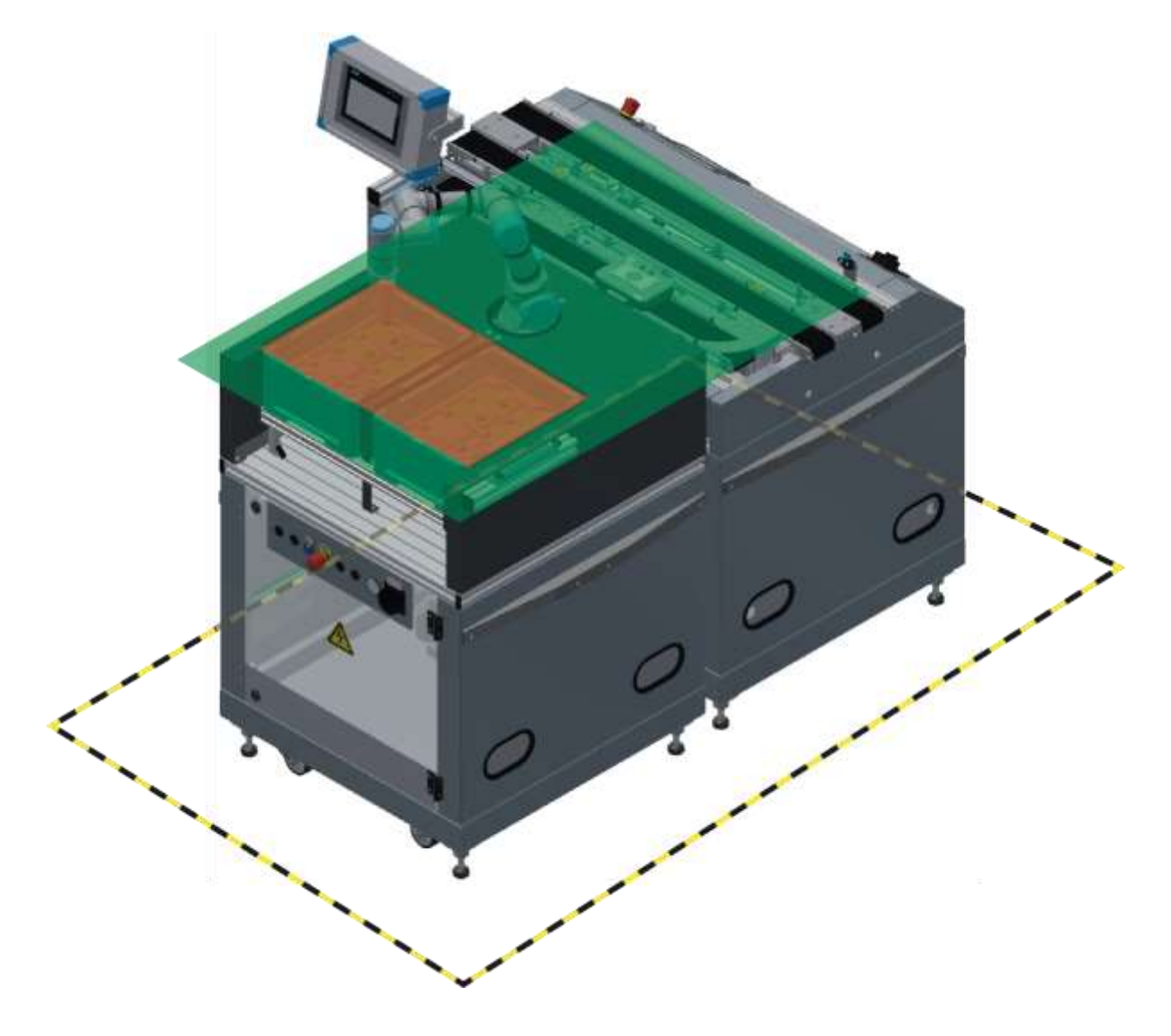

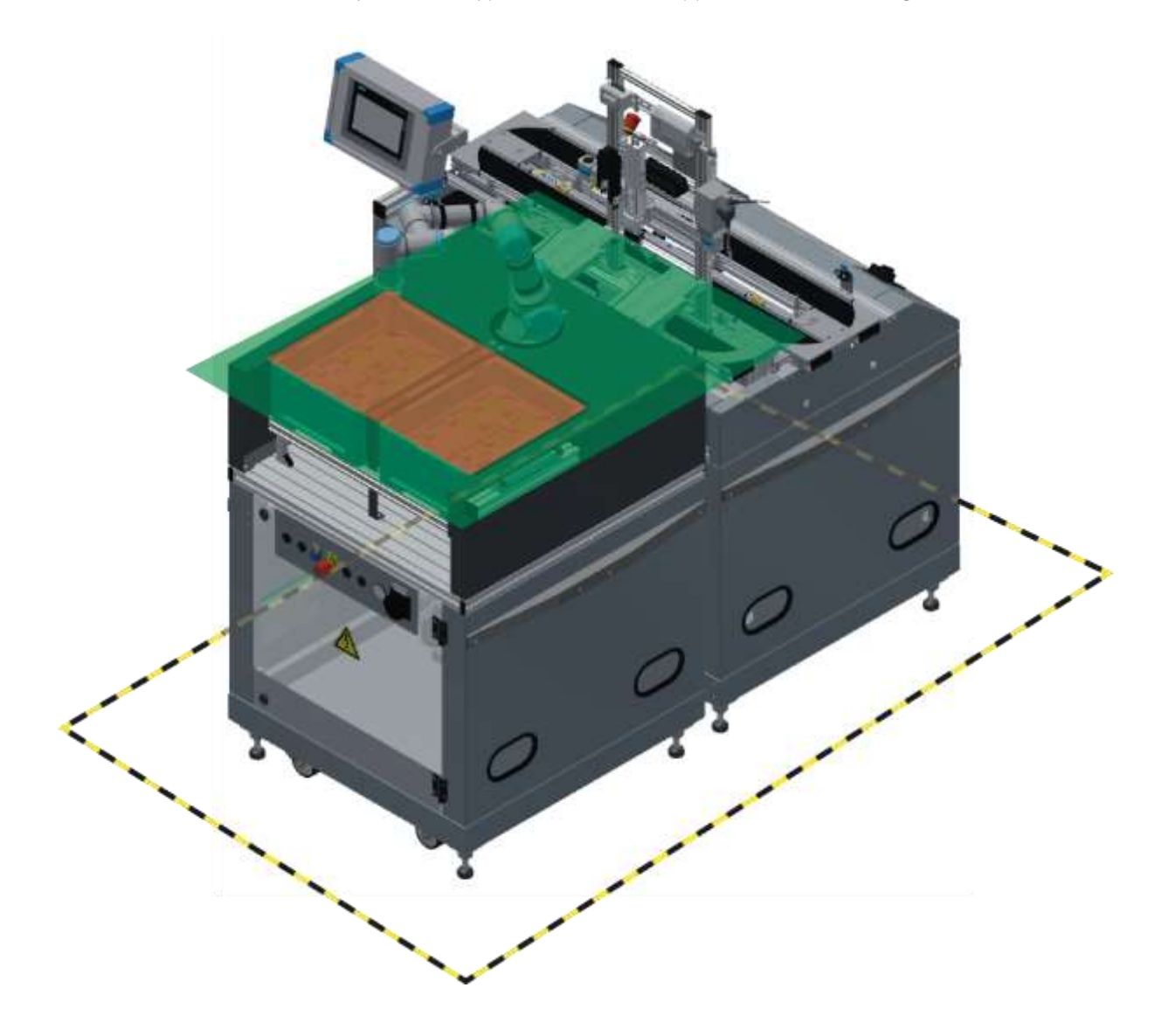

**7.2.6 Betrieb an der CP-Factory Station "Bypass" mit dem CP Applikationsmodul Ausgabe**

#### **7.3 Systemüberblick**

CP Lab Band, CP Factory Linear, CP Factory Weiche und CP Factory Bypass werden Grundmodul genannt. Wird auf ein Grundmodul ein Applikationsmodul, z.B. das CP Applikationsmodul Muskelpresse montiert, so entsteht eine Station.

**Beispiel**

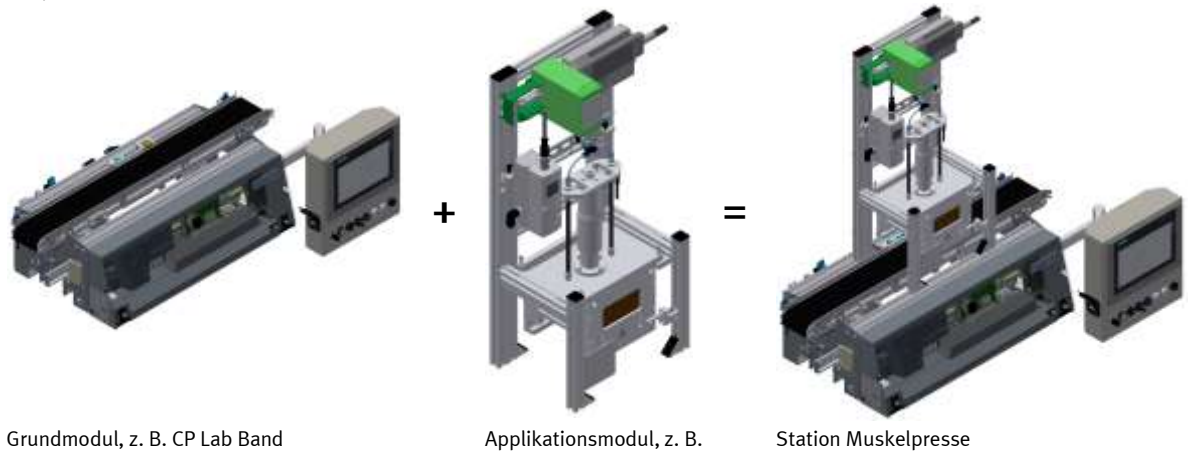

Werden mehrere Stationen hintereinander gesetzt, so entsteht eine Fertigungsstraße.

Muskelpresse

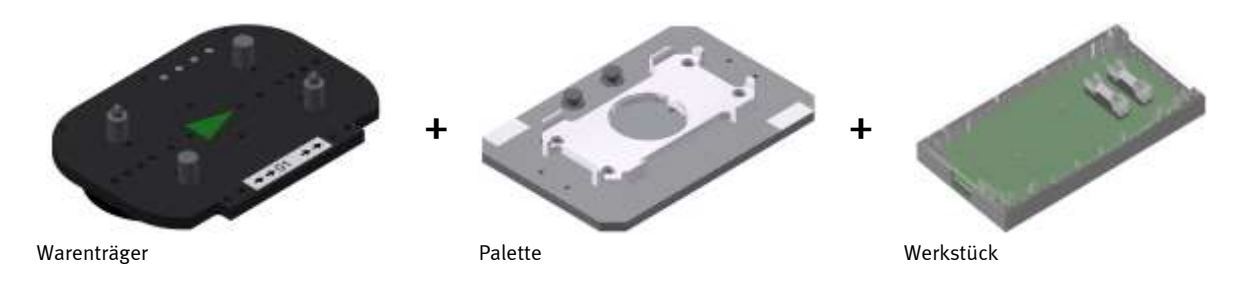

Auf den Gurtbändern der Grundmodule werden Warenträger transportiert. Auf den Warenträgern wiederum werden Paletten mit fest montierter Werkstückaufnahme platziert. Die Werkstücke werden auf die Werkstückaufnahme gelegt oder von dort entnommen. Auch Paletten können in manchen Stationen auf einem Warenträger abgelegt oder von dort gegriffen werden.

Das typische Werkstück einer CP Factory/Lab Anlage ist die grob vereinfachte Form eines Handys. Das Werkstück besteht aus Frontschale, Platine mit maximal zwei Sicherungen und Rückschale:

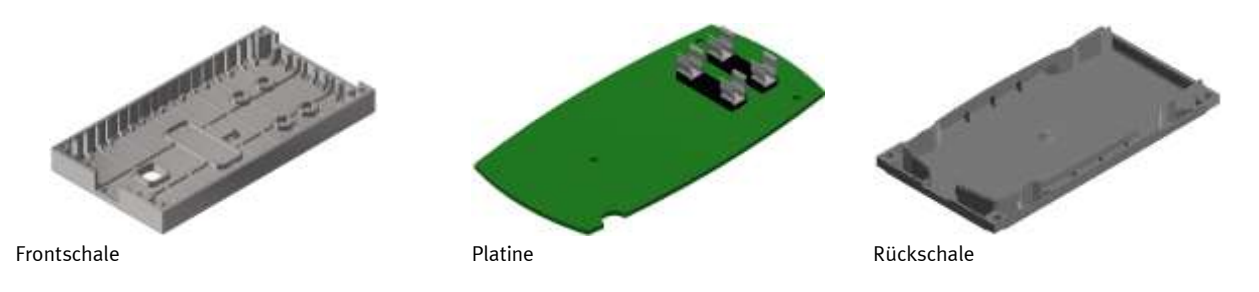

#### **7.4 Das Modul Cobot UR3e**

#### **7.4.1 Allgemeines**

Das Modul Cobot UR3e besteht aus einem Grundgestell und einem Roboter und einer Aufnahme für 2 Boxen. Die Aufnahme für die Boxen ist mit einem Schreib/Lese Identsystem bestückt. Dieses Identsystem stellt einen wichtigen Punkt des CP Factory Systems dar. Die Boxen werden mit den aktuellen Daten der zu transportierenden Werkstücke beschrieben. Alle für den Ablauf notwendigen Informationen werden hierbei mit den Boxen mitgeführt und stehen an jeder Arbeitsposition zur Verfügung.

Auf dem Grundgestell ist die Aufnahme für 2 Boxen, sowie ein kollaborativer 6-achs Roboter montiert. Der Roboter ist für das Handling aller Prozesse innerhalb des Moduls zuständig. Als Greifer kommt ein speziell geformter Vakuumgreifer zum Einsatz.

Die Station kann als Applikationsmodul an einer CP-Lab/CP-Factory Station betrieben werden um Unter- und Oberschalen zwischen Band und Transportkisten zu transportieren.

Die Station kann sowohl a) freistehend als Roboter-Übungszelle als auch b) neben einem CP Lab oder einer CP Factory Transportstation eingesetzt werden.

**Fall a):** Im Arbeitsbereich des Roboters können bis zu 2 Transportkisten KTB 300x400mm mit Inlays passend für die CP Werkstücke manuell platziert werden. In dieser Betriebsart kann die Station für Programmierübungen im Bereich Handhaben und Palettieren genutzt werden.

**Fall b):** Wird die Station neben einem CP Lab oder neben einer CP Factory Transportstation Bypass eingesetzt, so kommt gegenüber Fall a) noch folgende Funktion hinzu: Der Roboter kann auf über das Transportsystem ankommende Paletten zugreifen und Gehäuseteile oder Leiterplatten auflegen oder abnehmen. Es können auch Backcover lose auf Frontcover aufgelegt werden, was einem Montageschritt entspricht.

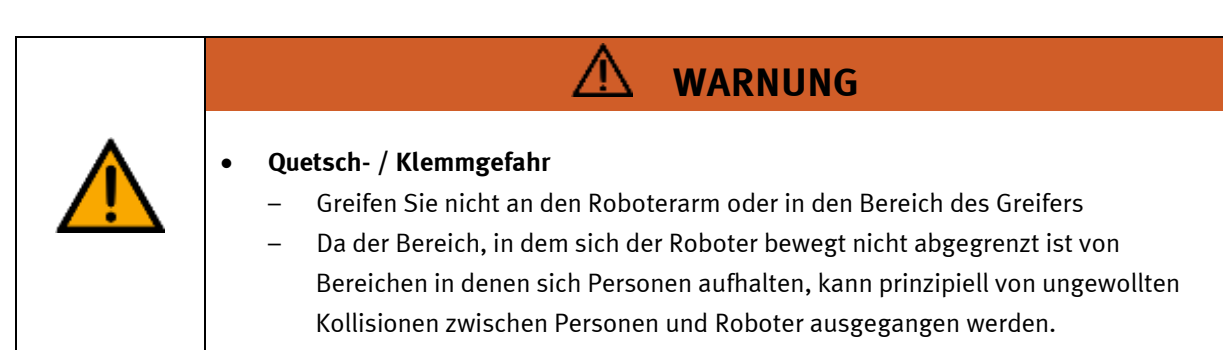

# **Frontschale Rückschale**  Frontschale, alle verfügbaren Farben sind zulässig **Rückschale alle verfügbaren Farben sind zulässig**

#### **7.4.2 Verwendbare Werkstücke des CP Systems**

#### **7.4.3 Betrieb an einem Applikationsmodul Ausgabe**

Wird das Modul an einem Applikationsmodul Ausgabe betrieben, gibt es keine Kommunikation zwischen dem Modul Cobot und dem Applikationsmodul Ausgabe. Das Programm L6\_SlidePick ist für diesen Betrieb auszuwählen.

Zwei Sensoren werden in diesem Fall an die Ausgaberutschen des Applikationsmoduls montiert und direkt an der Steuerung des Roboters angeschlossen. Erkennt einer der Sensoren ein Werkstück auf einer der Rutschen, beginnt ein Automatikablauf am Roboter.

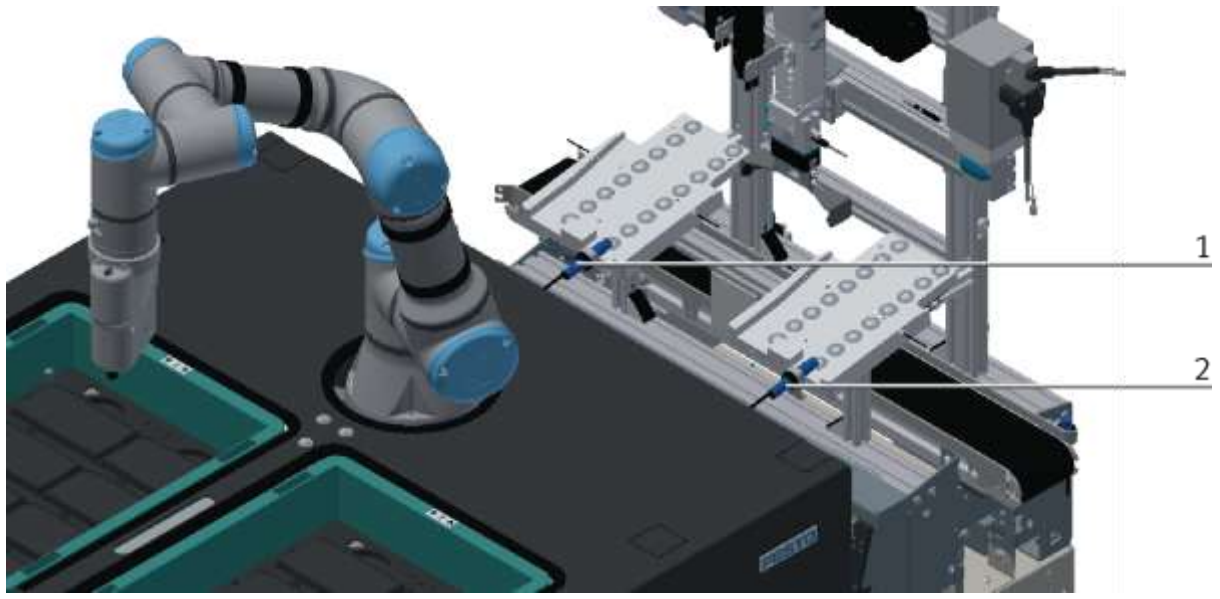

Abbildung ähnlich

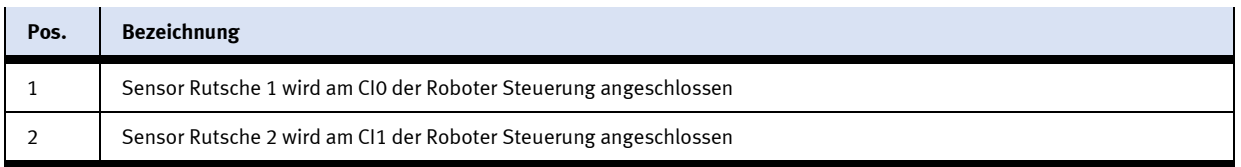

#### **7.4.4 Betrieb mit Werkerkollaboration/ML (machine learning)**

Das Modul kann optional durch ein Kamerasystem erweitert werden. Hierfür steht eine gesonderte Bedienungsanleitung zur Verfügung, Informationen die den Roboter betreffen sind in dieser Bedienungsanleitung mit aufgeführt.

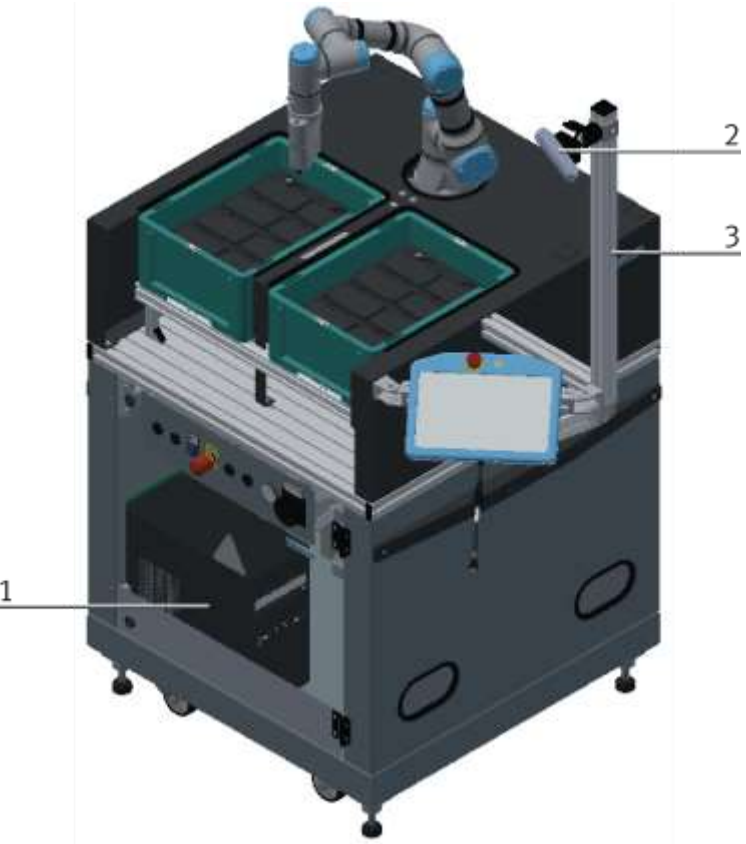

 $\overline{1}$ 

#### Abbildung ähnlich

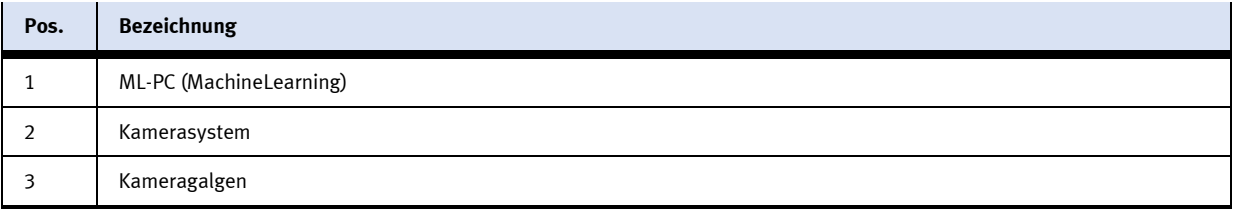

#### **7.4.5 Aufbau**

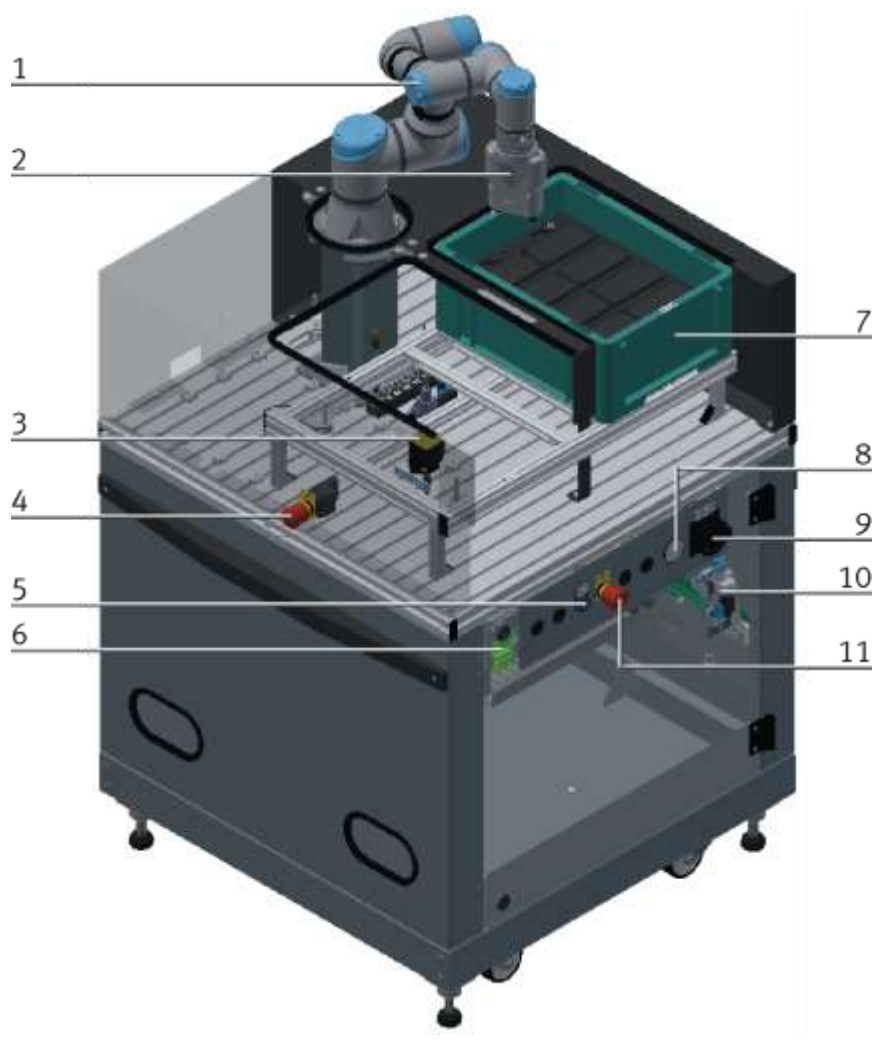

Abbildung ähnlich

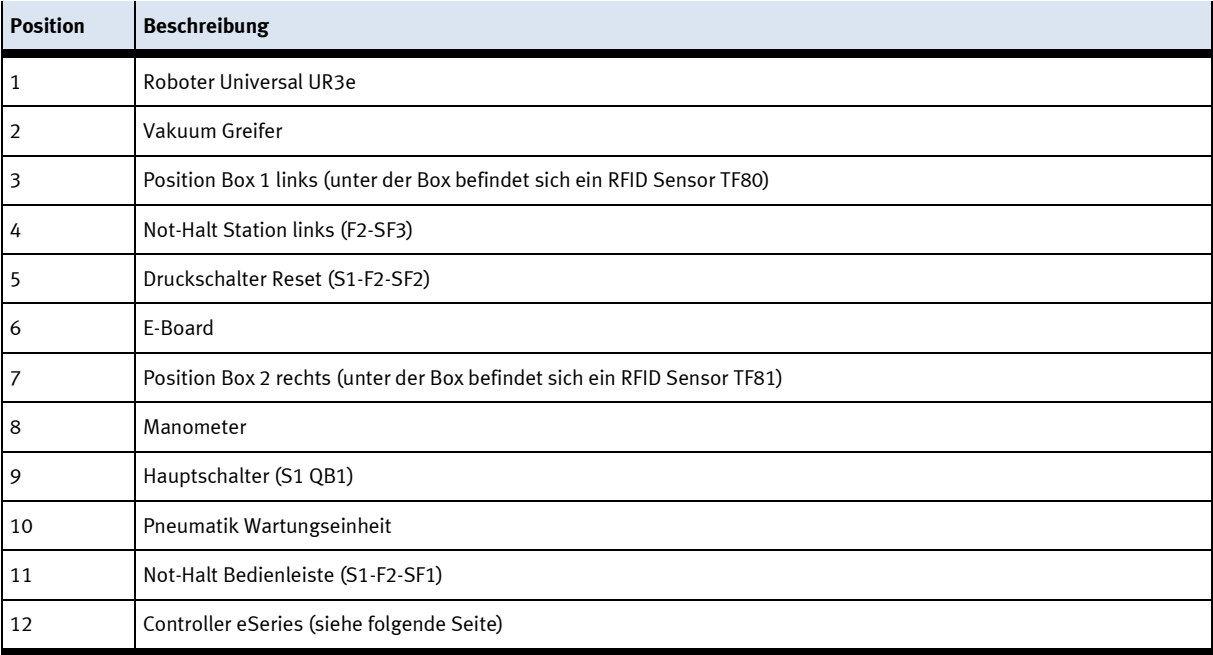

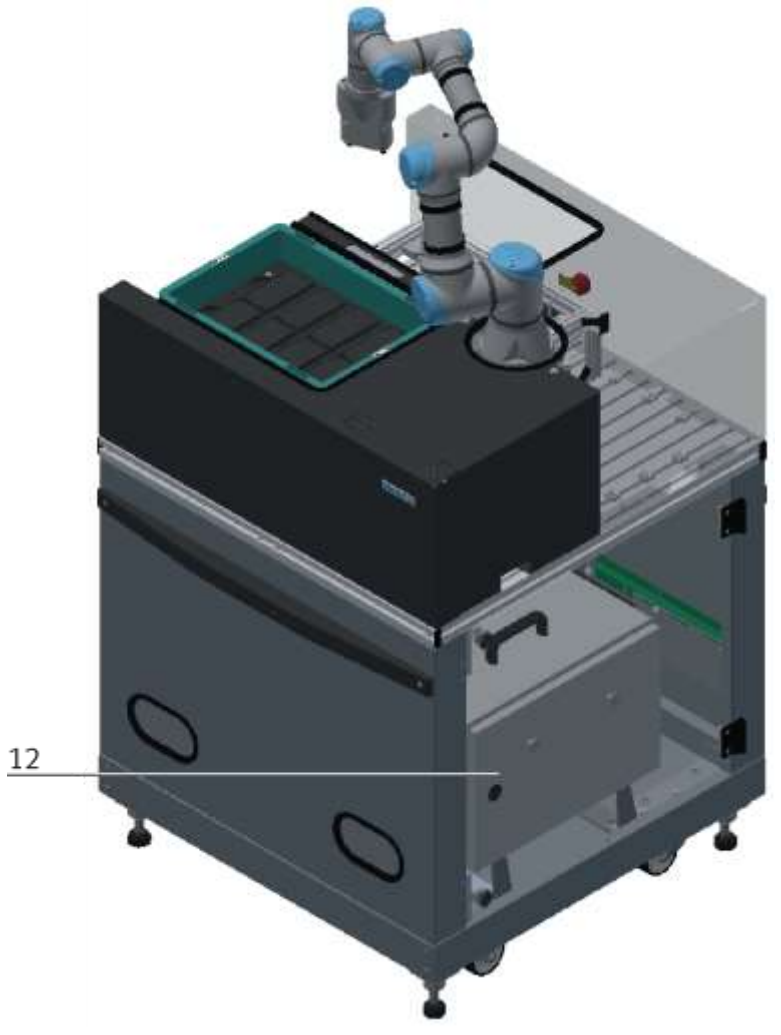

Abbildung ähnlich

# **8 Inbetriebnahme**

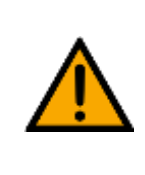

# **HINWEIS**

Was im Folgenden für die Inbetriebnahme gilt, ist ebenso für die Wiederinbetriebnahme gültig.

- Die Station wird vormontiert geliefert.
- Alle Anbauteile sind einzeln verpackt.
- Alle Komponenten, Verschlauchungen und Verkabelungen sind eindeutig gekennzeichnet, so dass ein Wiederherstellen aller Verbindungen problemlos möglich ist.

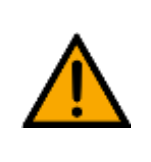

## **HINWEIS**

Die allgemeinen Montageanweisungen können Sie der Betriebsanleitung Ihres Grundmoduls entnehmen. Es folgen hier nur spezifische Hinweise zur Station.

#### **8.1 Arbeitsplatz**

Zur Inbetriebnahme der Station benötigen Sie:

- Die Station selbst
- Ein Grundmodul CP Factory oder ein Grundmodul CP Lab Band für die Kommunikation zum System (optional)
- Einen Warenträger mit Palette und Werkstück zur Ausrichtung des CP Applikationsmoduls (optional)
- Einen bauseitigen elektrischen Anschluss im Raum, siehe Datenblatt.
- Einen bauseitigen pneumatischen Anschluss im Raum, siehe Datenblatt.

#### **8.2 Erstmaliges Ingangsetzen**

Vor dem erstmaligen Einschalten ist sicherzustellen, dass Folgendes wie vorgesehen installiert wurde:

- 1. Mechanische Befestigung, Ausrichtung, Standsicherheit
- 2. Elektrischer Anschluss
- 3. Signalverbindungen
- 4. Pneumatischer Anschluss
- 5. Sicherheitsrelevante Kennzeichnungen (Markierung m Boden)
- 6. Weitere organisatorische Maßnahmen, die die Sicherheit der Anlage betreffen z.B. Unterweisungen

Nach dem Einschalten der Energie ist sicherzustellen, dass

- 1. Notauskreise funktionsfähig sind
- 2. Das Roboterprogramm den erforderlichen Bewegungsablauf steuert
- 3. Die Geschwindigkeitsreduzierung an den Pick-/Place Positionen funktioniert.
- 4. Die Geschwindigkeitsreduzierung in den Sicherheitsebenen funktioniert.

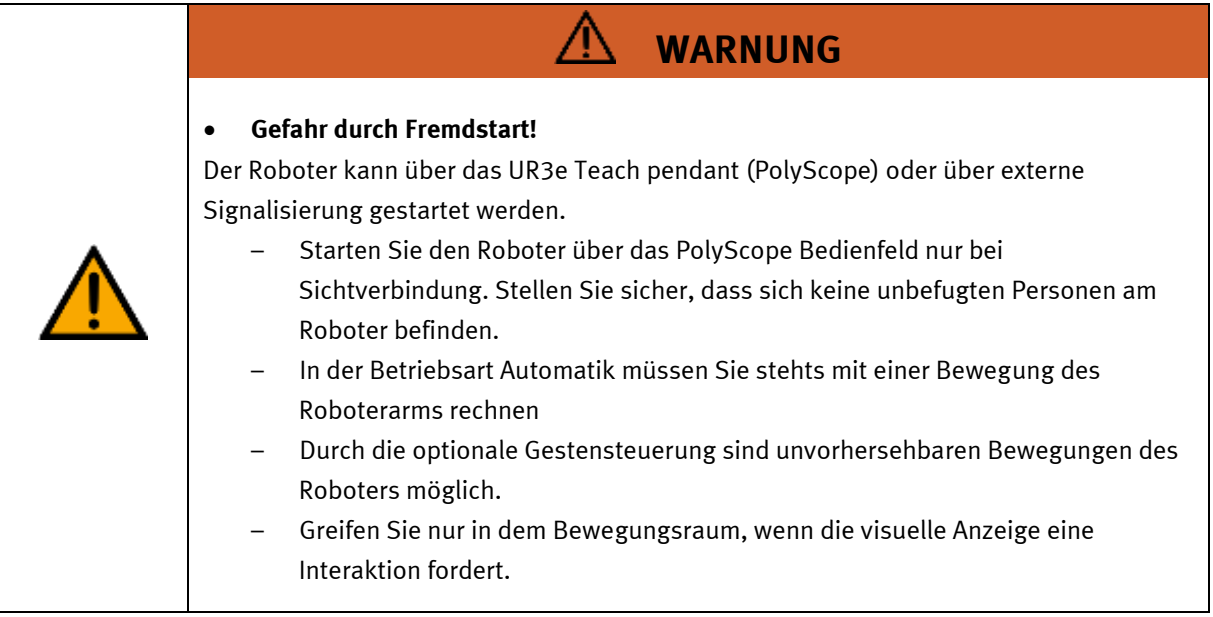

#### **8.3 Sichtprüfung**

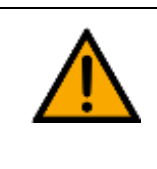

**WARNUNG**

**WARNUNG**

Schäden sind immer sofort zu beheben.

Die Sichtprüfung ist vor jeder Inbetriebnahme durchzuführen!

Vor jedem Start der Station ist Folgendes auf sichtbare Schäden und Funktion zu prüfen:

- Elektrische Anschlüsse
- Mechanische Komponenten und Verbindungen
- Not-Halt Einrichtungen

#### **8.4 Sicherheitsvorschriften**

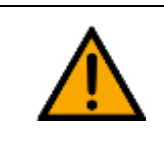

Schäden sind immer sofort zu beheben.

Die Station darf nur unter folgenden Voraussetzungen in Betrieb genommen werden:

- Der technische Zustand –mechanisch und elektrisch– der Station ist einwandfrei.
- Die Station wird bestimmungsgemäß eingesetzt.
- Die Betriebsanleitung wurde gelesen und verstanden.
- Alle Sicherheitseinrichtungen sind vorhanden und aktiv.

#### **8.5 Sicherheitshinweis**

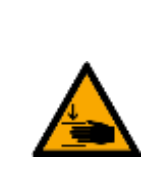

Gefahr durch Quetschen / Klemmen von Kopf und Rumpf zwischen Roboterarm und Kamerahalterung.

Oberkörper nicht zwischen Roboterarm und Kamerahalterung bringen. Oberkörper muss sich außerhalb des Bewegungsradius des Roboters befinden.

**WARNUNG**

#### **8.6 Vakuumventil Saugventil einstellen**

#### **8.6.1 Inbetriebnahme**

- Stellen Sie sicher, dass im Transportbereich der Nutzlast: sich niemand unter der Nutzlast befindet sich keine Fremdgegenstände befinden (z.B.: durch Schutzgitter).
- Vermeiden Sie lange Schlauchleitungen und große Volumen zwischen Nutzlast und Vakuumsaugdüse. Ein großes Volumen führt zu langen Evakuierungszeiten und möglichen Einstellfehlern am Vakuumschalter.
- Beachten Sie bei der Einstellung der VADM(I)-... folgendes:
	- die LED für den Schaltpunkt signalisiert den ordnungsgemäßen Betrieb
	- das Minimum des Vakuums (unterer Schaltpunkt) ist groß genug, um die Nutzlast sicher zu halten.
	- hohe Vakuumwerte erhöhen die Evakuierungszeit.
- Berücksichtigen Sie auftretende Beschleunigungen, Fremdeinwirkungen etc. an der Nutzlast bei der Einstellung der notwendigen Haltekraft.

Zur Einstellung der Grundstellung des Vakuumschalters bei VADM(I)-...-P/N:

- Drehen Sie die Potentiometer für:
	- Vakuum-Schaltpunkt im Uhrzeigersinn auf Anschlag (Maximaleinstellung)
	- Hysterese im Uhrzeigersinn auf Anschlag (Maximaleinstellung).
- Für alle Varianten:
	- 1. Belüften Sie die VADM..-... Dem Eingangsdruck sind folgende Größen zugeordnet:
	- Luftverbrauch
	- maximales Vakuum
	- erzeugter Schallpegel
	- Evakuierungszeit
	- 2. Positionieren Sie die Vakuumdüse mit dem Saugnapf an der Nutzlast.
	- 3. Bestromen Sie die elektrischen Anschlüsse für die Vakuumerzeugung

mit Gleichstrom (Versorgungsspannung Ub = 24 V DC). Die Nutzlast wird durch das Vakuum angesaugt.

• Zur Einstellung des oberen Schaltpunkts (SP) bei VADM(I)-...-P/N

4. Schauen Sie, ob die Schaltpunkt-LED leuchtet. Andernfalls drehen Sie das Potentiometer für den Vakuum-Schaltpunkt gegen den Uhrzeigersinn, bis die LED leuchtet. Das Erreichen des Sollwert-Vakuums (oberer Schaltpunkt) löst das Umschalten der Ausgänge des Vakuumschalters aus.

• Bei VADMI-...-LS-P/N:

5. Prüfen Sie, ob der Saugvorgang im Taktbetrieb ist (Taktbetrieb = Aus- und Einschalten der Vakuumerzeugung). Andernfalls drehen Sie das Potentiometer für den Vakuum-Schaltpunkt gegen den Uhrzeigersinn, bis die Vakuumerzeugung unterbrochen ist. Die Taktfrequenz ist ein Maß für die Vakuum-Leckage an der Nutzlast (hohe Taktfrequenz = hohe Leckage).

- Zur Einstellung der Hysterese (unterer Schaltpunkt) bei VADM(I)-...-P/N 6. Entfernen Sie das Werkstück. Falls die LED noch leuchtet reduzieren Sie die Hysterese gegen den Uhrzeigersinn, bis die Schaltpunkt-LED erlischt. Prüfen Sie anschließend durch wiederholtes Entfernen der Nutzlast, ob die Nutzlast sicher festgehalten wird und die LED wie folgt reagiert: – LED leuchtet: Nutzlast angesaugt
	- LED leuchtet nicht: Nutzlast entfernt.
- Zum Abbau des Vakuums für alle Varianten: 7. Unterbrechen Sie die Stromzufuhr der elektrischen Anschlüsse für die Vakuumerzeugung. Die Vakuumdüse wird über den Schalldämpfer entlüftet.
- Bei der Vakuumdüse mit AbwurfimpulsFunktion und Vakuumschalter (VADMI- ...-P/N) Berücksichtigen Sie, dass ein Drosselrückschlagventil den schnellen Abbau des Vakuums verhindert. Durch Leckage (z.B. raue oder durchlässige Oberflächen) wird das Vakuum trotzdem abgebaut.

In Verbindung mit einer übergeordneten Logik (z.B. SPS) kann bei VADM(I)-...- P/N (ohne Sparfunktion) die Vakuumerzeugung im Bereich der Hysterese [von a) nach b)] unterbrochen werden (Sparfunktion = SF). Diese Sparfunktion ist bei VADMI-...-LS- ... bereits integriert. Der ordnungsgemäße Saugvorgang wird durch ein Meldesignal und zusätzlich durch die Schaltpunkt-LED bestätigt. Tritt eine Störung auf (z. B. ein abgefallenes Werkstück), und das Vakuum sinkt 150 mbar unter den Einschaltpunkt für den Saugvorgang, wird das Meldesignal (A) auf 0 gesetzt. Der Saugvorgang wird dabei nicht unterbrochen.

- Zum beschleunigten Abbau des Vakuums, bei Vakuumdüse mit Abwurfimpuls-Funktion (VADMI-...): 8. Bestromen Sie die elektrischen Anschlüsse für den Abwurfimpuls. Das Vakuum wird durch einströmende Druckluft schnell abgebaut (Abwurfimpuls). Dadurch können Adhäsionskräfte abgebaut werden. Die Intensität des Abwurfimpulses kann durch die Drosselschraube des Abwurfimpulses eingestellt werden (Drehen gegen den Uhrzeigersinn erhöht die Intensität des Abwurfimpulses).
- Für alle Varianten 9. Entlüften Sie die VADM..-...

# **9 Bedienung**

**9.1 Die Bedienelemente des Moduls Cobot UR3e**

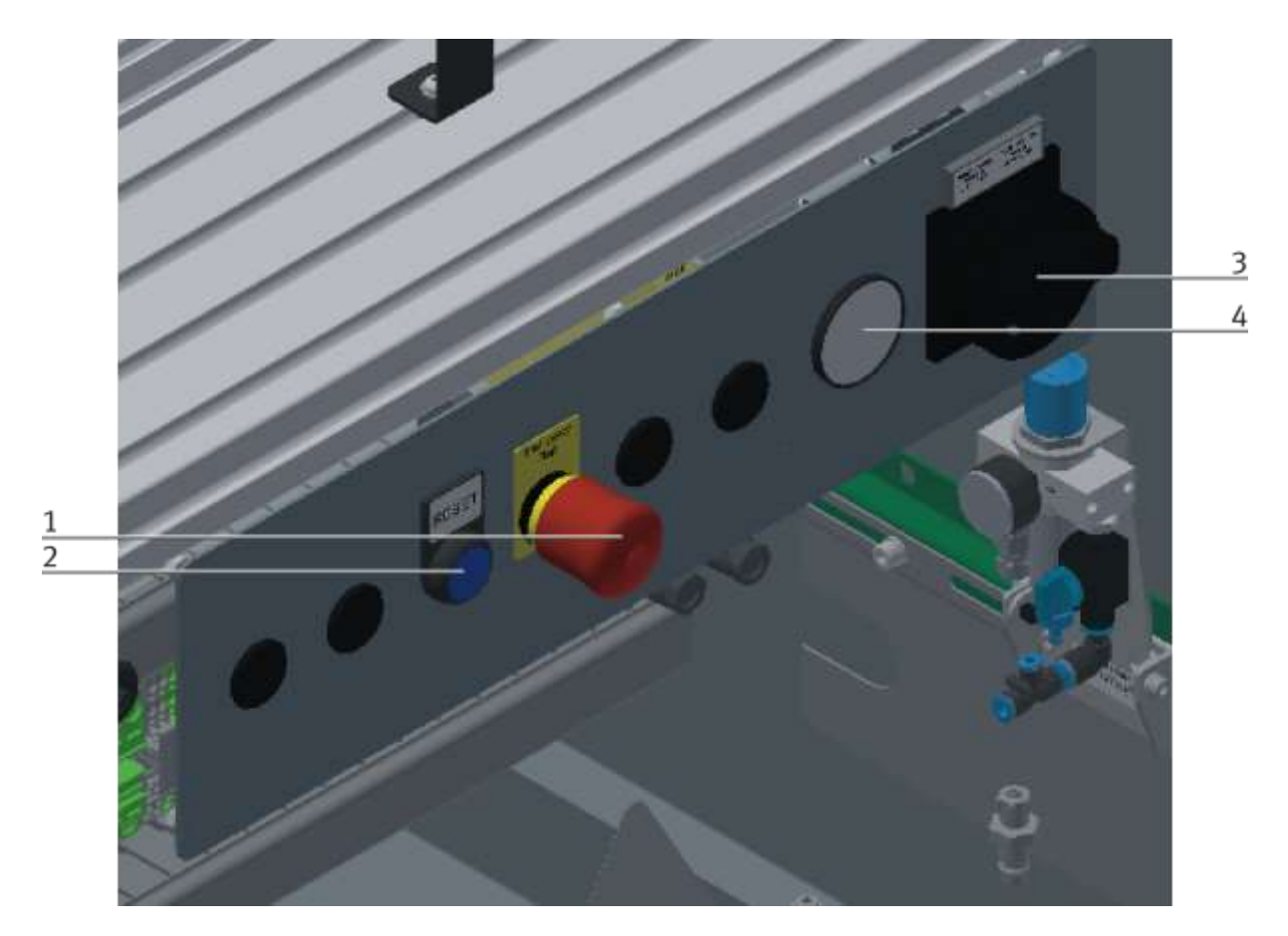

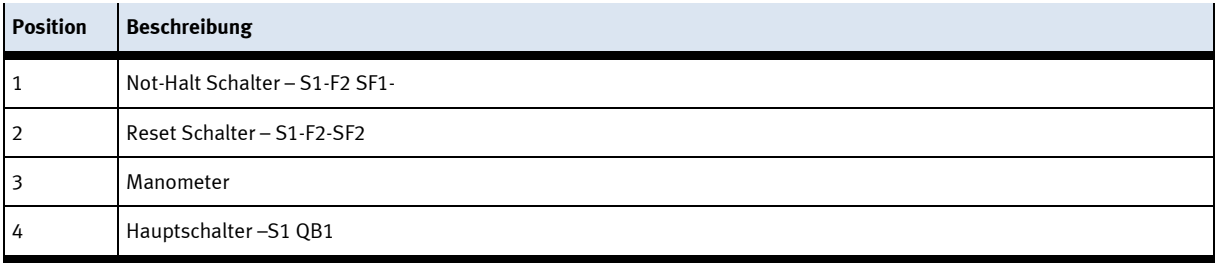

Das Teach Pendant (PH1) wird im Kapitel Roboter beschrieben.

#### **9.2 Prozessablauf / Programme**

Die Initialbefüllung der Boxen muss vor jedem Programmstart ausgeführt werden. Wird die Station von MES gesteuert, ist keine Initialbefüllung notwendig. In diesem Fall regelt das MES das komplette Handling. Die Materialkisten werden von der Steuerung nicht erfasst. Es wird empfohlen die Kisten zu entnehmen bzw. einzulegen, wenn sich der Roboterarm nicht im Bereich der Kisten befindet. Eine mögliche Bewegung des Roboterarmes stellt keine Gefährdung dar, da permanent alle Sicherheitsfunktionen des Roboters aktiv sind.

#### **9.2.1 Programm L1\_Standalone**

Initialbefüllung: die linke Box ist mit Rückschalen befüllt; die rechte Box ist leer.

#### **Ablauf**

- Der Roboter befindet sich im Automatikbetrieb
- Der Werker drückt den Vakuumgreifer von links nach rechts
- Der Roboter entnimmt von der rechten Box eine Rückschale und stapelt sie in die linke Box.
- Drückt der Werker den Vakuumgreifer von rechts nach links, nimmt der Roboter ein Werkstück aus der linken Box und stapelt es in die rechte Box.

#### **9.2.2 Programm L2\_StandaloneML**

Optional wenn ein ML System montiert ist.

Initialbefüllung: die linke Box ist mit Rückschalen befüllt; die rechte Box ist mit Frontschalen befüllt. Die Lage der Werkstücke ist zu beachten.

#### **Ablauf**

- Der Roboter befindet sich im Automatikbetrieb
- Der Werker drückt den Vakuumgreifer von links nach rechts
- Der Roboter entnimmt von der rechten Box eine Rückschale und bleibt in seiner Grundposition stehen.
- Der Bediener hält eine offene Handfläche in das Sichtfeld der Kamera.
- Ist die Hand vom ML System erkannt, legt der Roboter die Schale sensitiv auf die offene Handfläche des Bedieners ab. Bewegt der Bediener seine Hand, folgt der Roboter dieser Bewegung so lange, bis die Handfläche ruhig gehalten wird. Erst dann wird das Werkstück auf die offene Handfläche des Bedieners abgelegt.

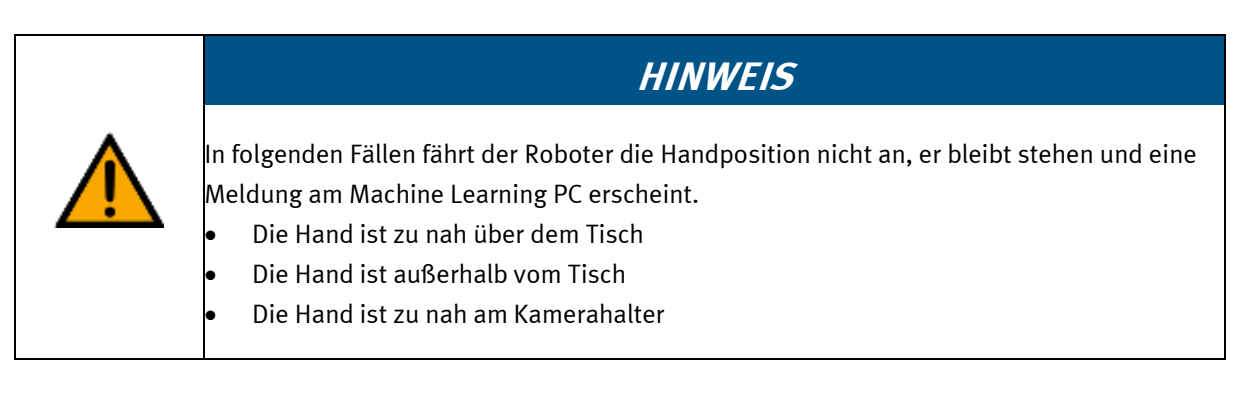

• Drückt der Werker den Vakuumgreifer von rechts nach links, nimmt der Roboter ein Werkstück aus der linken Box – die weitere Vorgehensweise ist wie oben beschrieben gleich.

#### **9.2.3 Programm L3\_StandaloneML**

Optional wenn ein ML System montiert ist.

Initialbefüllung: die linke Box ist mit Rückschalen befüllt; die rechte Box ist mit Frontschalen befüllt. Die Anzahl sowie die Lage der Werkstücke ist unbedeutend, die Kamera erkennt die Werkstücke.

#### **Ablauf**

Der Roboter entnimmt von der linken Box eine Rückschale und montiert Sie auf eine Vorderschale in der rechten Box. Die Montage ist in 2 Schritte gegliedert. Im ersten Schritt muss der Werker den Greifer in die gewünschte Richtung drücken damit der Roboter startet.

#### **Schritt 1 der Montage**

- Druck von rechts nach links, der Roboter entnimmt eine rote Rückschale und fährt in seine Grundstellung
- Druck von links nach rechts, der Roboter entnimmt eine blaue Rückschale und fährt in seine Grundstellung
- Druck von vorne nach hinten, der Roboter entnimmt eine schwarze Rückschale und fährt in seine Grundstellung
- Druck von hinten nach vorne, der Roboter entnimmt eine weiße Rückschale und fährt in seine Grundstellung

Ist eine Rückschale angesaugt und der Roboter ist in seiner Grundstellung angekommen, muss der Werker den Greifer erneut in eine Richtung drücken.

#### **Schritt 2 der Montage**

- Druck von rechts nach links, der Roboter montiert die angesaugte Rückschale und montiert diese auf eine rote Frontschale
- Druck von links nach rechts, der Roboter montiert die angesaugte Rückschale und montiert diese auf eine blaue Frontschale
- Druck von vorne nach hinten, der Roboter montiert die angesaugte Rückschale und montiert diese auf eine schwarze Frontschale
- Druck von hinten nach vorne, der Roboter montiert die angesaugte Rückschale und montiert diese auf eine weiße Frontschale

#### **9.2.4 Programm L4\_cpSystem**

Initialbefüllung: wird von MES gesteuert

#### **Ablauf**

- Der Roboter befindet sich im Automatikbetrieb
- Der Roboter entnimmt ein Werkstück vom Transportband und legt dieses, je nach gewähltem MES-Parameter, in eine der Kisten ab.
- Der Roboter entnimmt ein Werkstück, je nach gewähltem MES-Parameter, aus einer Kiste und legt dieses auf den Warenträger auf dem Transportband ab.

#### **9.2.5 Programm L5\_cpSystemML**

Optional wenn ein ML System montiert ist. Initialbefüllung: wird von MES gesteuert

#### **Ablauf**

- Der Roboter befindet sich im Automatikbetrieb
- Der Roboter entnimmt ein Werkstück vom Transportband und legt dieses, je nach gewähltem MES-Parameter, in eine der Kisten ab.
- Der Roboter entnimmt ein Werkstück vom Transportband und legt dieses, je nach gewähltem MES-Parameter, in der Hand des Werkers ab.
- Der Roboter entnimmt ein Werkstück, je nach gewähltem MES-Parameter, aus einer Kiste und legt dieses auf den Warenträger auf dem Transportband ab.

#### **9.2.6 Programm L6\_SlidePick**

Optional wenn ein Applikationsmodul Ausgabe an einem Transportband montiert ist. (Sensoren müssen an Applikationsmodul angebracht und direkt an die Steuerung des Robotes angeschlossen sein). Initialbefüllung: beide Boxen sind leer.

#### **Ablauf**

- Der Roboter befindet sich im Automatikbetrieb
- Meldet einer der Sensoren das sich ein Werkstück auf einer der Rutschen befindet, entnimmt der Roboter dieses von der entsprechenden Rutsche und legt es in die linke Box an der rechten/hinteren Position ab. Alle weiteren Ablagepositionen werden vom Roboter nacheinander angefahren um die Werkstücke abzulegen.

#### **9.3 Roboter einschalten**

- 1. Alle NOT- Halt- Signalgeber sind nicht betätigt bzw. aktiviert und entriegelt.
- 2. Hauptschalter einschalten
- 3. Reset Taster an Bedienleiste drücken

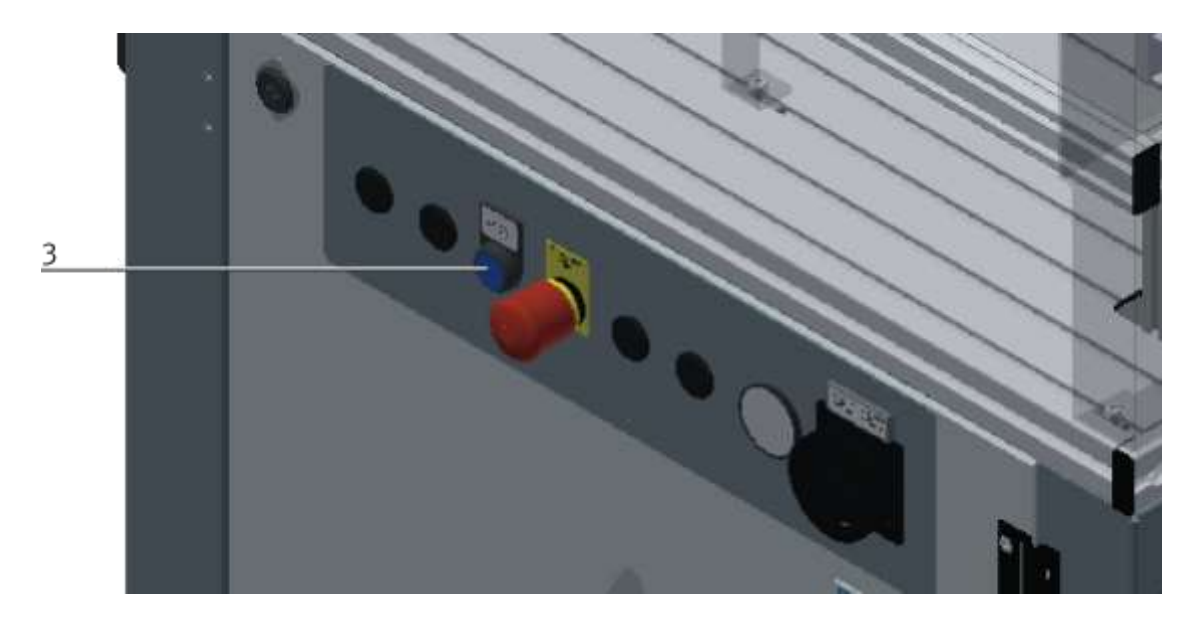

4. Power Button an Bedienpanel des Roboters drücken

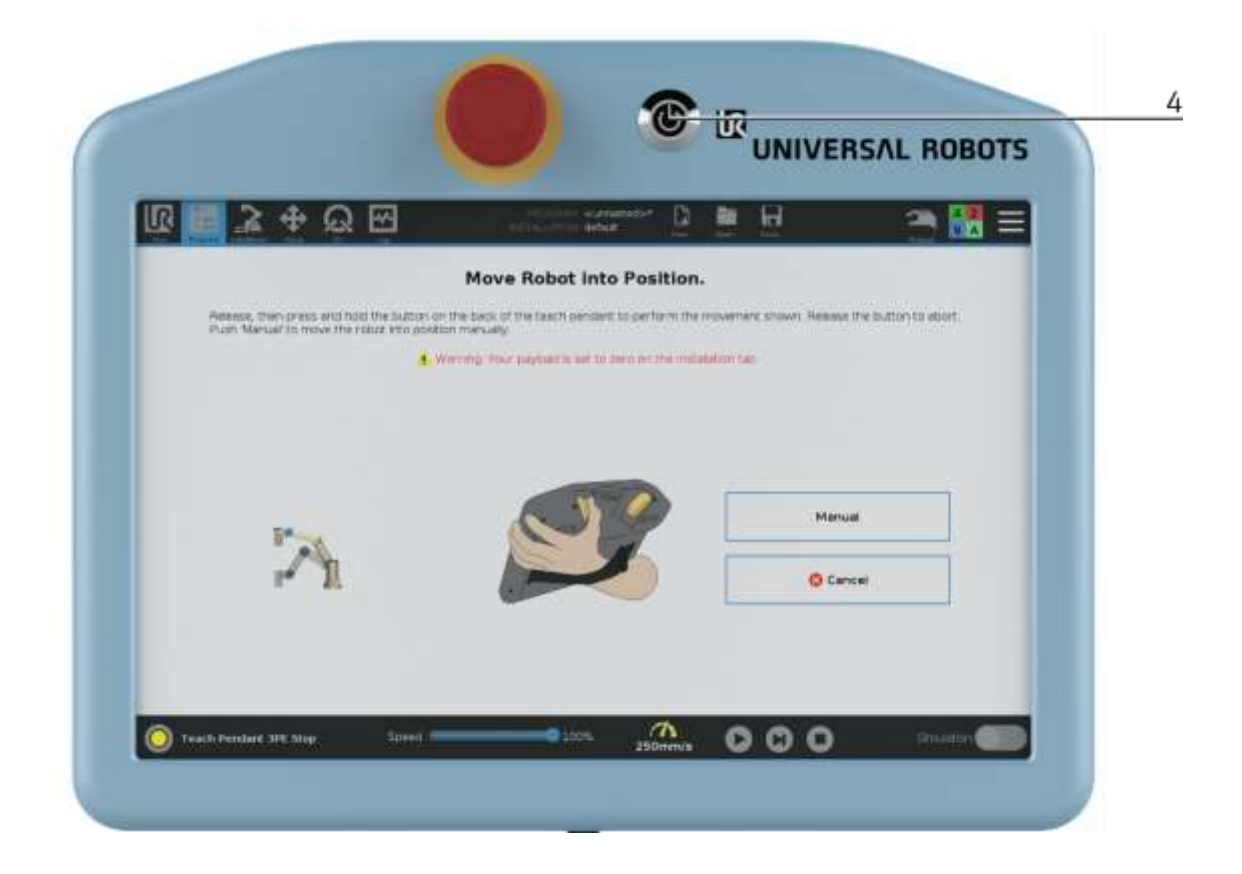

5. Die Steuerung des Roboters bootet

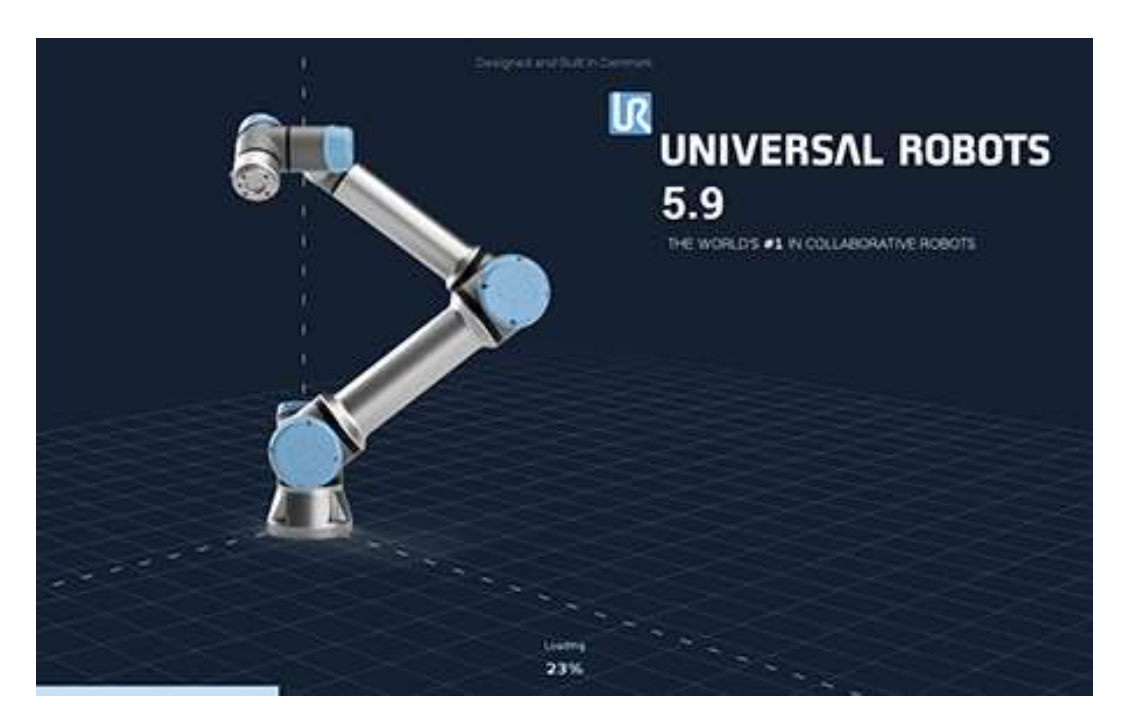

6. Drücken Sie auf den "Go to initialization screen" Button.

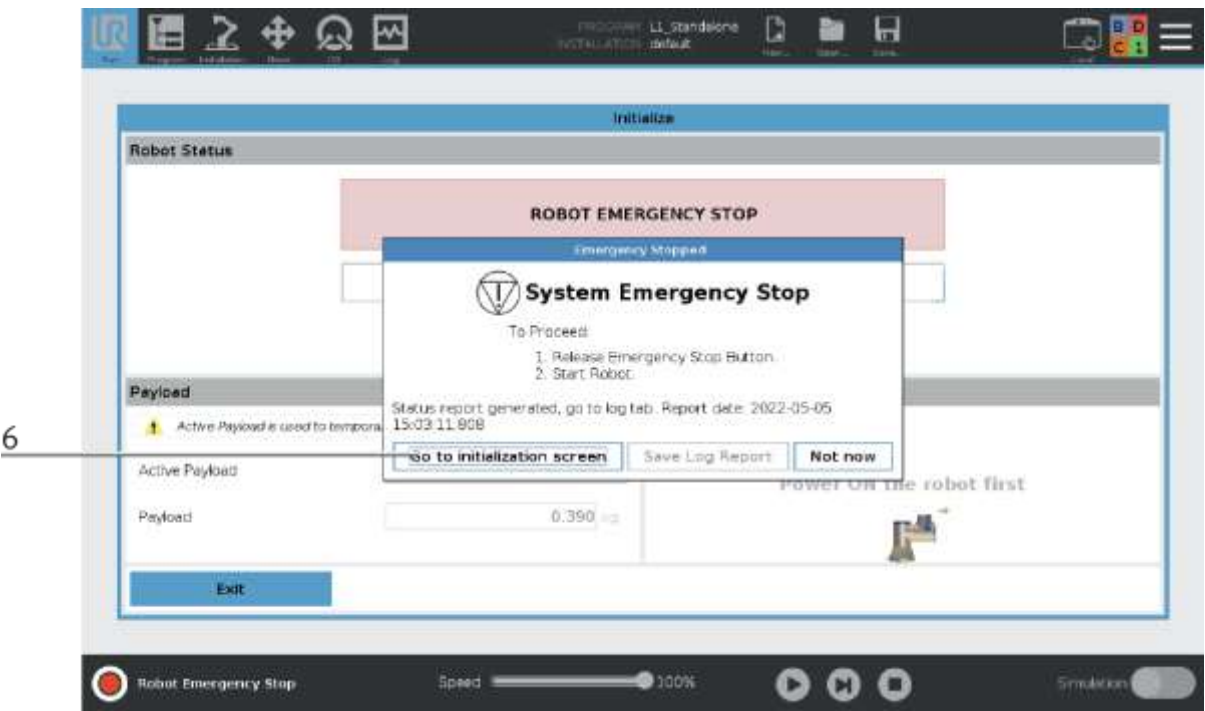

7. Drücken Sie den ON Button.

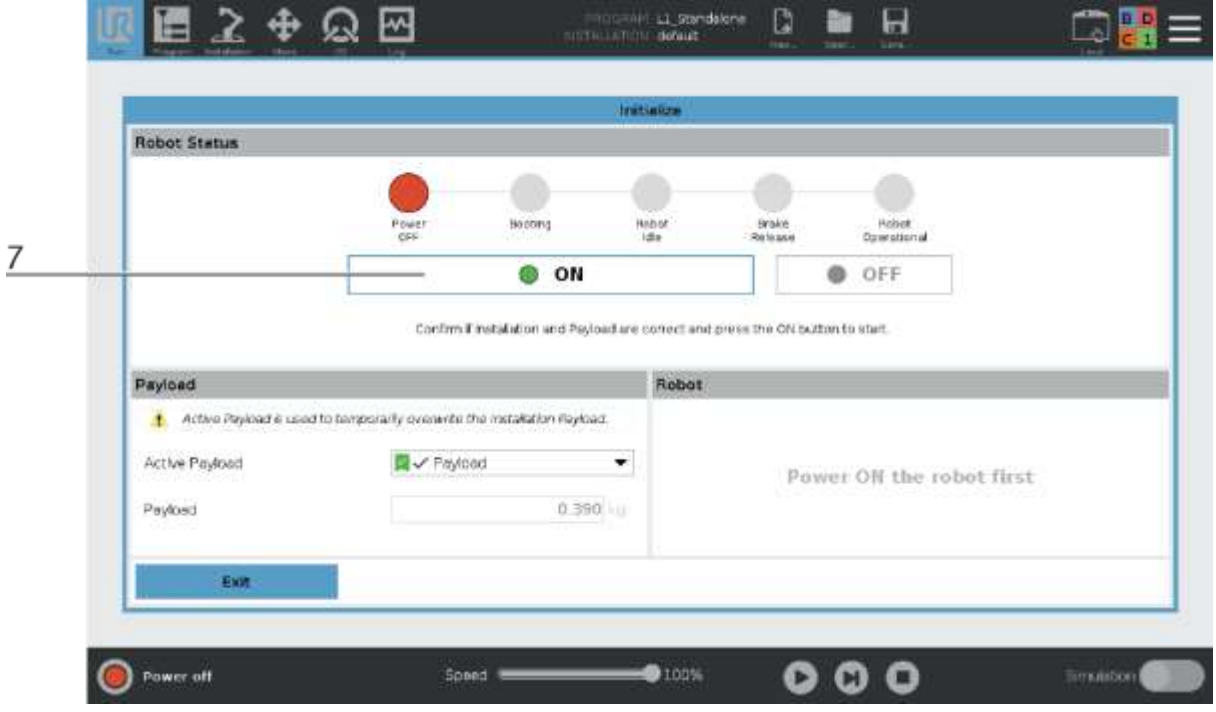

8. Der Roboter bootet.

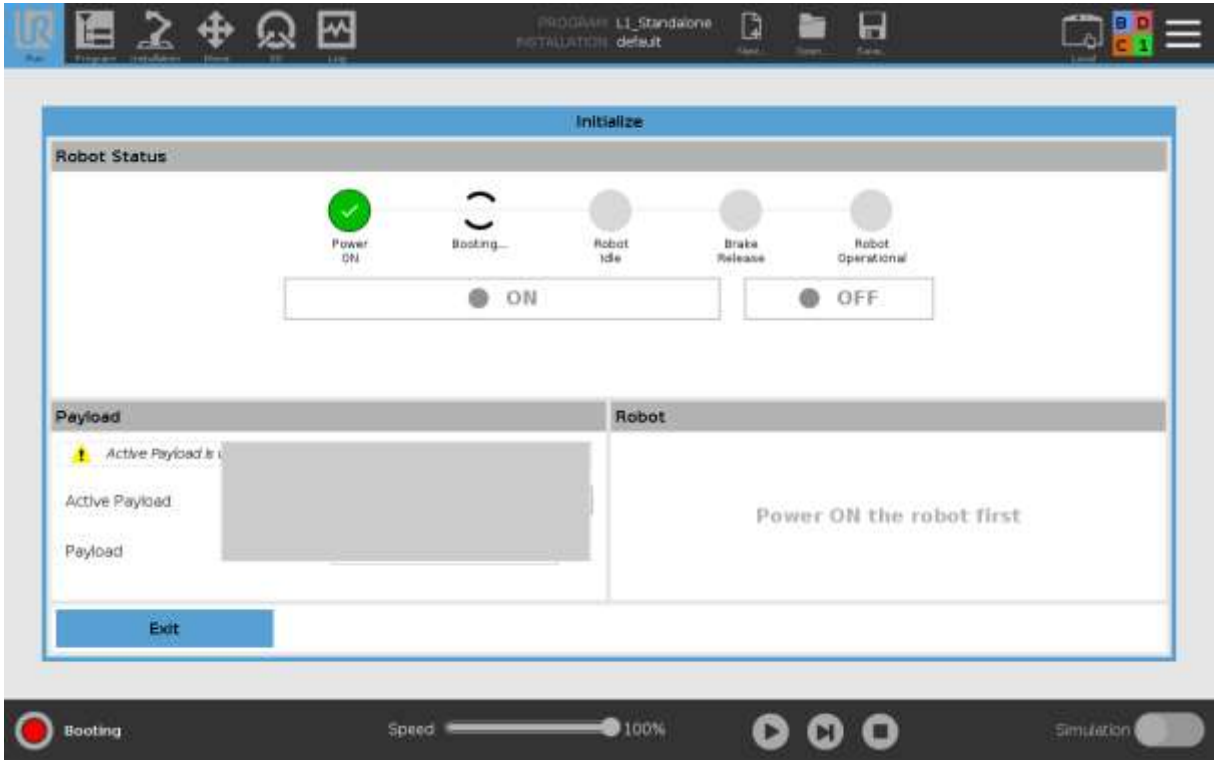

9. Drücken Sie auf den "START" Button.

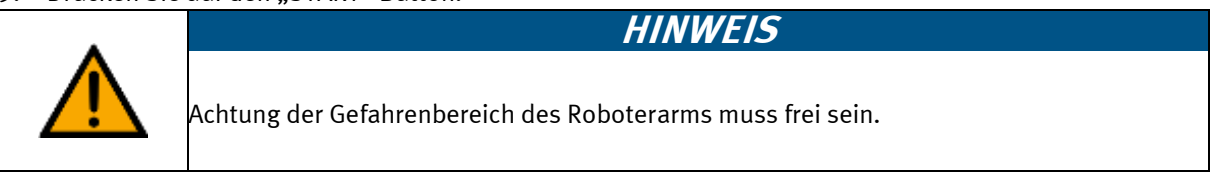

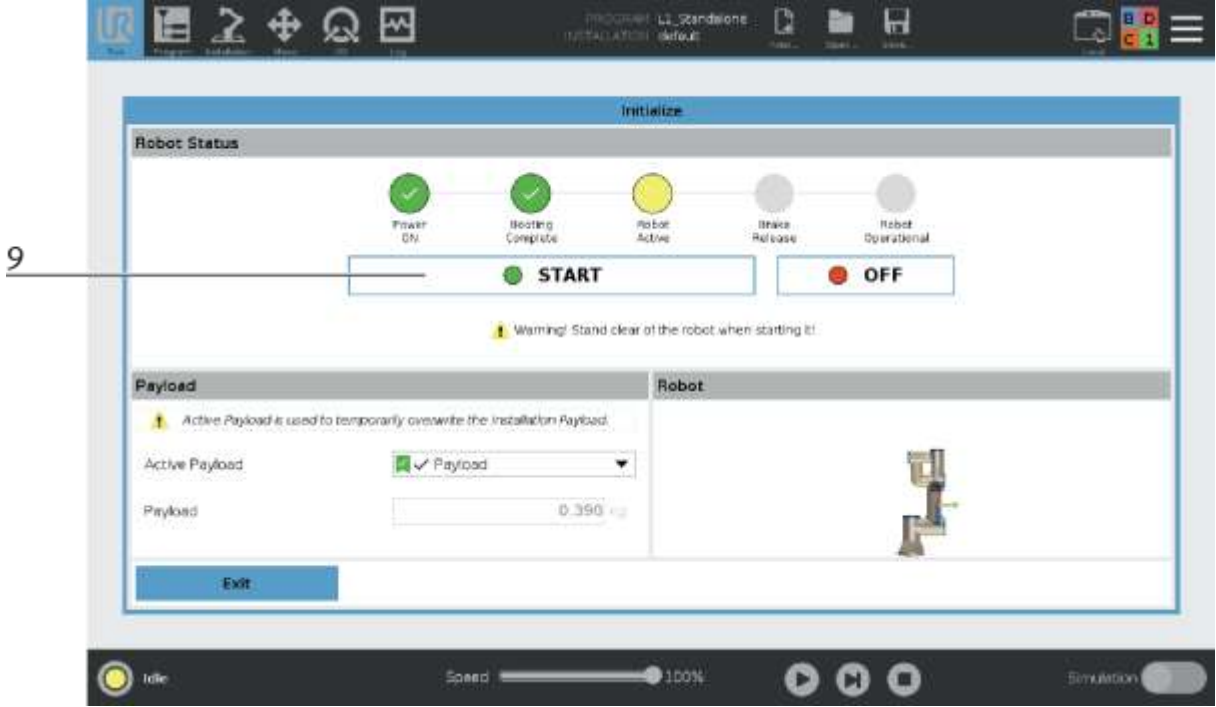

- 10. Der Roboter führt seine Referenzfahrt aus.
- 11. Der aktuelle Schritt wird im Feld Roboterstatus angezeigt.

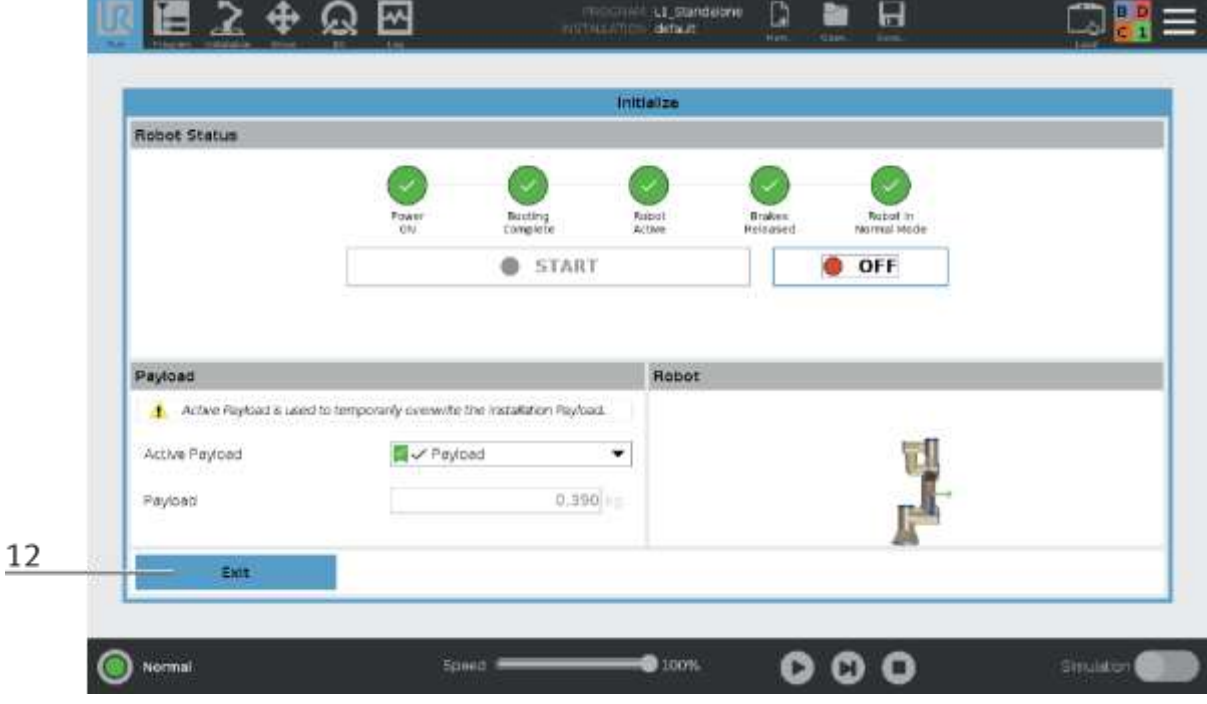

12. Drücken Sie die Exit Taste um die Initialisierung abzuschließen und diese Ansicht zu verlassen.

- 13. Das vorgewählte Programm wird hier angezeigt. Soll ein anderes Programm gestartet werden, siehe Beschreibung Programmwechsel.
- 14. Drücken Sie die Pfeiltaste (Play) um das vorgewählte Programm zu starten.

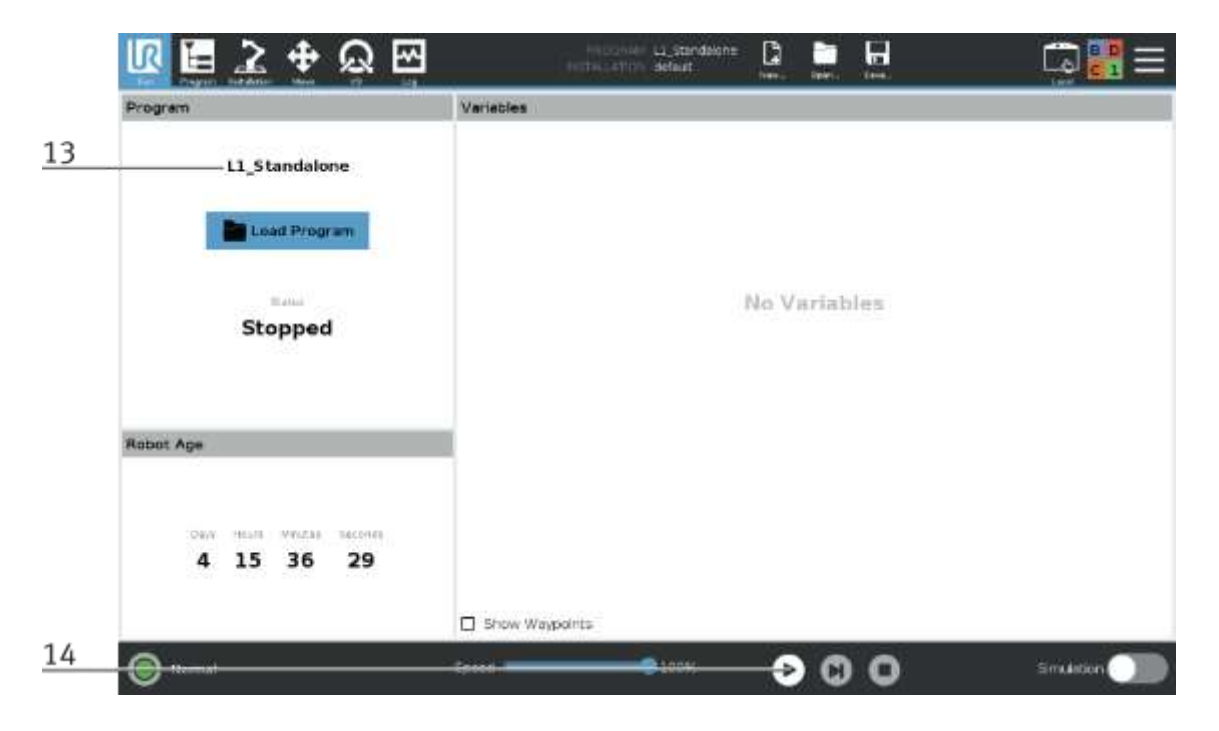

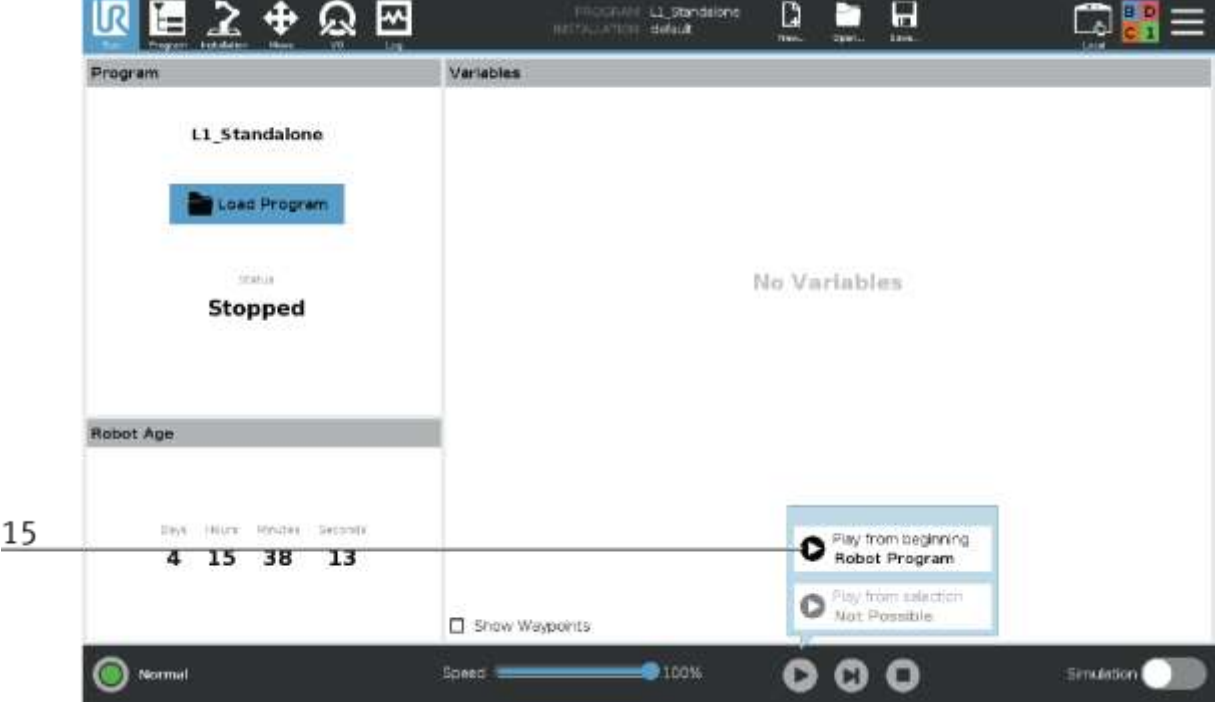

15. Drücken Sie die Taste Play vom Anfang des Roboterprogramms.

- 16. Wenn sich der Roboter nicht in der Ausgangsposition befindet, wird der folgende Bildschirm angezeigt
- 17. Drücken Sie die 18: HOME\_POS Button um den Roboter zu bewegen, Button muss gedrückt bleiben bis der Roboter in der Grundstellung ist. Es ist darauf zu achten das sich der Roboter in keinem Kollisionsbereich (z.B. am CP Lab Band) befindet. Sollte dies der Fall sein, ist der Roboter Manuell aus diesem Bereich zu verfahren. (Siehe Beschreibung manuell verfahren)

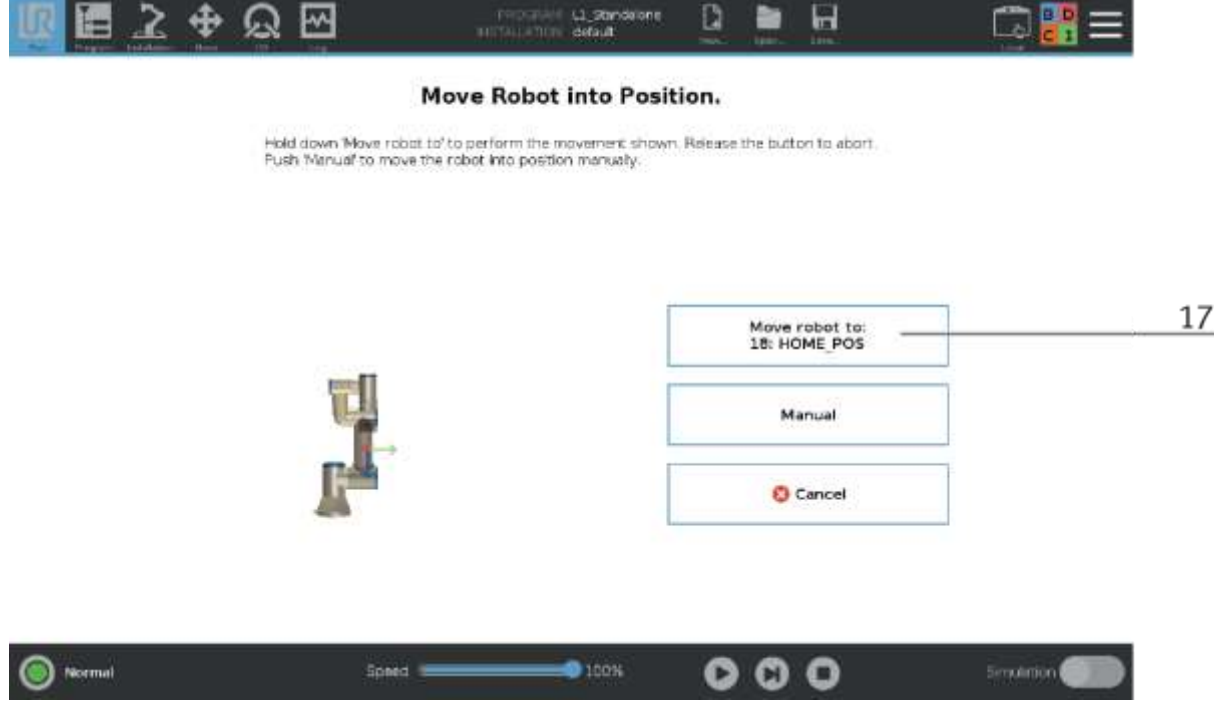

18. Drücken Sie nun die Play from: Roboterprogramm-Taste um das Programm zu starten.

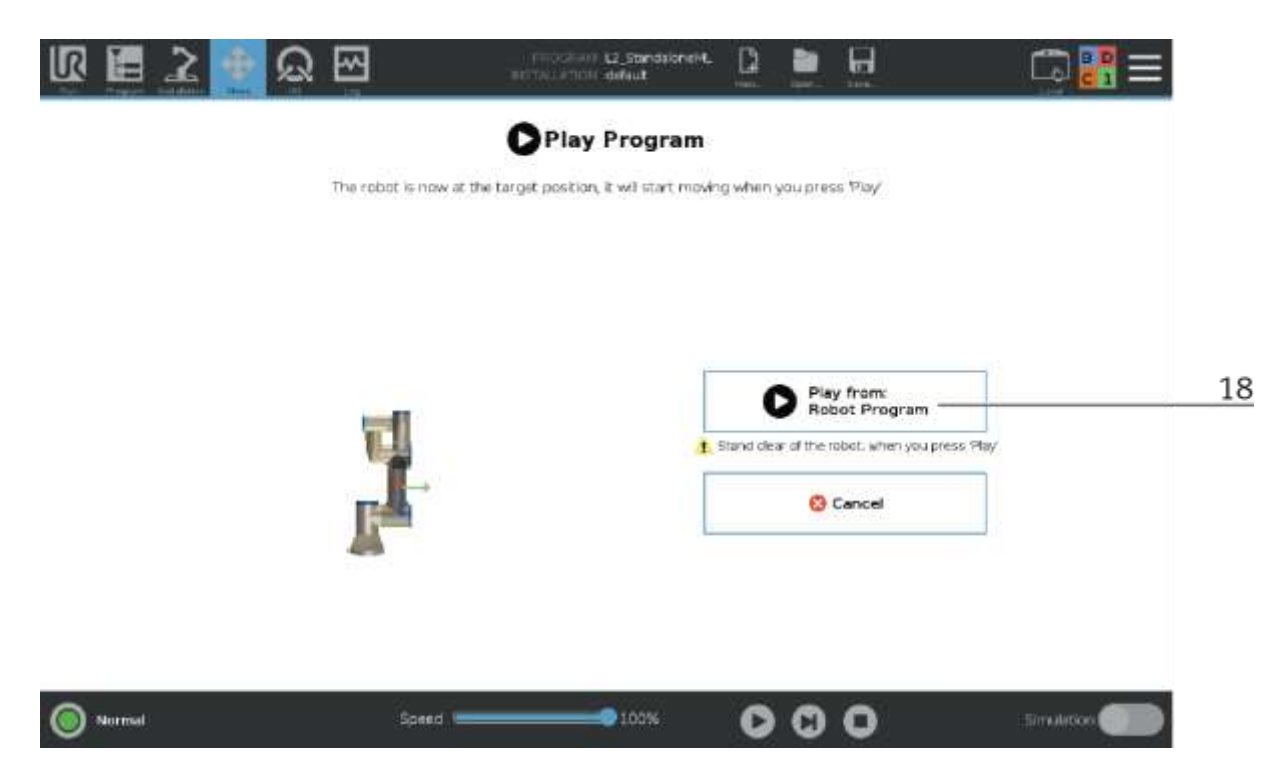

19. Jetzt befindet sich der Roboter im Automatikbetrieb.

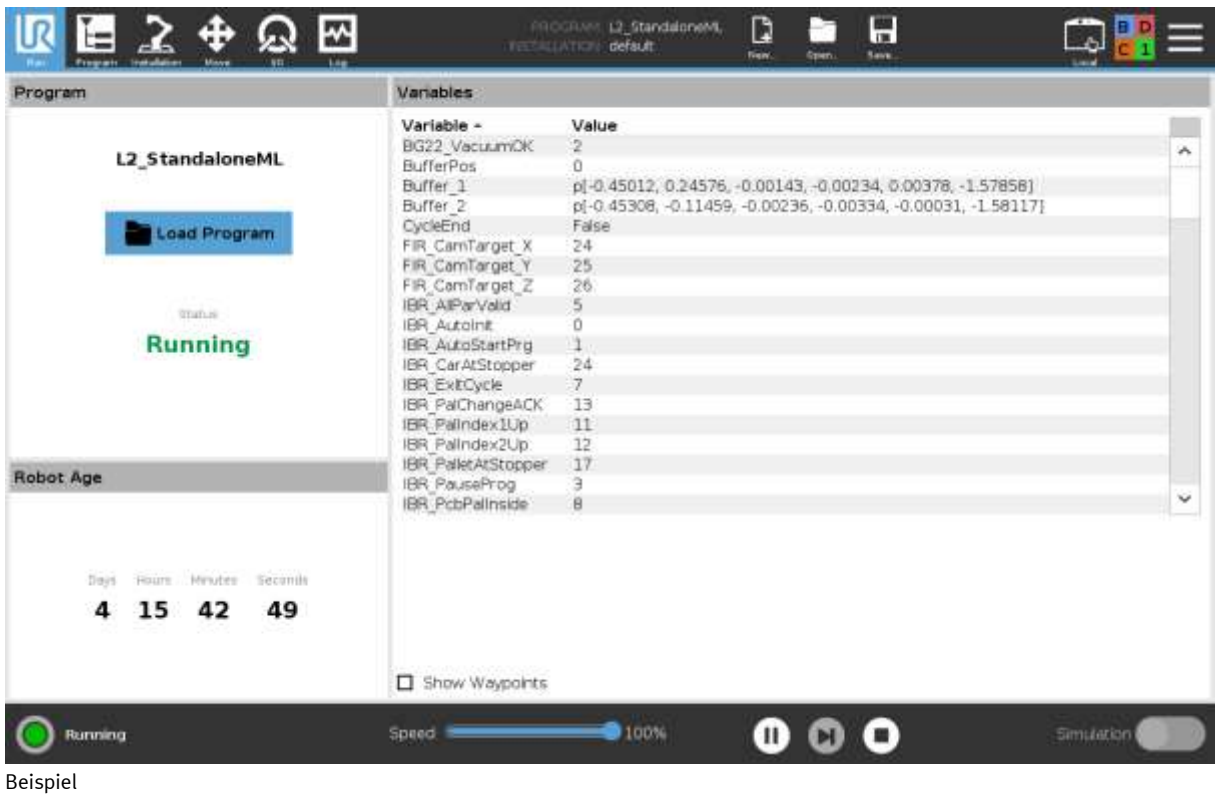

#### **9.4 Modul ausschalten**

1. Drücken Sie den Power Button (1) am Kontrollpanel des Roboters

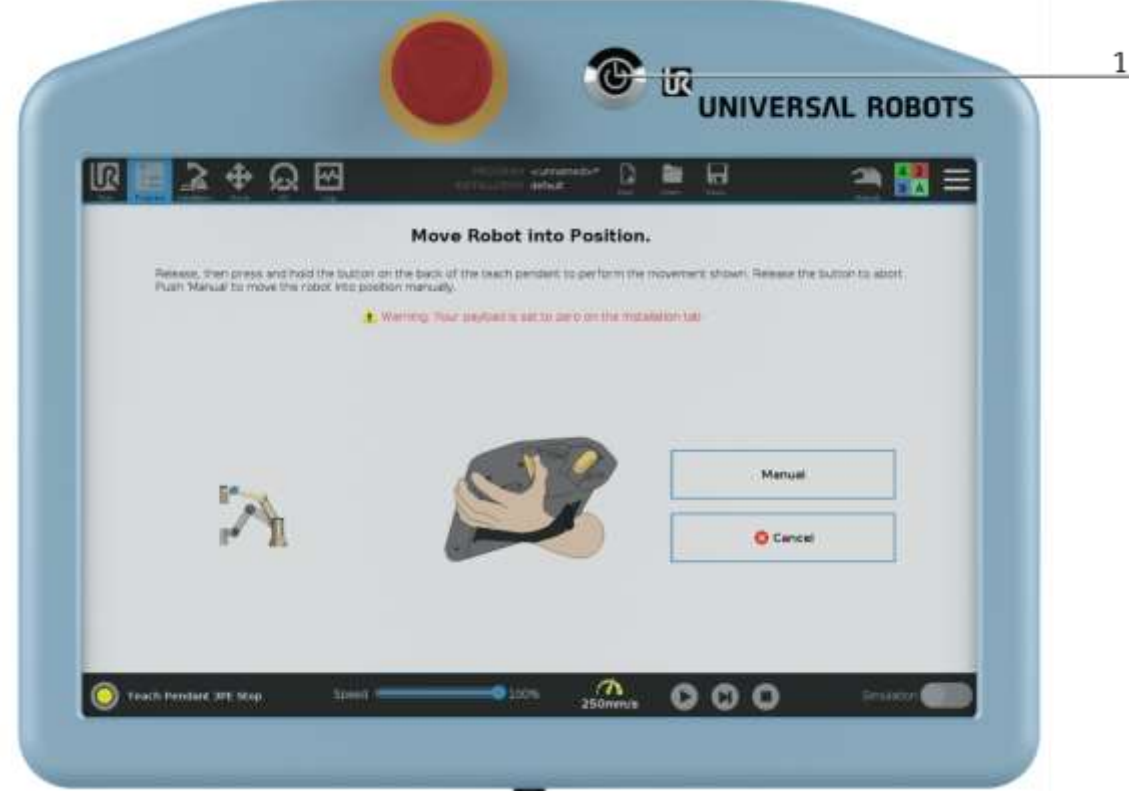

2. Power off Button drücken.

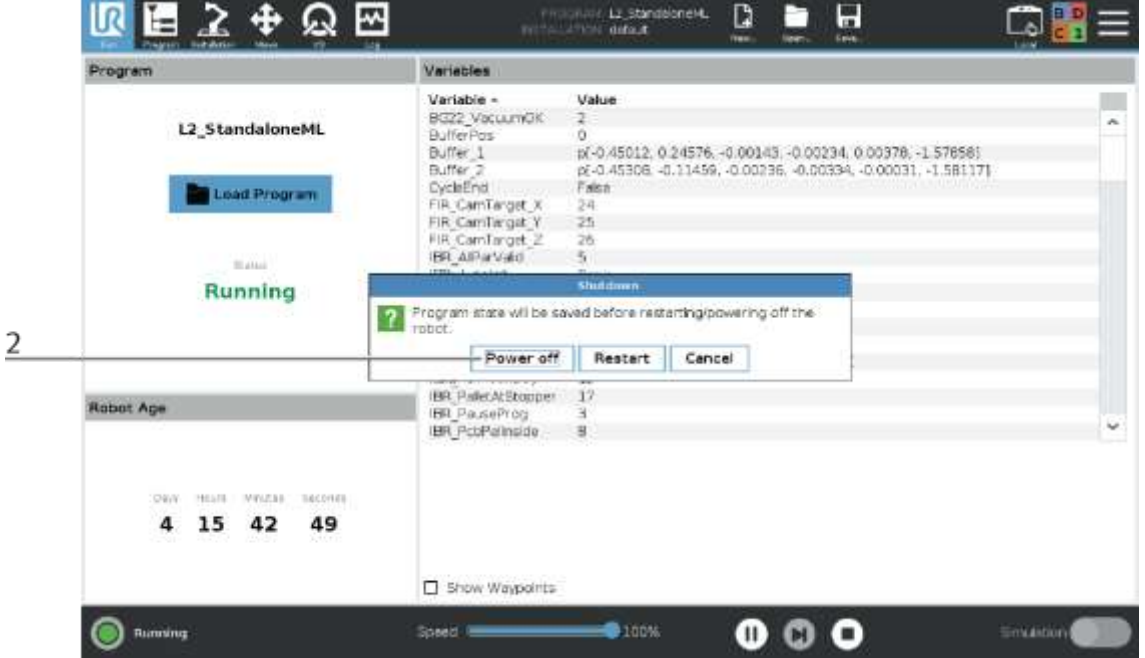

- 3. ML PC muss geregelt herunter gefahren werden
- 4. Hauptschalter ausschalten

#### **9.5 Weitere Bedienfunktionen am Roboter-Teach pendant**

#### **9.5.1 Programm wechseln / editieren**

Wenn Sie das Programm des Roboters wechseln/editieren wollen, gehen Sie wie folgt vor:

- 1. Klicken Sie auf den Open Button
- 2. Klicken Sie auf den Program Button

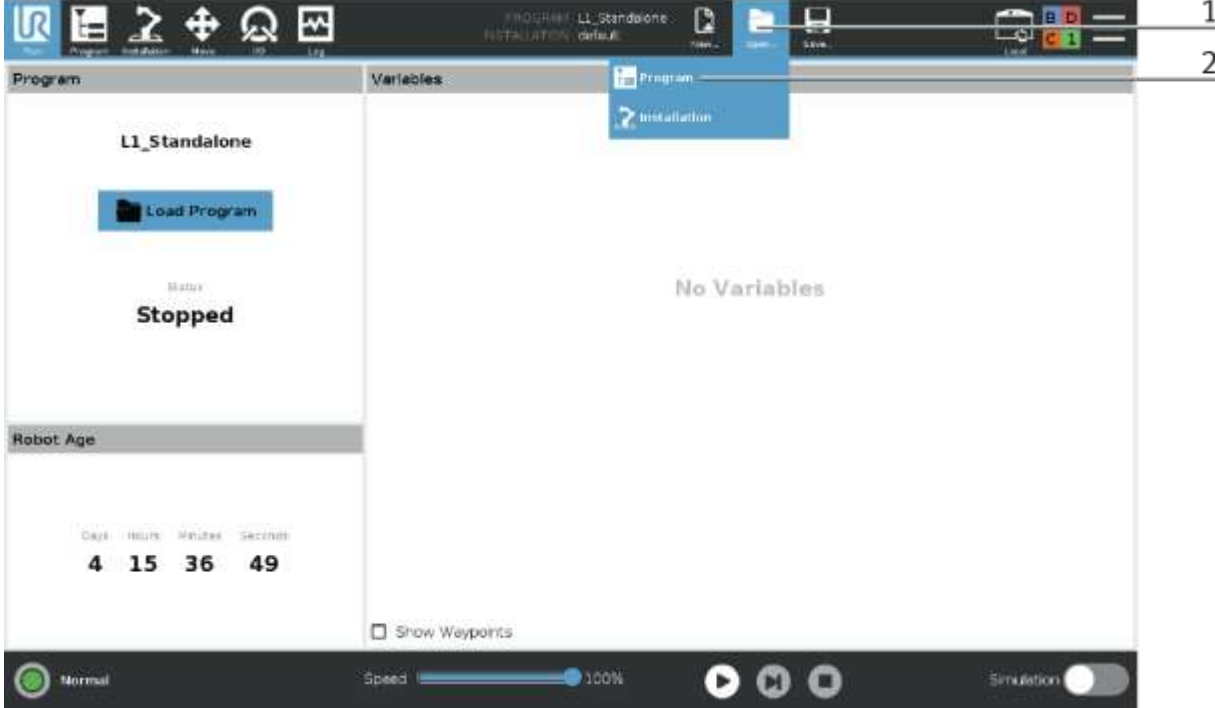

- 3. In diesem Bereich kann das gewünschte Programm ausgewählt werden.
- 4. Klicken Sie auf den Open Button um das Programm zu öffnen.

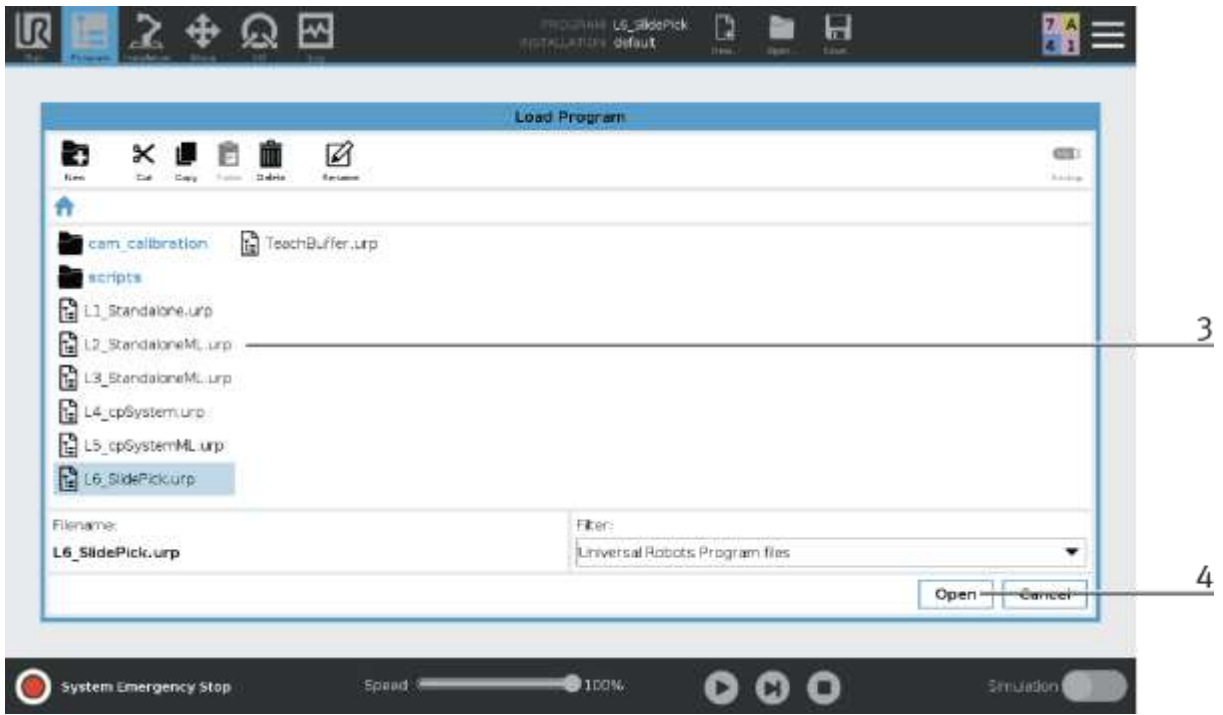

#### **9.5.2 Script**

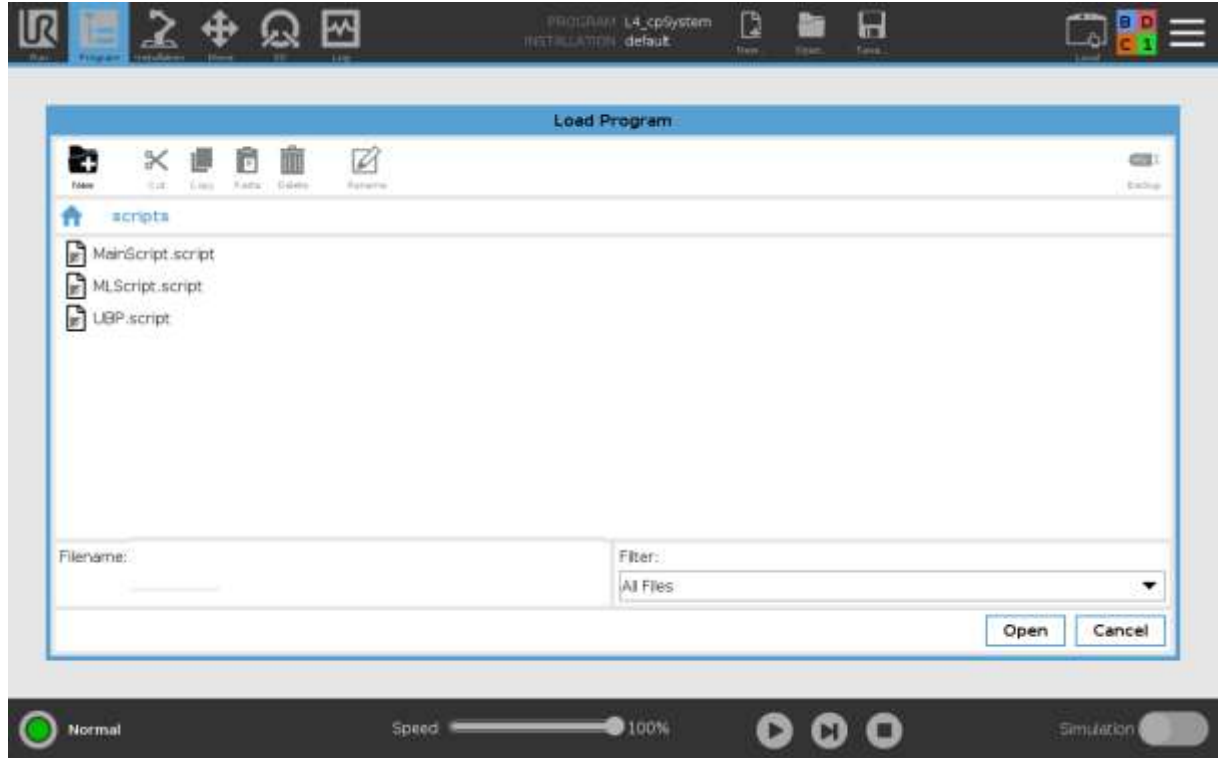

In diesem Bereich liegen die Script Dateien. Die Script Dateien sind Hilfsprogramme die aus den Hauptprogrammen aufgerufen werden.

Folgende Script Dateien stehen zur Verfügung:

- Mainscript.script Beinhaltet Hilfsfunktionen die von allen Programmen verwendet werden. z.B. das Werkstück ansaugen; Sensoren zu überprüfen; Status LED setzen
- MLSricpt.script wird nur geladen wenn ML auch verwendet wird Beinhaltet die Funktionen für die Werkerkollaboration. z.B. die Kommunikation mit dem ML-PC.
- UBPScript.script

Beinhaltet das User Based Programm, es wird bei jedem Programmstart initialisiert und enthält alle globalen Variablen.

#### **9.5.3 Roboterfunktion Move**

1. Wenn Sie den Roboter manuell bewegen wollen, wechseln Sie in den Bewegungsmodus

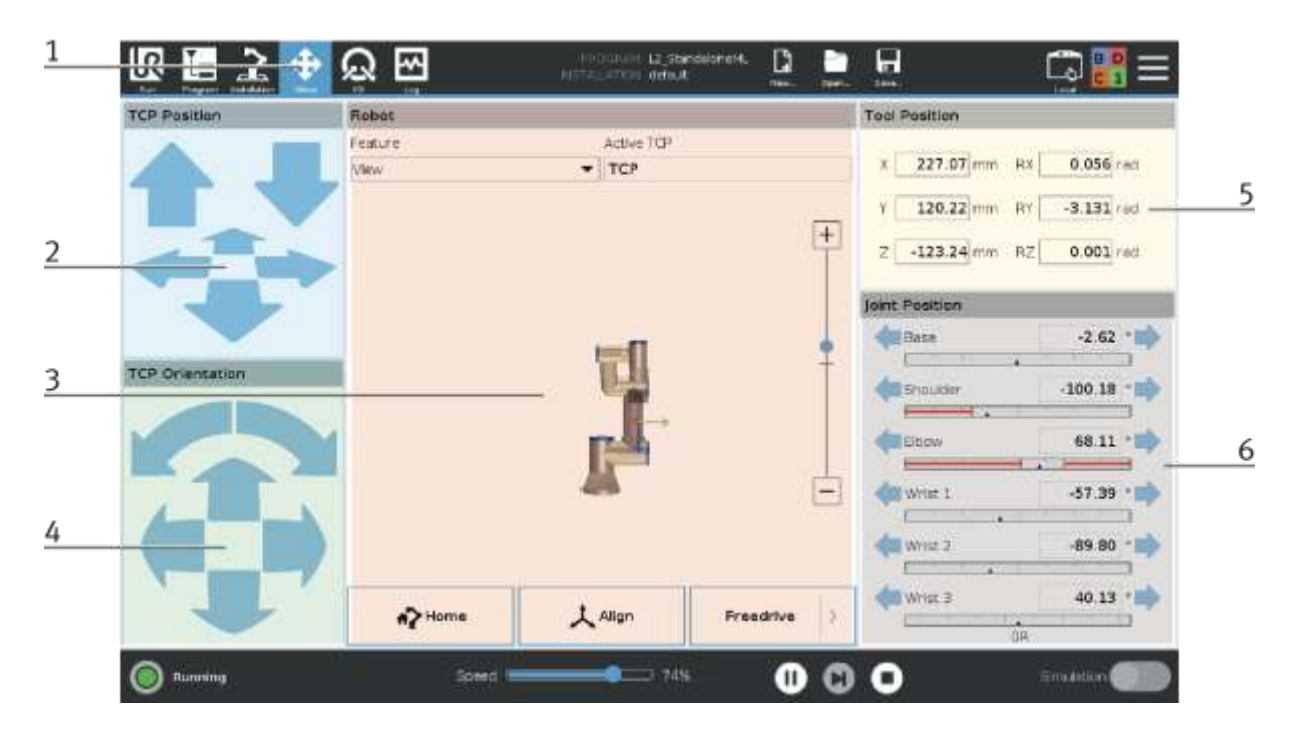

- 2. In diesem Bereich ist es möglich, den Roboter mit den Pfeiltasten in X, Y, Z zu bewegen (translatorische Bewegung).
- 3. Mit dem
	- Home Button kann der Roboter in seine Ausgangsposition gefahren werden
	- Align Button

- Freedrive Button ist es möglich, den Roboter von Hand in die gewünschte Position zu bewegen - Taste gedrückt halten.

- 4. In diesem Bereich ist es möglich, den Roboter mit den Pfeiltasten in X, Y, Z zu drehen (Rotationsbewegung).
- 5. In diesem Bereich wird die Werkzeugposition angezeigt.
- 6. In diesem Bereich ist es möglich, den Roboter in jeder seiner Achsen zu bewegen (achsenspezifische Bewegung).

#### **9.5.4 Roboterfunktion I/O**

1. Wenn Sie Ein- und Ausgänge des Roboters ansehen, bzw. steuern wollen, wechseln Sie in den I/O Mode.

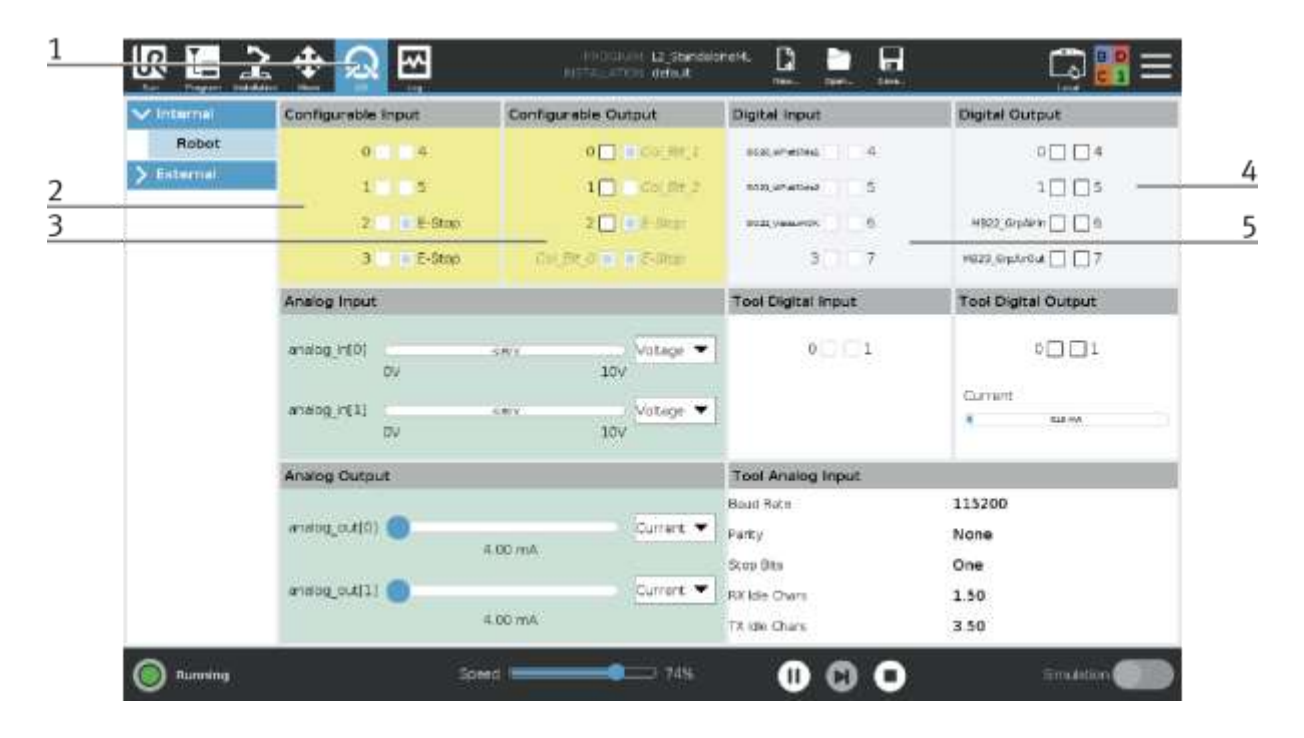

2. In diesem Bereich ist es möglich, die konfigurierbaren Eingänge des Roboters zu beobachten. (Felder sind blau hinterlegt wenn der Eingang aktiv ist.

0-5 sind aktuell nicht belegt

E-Stop – Not-Halt aktiv / doppelt gesichert

E-Stop – Not-Halt aktiv / doppelt gesichert

3. In diesem Bereich ist es möglich, die konfigurierbaren Ausgänge des Roboters zu betätigen und zu beobachten. (Felder sind blau hinterlegt wenn der Ausgang aktiv ist)

0-2 sind aktuell nicht belegt Col\_Bit\_0 – Status LED Bit 0 (Siehe Tabelle Status LED) Col\_Bit\_1 – Status LED Bit 1 (Siehe Tabelle Status LED) Col\_Bit\_2 – Status LED Bit 2 (Siehe Tabelle Status LED) E-Stop – Not-Halt aktivieren / doppelt gesichert

- E-Stop Not-Halt aktivieren / doppelt gesichert
- 4. In diesem Bereich ist es möglich, die digitalen Ausgänge des Roboters zu betätigen und zu beobachten. (Felder sind blau hinterlegt wenn der Ausgang aktiv ist)
	- 0-1/4-7 sind aktuell nicht belegt

MB22\_GrpAirIn – Vakuum an Greifer einschalten

MB23\_GrpAirOut – Vakuum an Greifer ausschalten

5. In diesem Bereich ist es möglich, die digitalen Eingänge des Roboters zu beobachten. (Felder sind blau hinterlegt wenn der Eingang aktiv ist. BG20\_WPatSlide1 (nur benötigt wenn Modul an einem CP-AM-OUT betrieben wird)

BG21\_WPatSlide2 (nur benötigt wenn Modul an einem CP-AM-OUT betrieben wird)

BG22\_VacuumOK

3-7 sind aktuell nicht belegt

#### **9.6 Bedienung HMI an einem CP-Lab Transportband**

Wird eine Cobot Station an einem CP Lab Transportband betrieben, gibt es hierfür verschiedene Anzeigen am HMI des Transportbandes, diese sind im Folgenden beschreiben. Alle weiteren Anzeigen des HMI sind dem Transportband zugehörig und werden in der Betriebsanleitung des Transportbandes erläutert.

#### **9.6.1 Bedienart Einrichten**

#### **Applikation**

Im Einrichtbetrieb können sämtliche Sensoren angezeigt und Aktoren vom HMI aus angesteuert werden. Dies wird zur Fehlersuche oder bei der Inbetriebnahme eingesetzt. Es sind nur die für den UR5 notwendigen Seiten erläutert, alle weitere Funktion des HMI sind im Handbuch des CP-Lab Transportbandes aufgeführt.

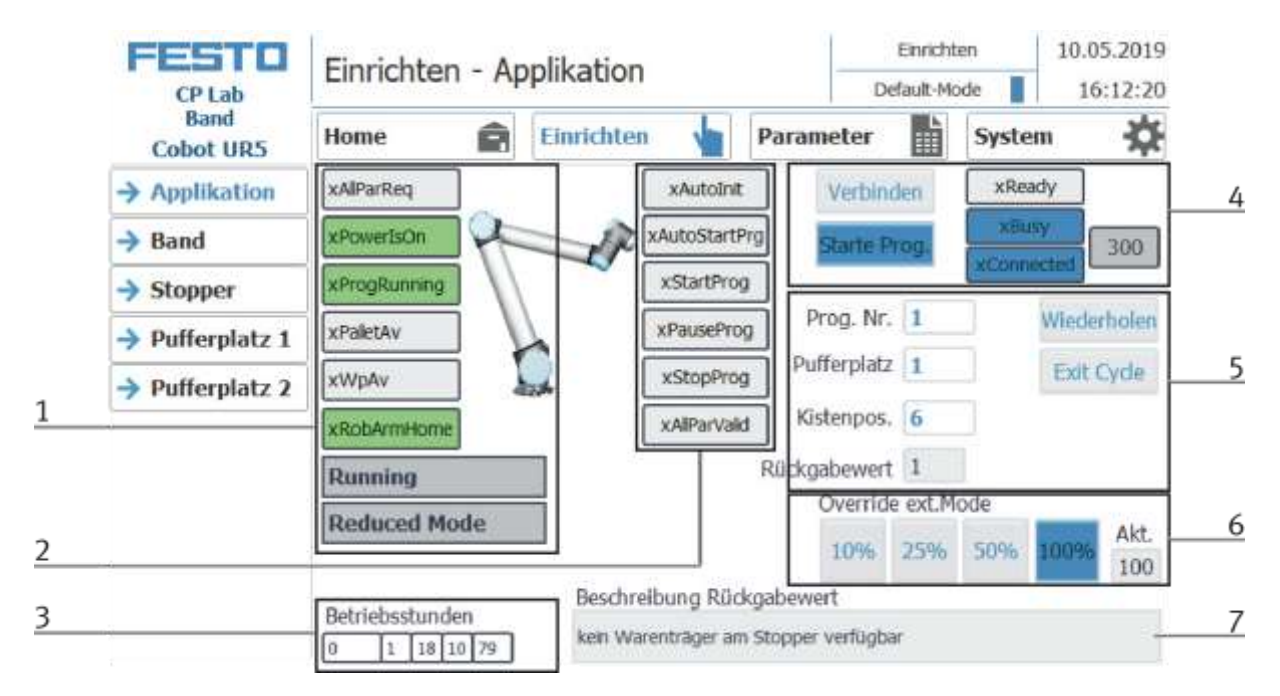

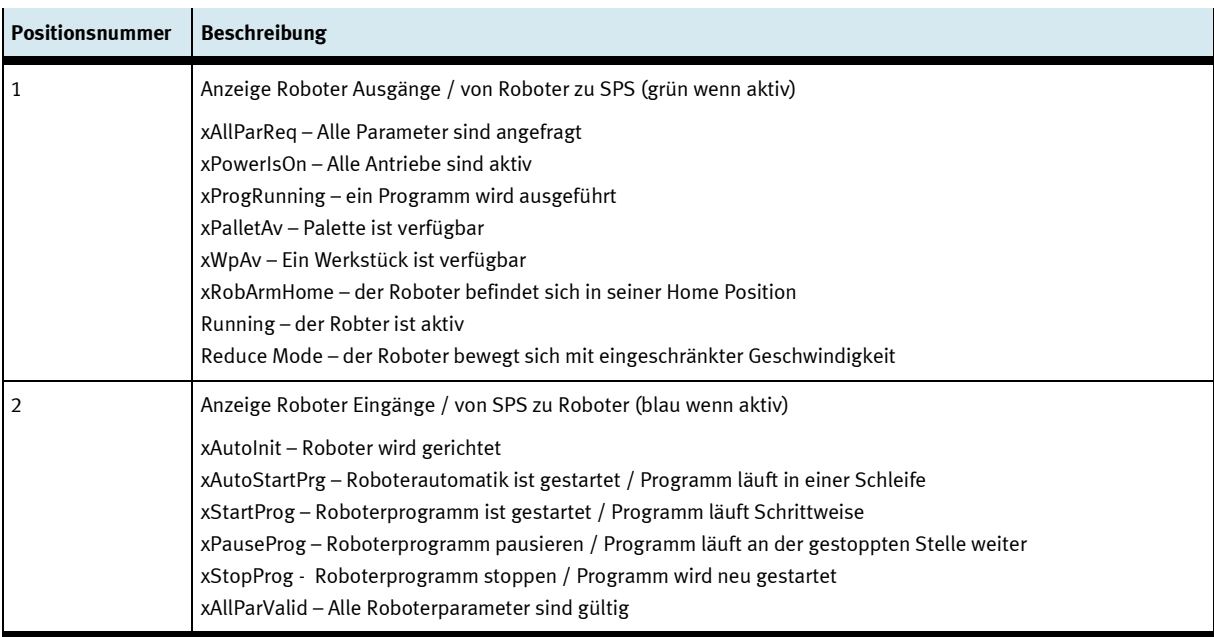

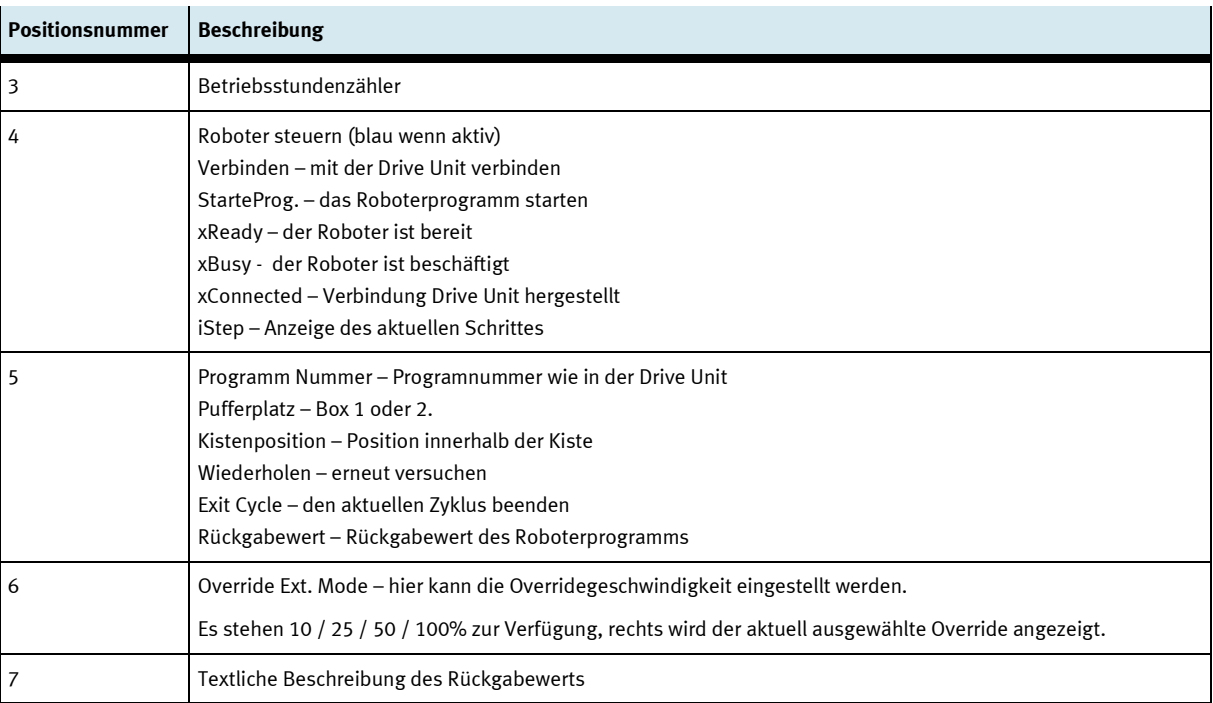

### **Pufferplatz 1**

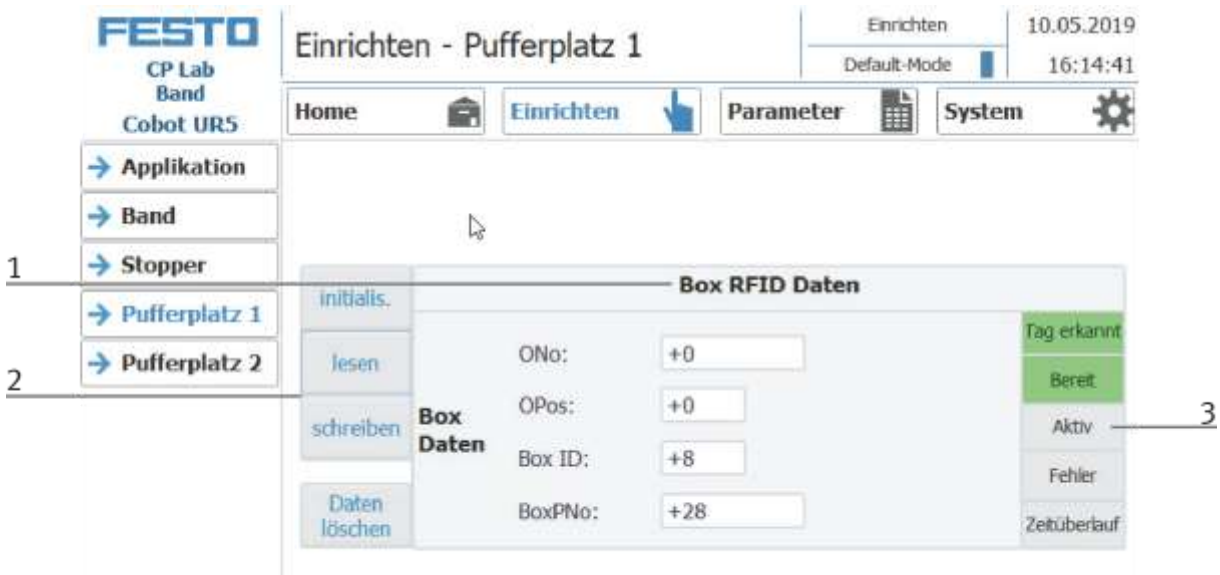

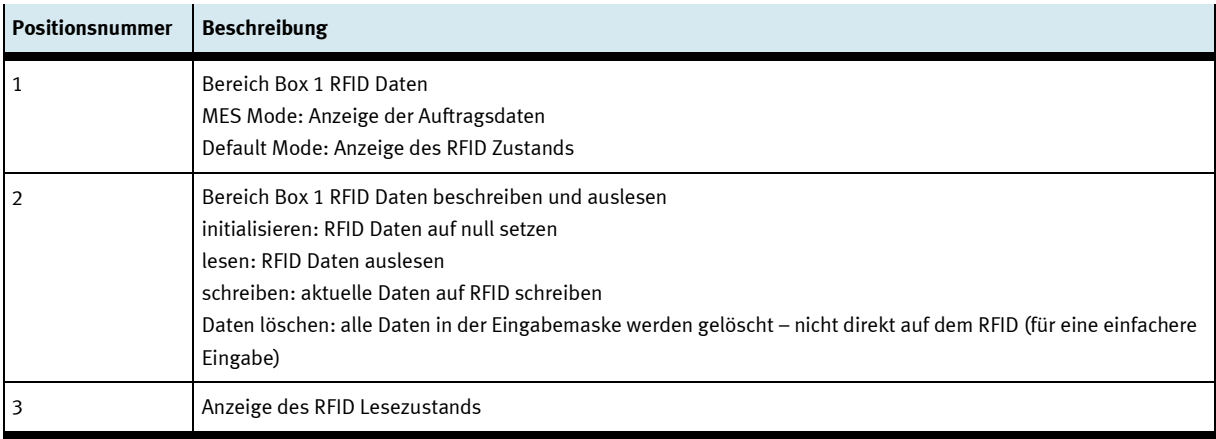

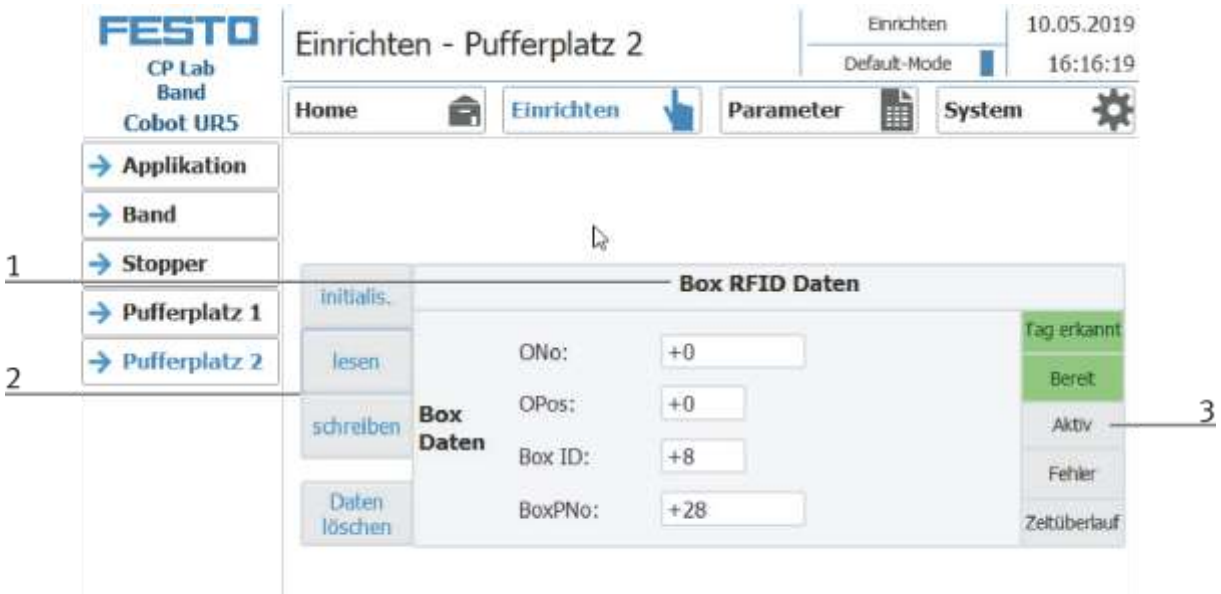

### **Pufferplatz 2**

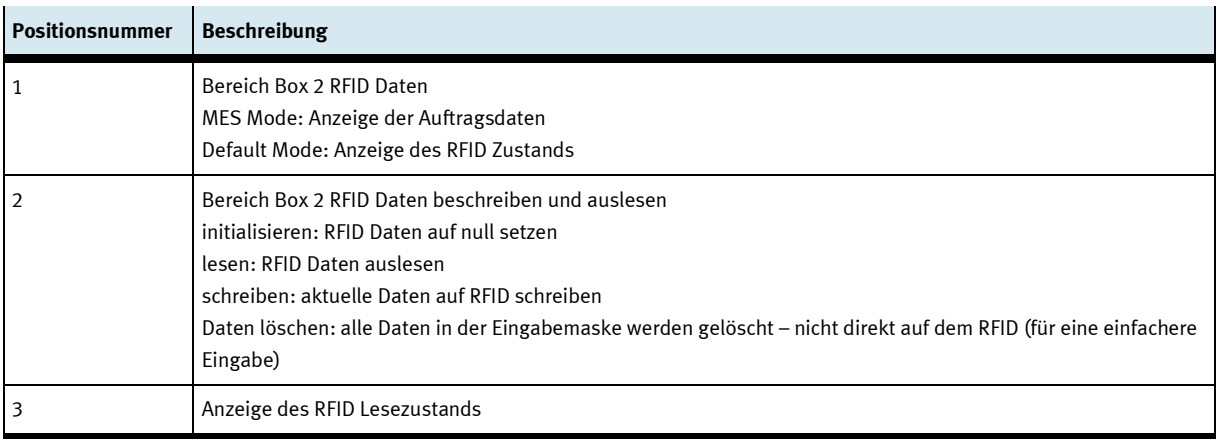
#### **9.6.2 Bedienart Parameter Untermenü Transitionen**

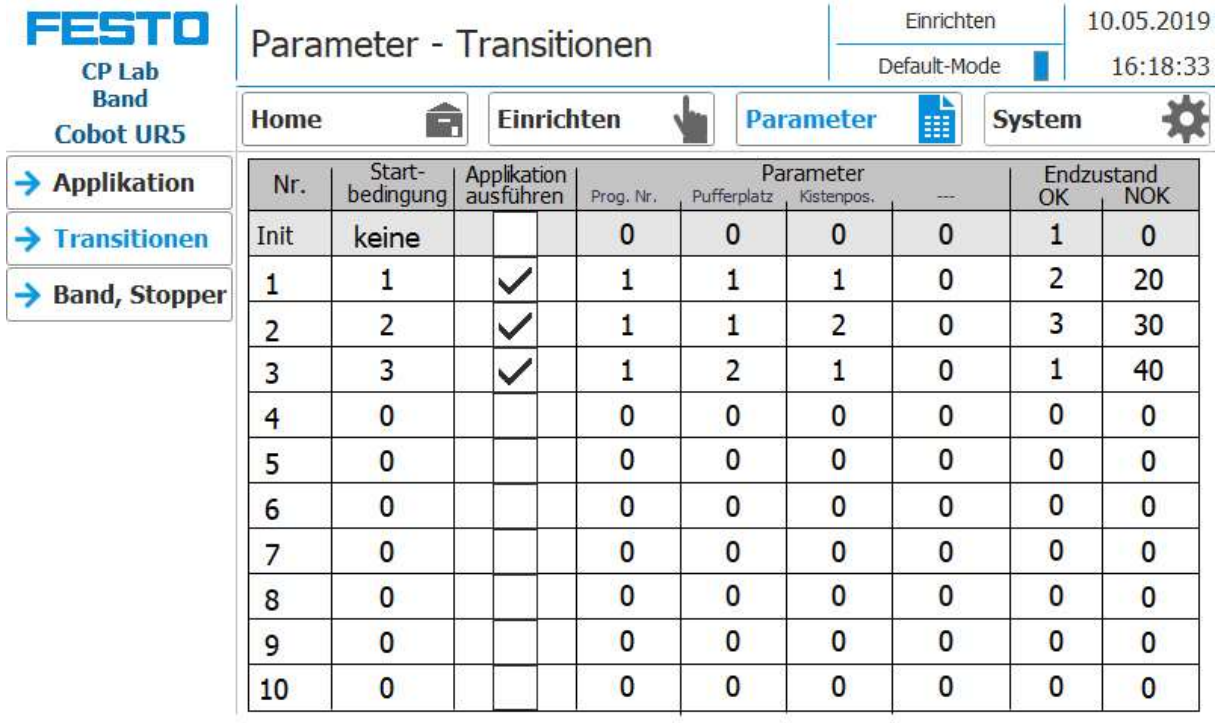

#### **9.6.3 Ablaufbeschreibung Automatik an einem CP-Lab Transportband**

- 1. Ein Automatikablauf wird gestartet
- 1. Stopper am CP Lab Band werden eingefahren
- 2. Werkstück wird im Umlaufbetrieb transportiert
- 3. Fährt nun ein Warenträger in das Modul/Applikationsmodul, führt diese Ihren Automatikablauf durch. Der Ablauf des Moduls/Applikationsmoduls wird allerdings nur dann gestartet, wenn die Operation in MES für diese Ressource bestimmt ist und die Ressource diese Operation auch ausführen kann.
- 4. Die Anzeigen Busy wird aktiv.
- 5. Während dieser Zeit wird der Automatikablauf in der Applikation ausgeführt.
- 6. Die nächste Ressource und die Operation werden auf den RFID Chip geschrieben
- 7. Ist das Modul/Applikationsmodul fertig, wechselt die Anzeige wieder auf den Ursprungszustand und der Stopper wird eingefahren
- 8. Der Warenträger fährt aus der Arbeitsposition und steht weiteren Modulen/Applikationsmodulen zur Verfügung.

#### **9.6.4 Ablaufbeschreibung Takt Ende**

- 1. Ein Automatikablauf ist aktiv
- 2. Die Taste Takt Ende drücken
- 3. Das Modul/Applikationsmodul führt Ihren Ablauf zum Takt Ende aus. Während dieser Zeit ist die Taste Takt Ende rot hinterlegt.
- 4. Die Stopper werden ausgefahren
- 5. Die Transportbänder bleiben stehen

#### **9.7 Parameter (COBOT)**

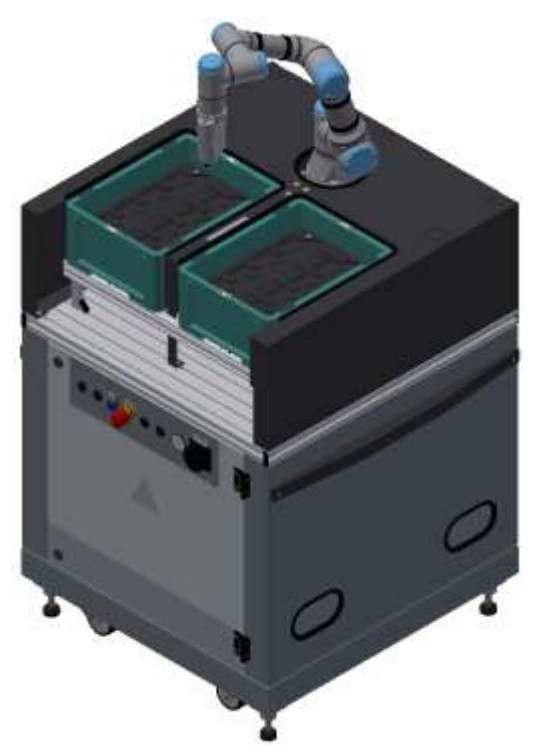

Abbildung ähnlich

Default: Es ist kein Defaultmode für das Modul verfügbar.

MES:

| <b>Operation</b> |                     | Parameter-     | <b>Beschreibung</b>                                       |
|------------------|---------------------|----------------|-----------------------------------------------------------|
| Nr.              | <b>Name</b>         | <b>Nummer</b>  |                                                           |
| 310              | Programm<br>starten | 1              | Programmnummer                                            |
|                  |                     |                | Begrenzung: 0, Wert: 1, veränderbar                       |
|                  |                     | $\overline{2}$ | Pufferposition<br>Begrenzung: 0-2, Wert: 0, zur Laufzeit  |
|                  |                     |                |                                                           |
|                  |                     | 3              | Kistenposition<br>Begrenzung: 0-10, Wert: 0, zur Laufzeit |
|                  |                     | 4              | <b>Offset X</b>                                           |
|                  |                     |                | Begrenzung: -20 - +20, Wert: -15, veränderbar             |
|                  |                     | 5              | <b>Offset Y</b>                                           |
|                  |                     |                | Begrenzung: - 20 - + 20, Wert: 0, veränderbar             |
|                  |                     | 6              | Offset Z                                                  |
|                  |                     |                | Begrenzung: -20 - +20, Wert: -20, veränderbar             |
|                  |                     | 7              | Werkstück                                                 |
|                  |                     |                | Begrenzung: 0, Wert: 120, veränderbar                     |

# **10 Komponenten**

# **10.1 Universal Robots UR3e**

Der Roboter ist für das Handling der Werkstücke zuständig.

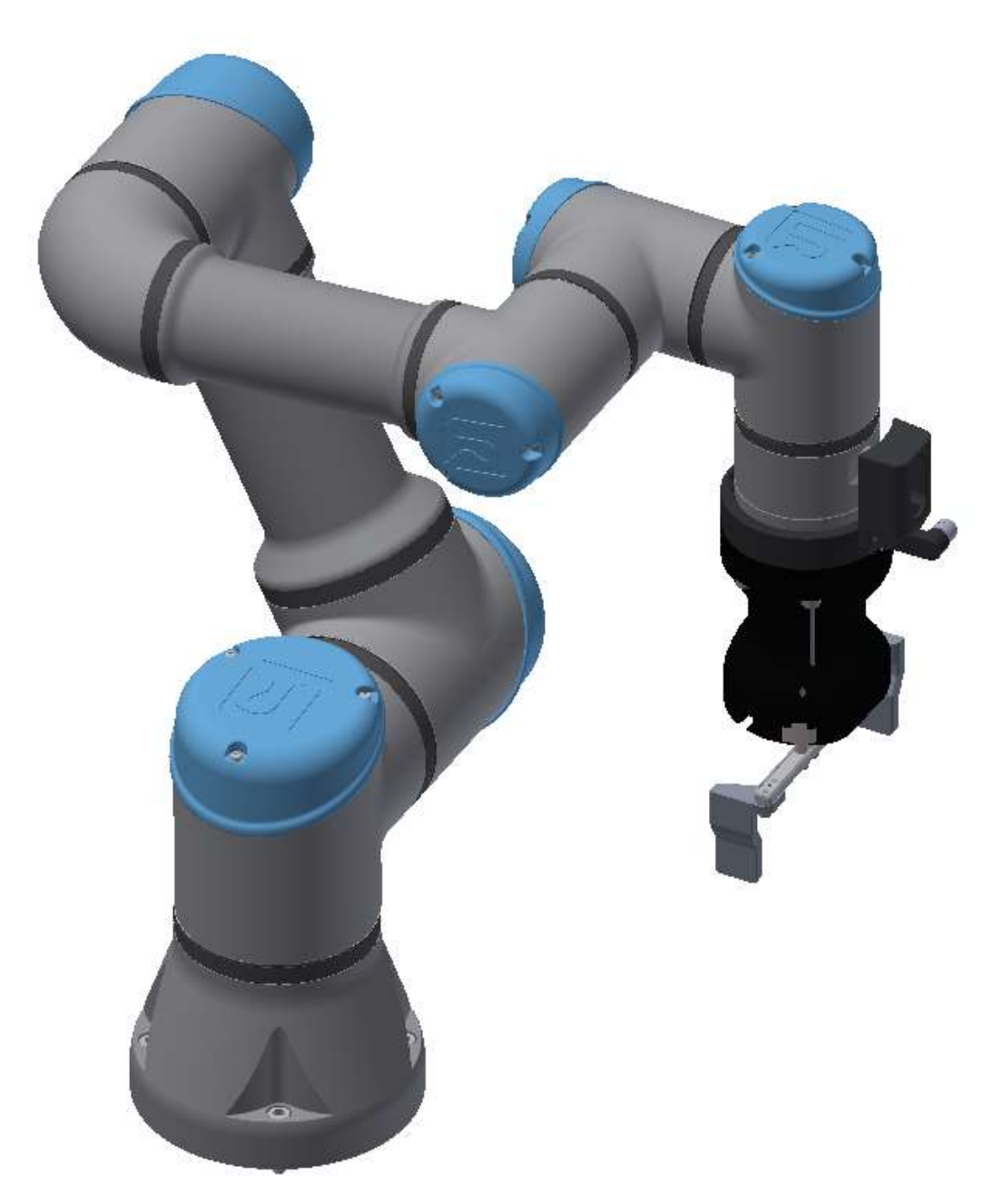

UR3e / Abbildung ähnlich

#### **10.1.1 Controller E-series**

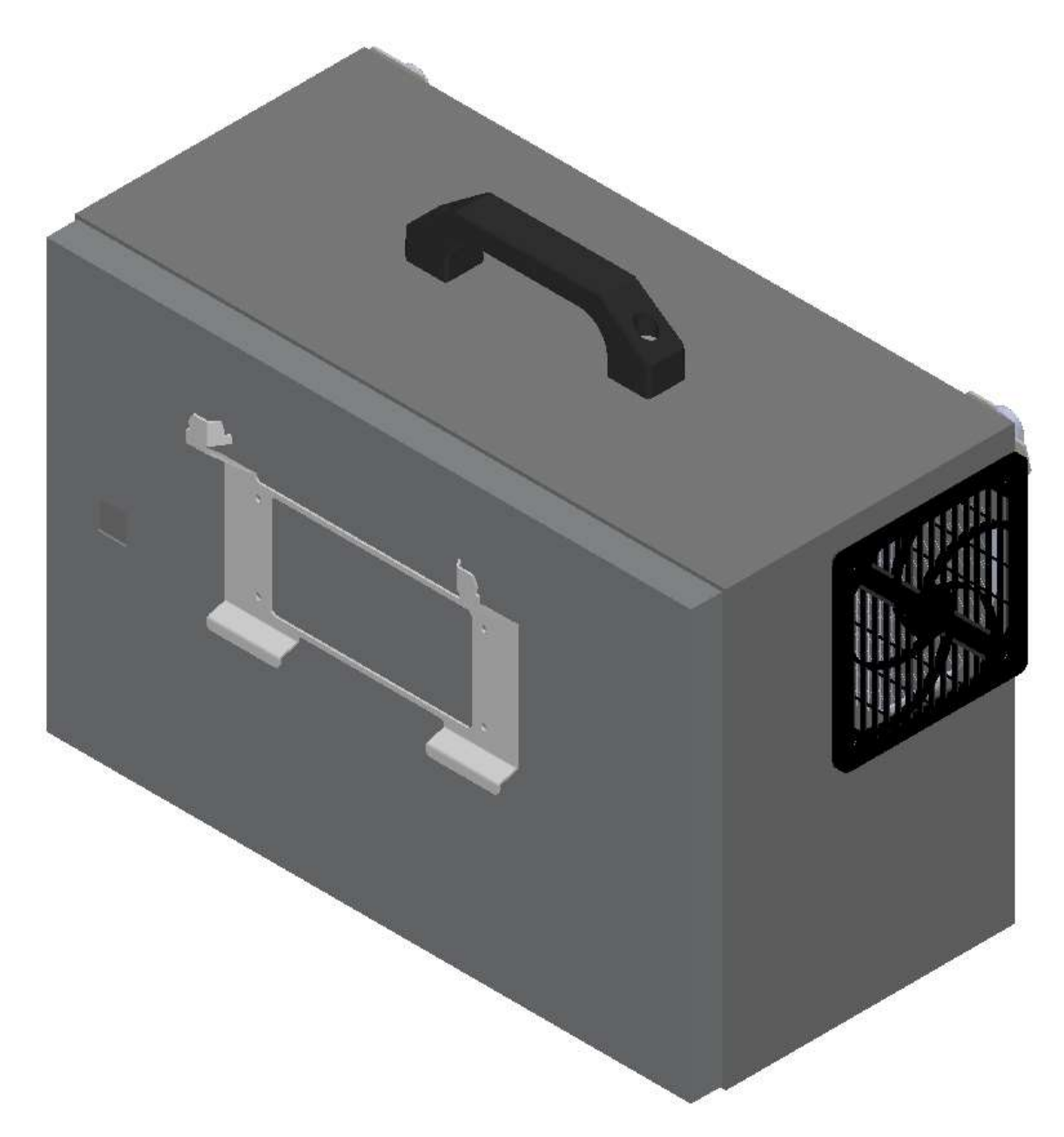

Abbildung ähnlich Der Controller ist die Steuerung für den Roboter.

#### **10.1.2 Teach Pendent Roboter**

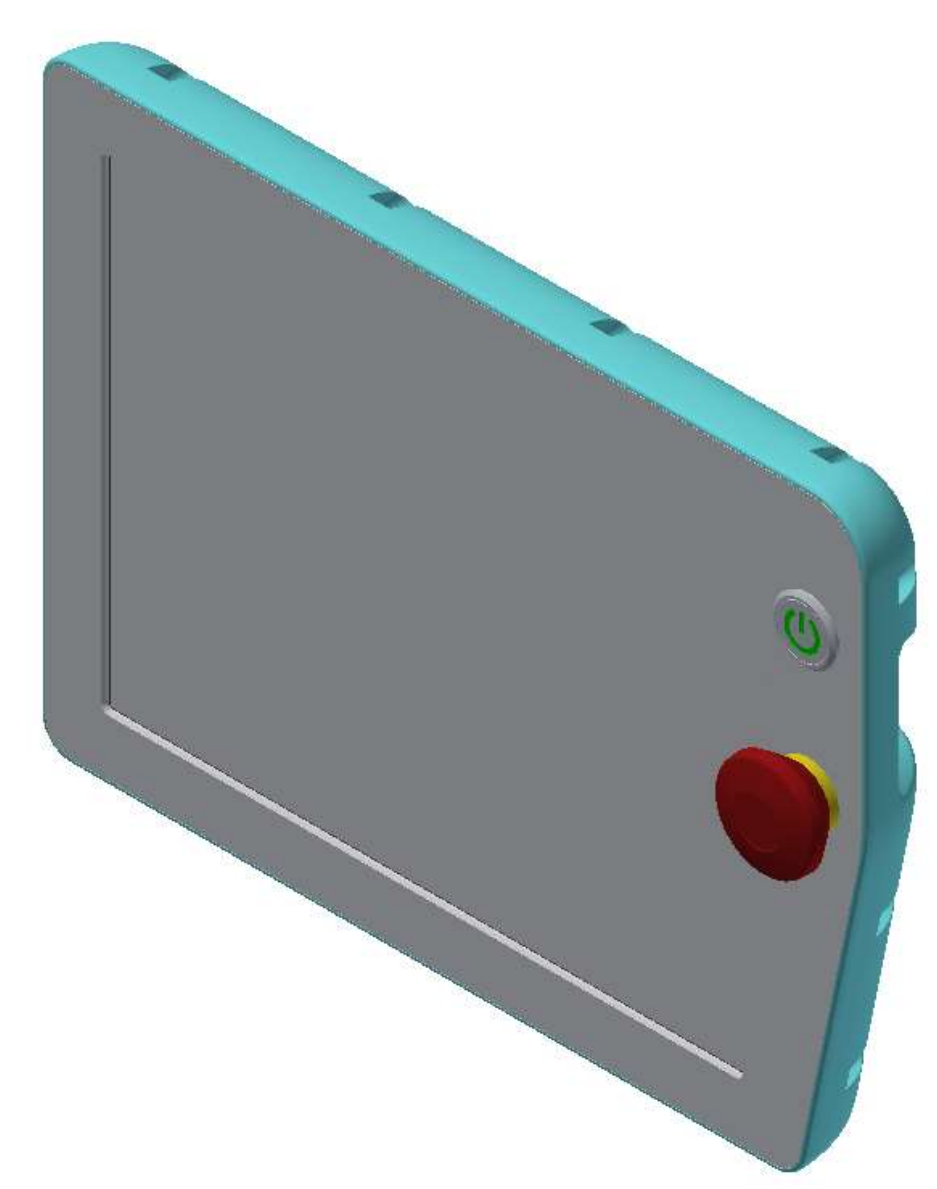

Abbildung ähnlich

- Das Teach Pendant dient zur Bedienung des Roboters.
- Bei Steuerung des Roboters über das Teach Pendant muss der Roboter steht eingesehen werden können.
- Das Teach Pendant darf nie im Arbeitsbereich des Roboters liegen. Verwenden Sie die vorgesehene Halterung.

#### **10.1.3 E/A Schnittstelle Roboter**

Eingänge

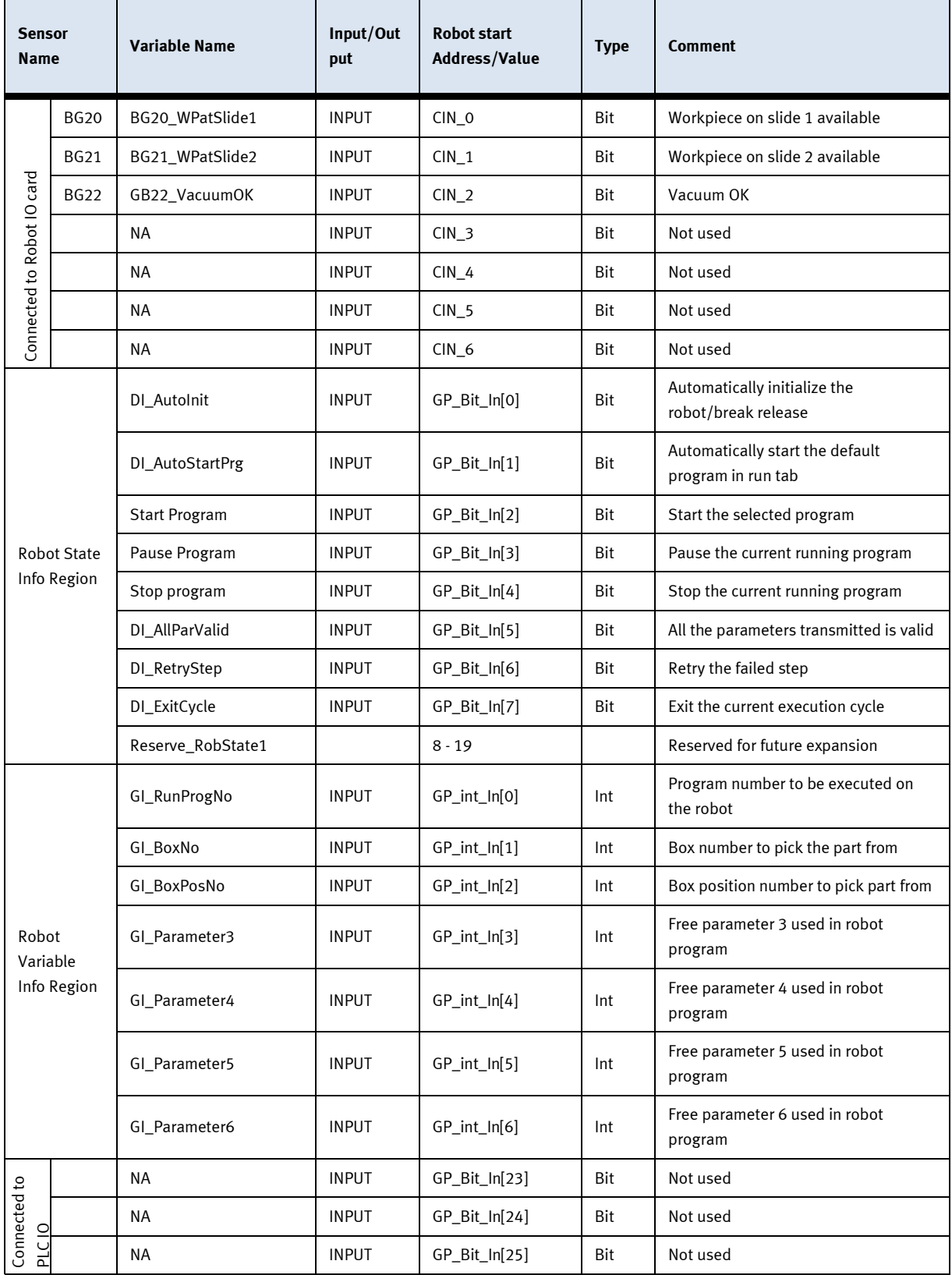

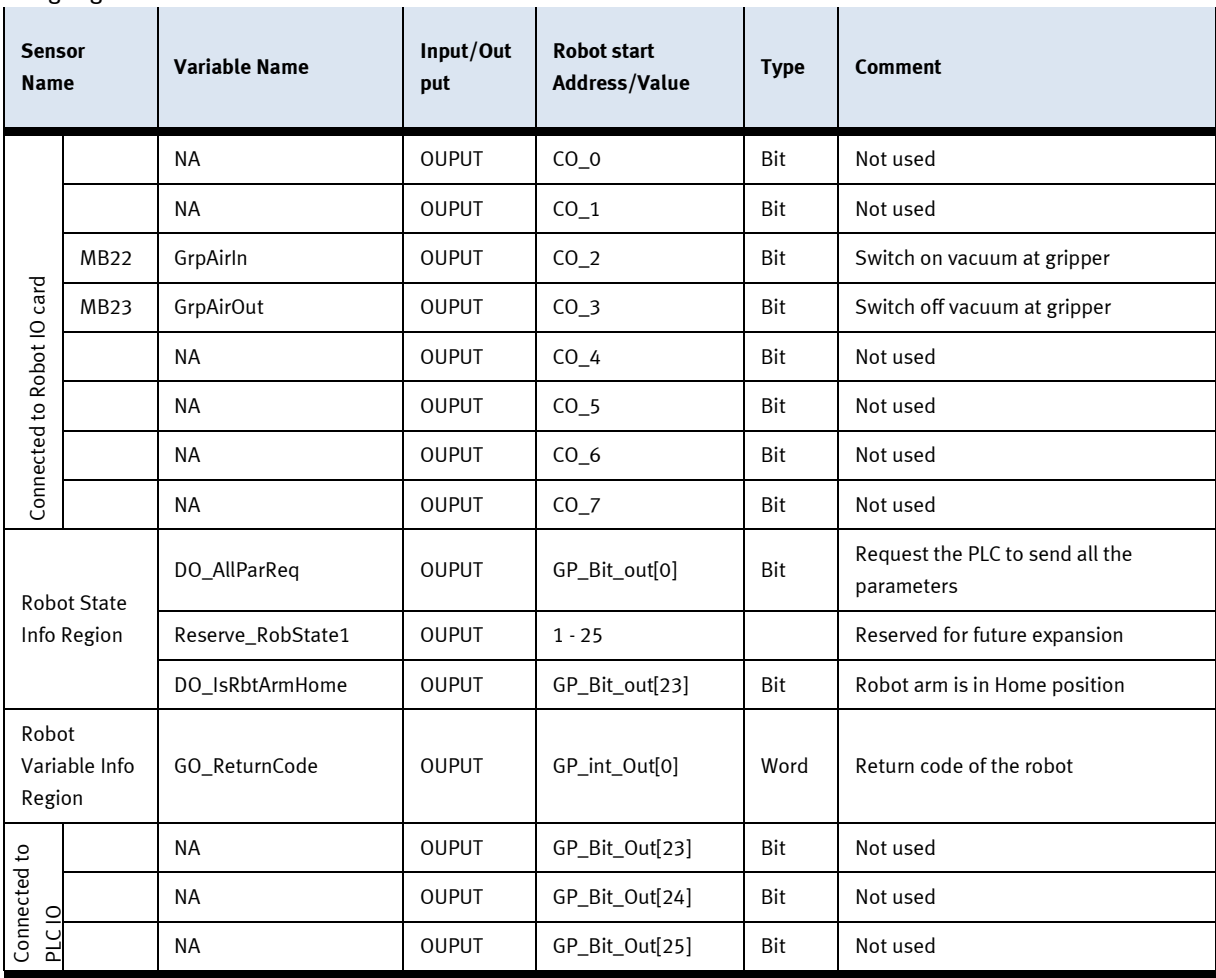

#### Ausgänge

#### **10.1.4 Rückgabemeldungen**

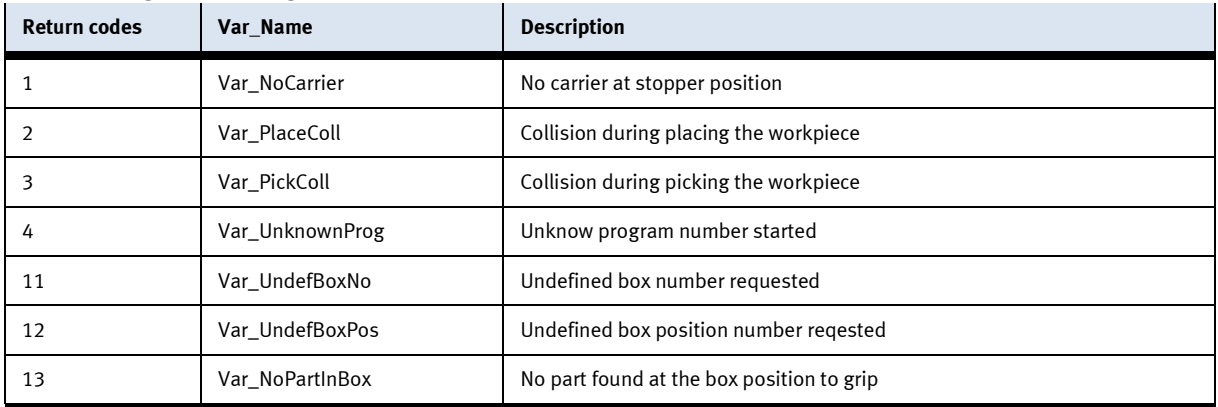

#### **10.1.5 Roboterpositionen**

- Die Arbeitsposition für MRK Anwendungen befindet sich vor den Kisten.
- Die Arbeitsposition für Bedienen befindet sich am Bedienpanel
- Der Aufenthalt im Bereich des Roboters außerhalb der Arbeitsposition ist nicht gestattet.
- Bringen Sie geeignete Bodenmarkierungen oder Zugangsbeschränkungen an.
- Im Arbeitsbereich darf sich nur eine Person aufhalten.
- Bei Interaktion mit dem Roboter ist der Roboter stehts zu Beobachten.

# 4  $\overline{3}$  $\mathbf{1}$  $\overline{2}$

#### **10.1.6 Roboterpositionen Stand alone**

#### Abbildung ähnlich

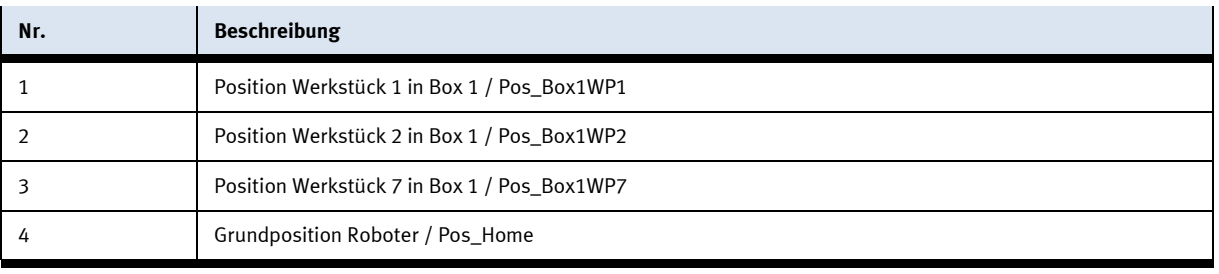

Die Grundposition des Roboters muss nicht geteacht werden.

# 5 4  $\overline{3}$  $\overline{1}$  $\overline{2}$

#### **10.1.7 Roboterpositionen am CP-Lab Transportband**

#### Abbildung ähnlich

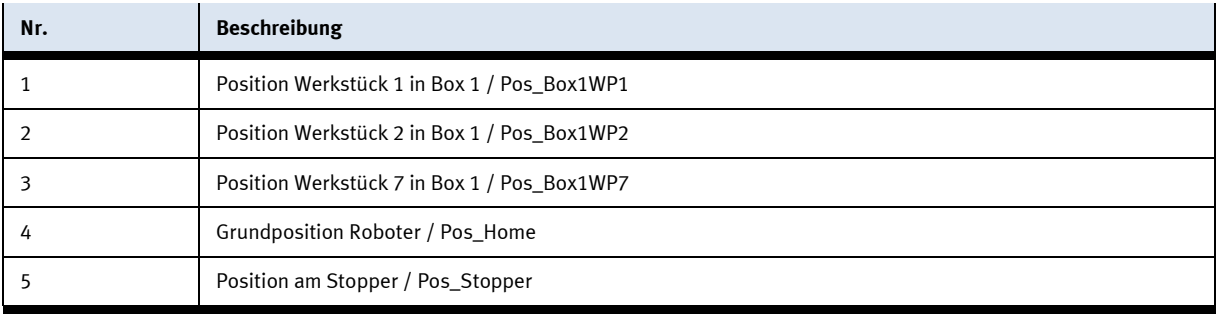

Die Grundposition des Roboters muss nicht geteacht werden.

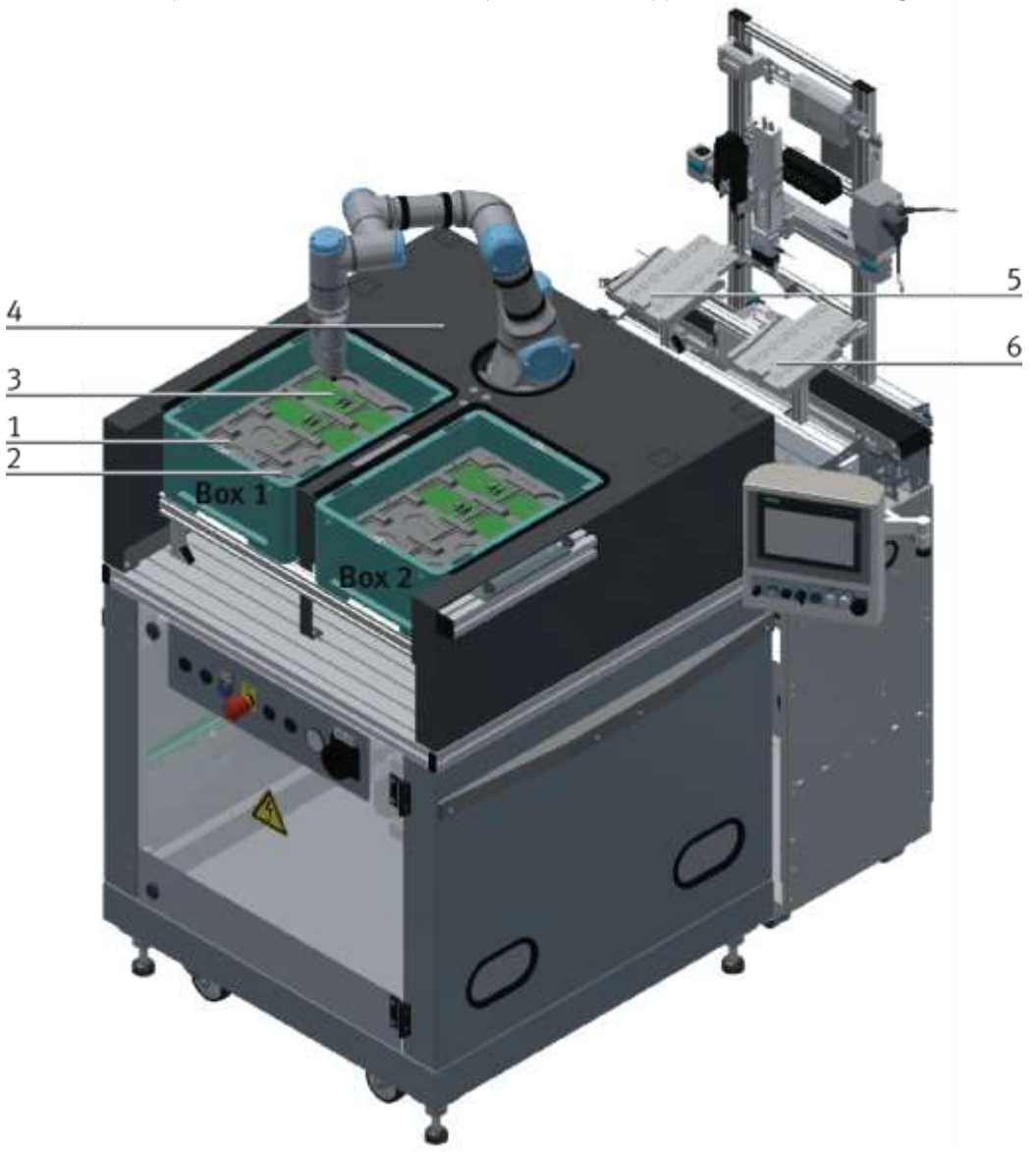

#### **10.1.8 Roboterpositionen am CP-Lab Transportband mit Applikationsmodul Ausgabe**

Abbildung ähnlich

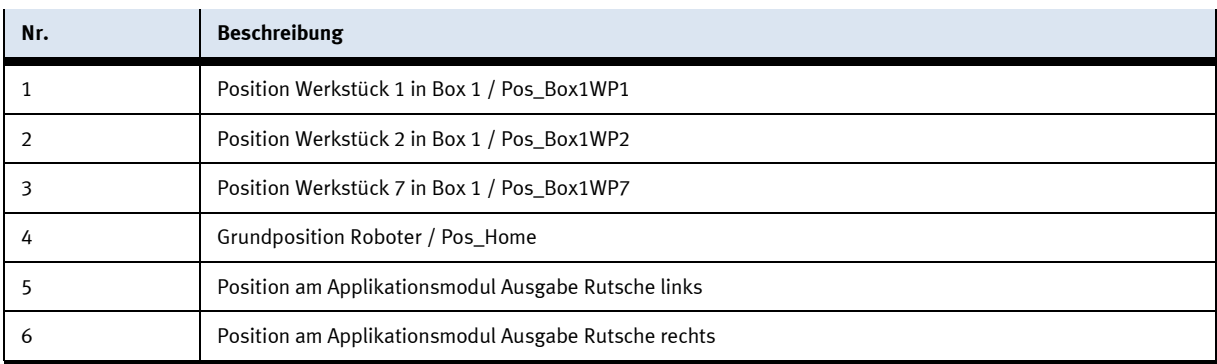

Die Grundposition des Roboters muss nicht geteacht werden.

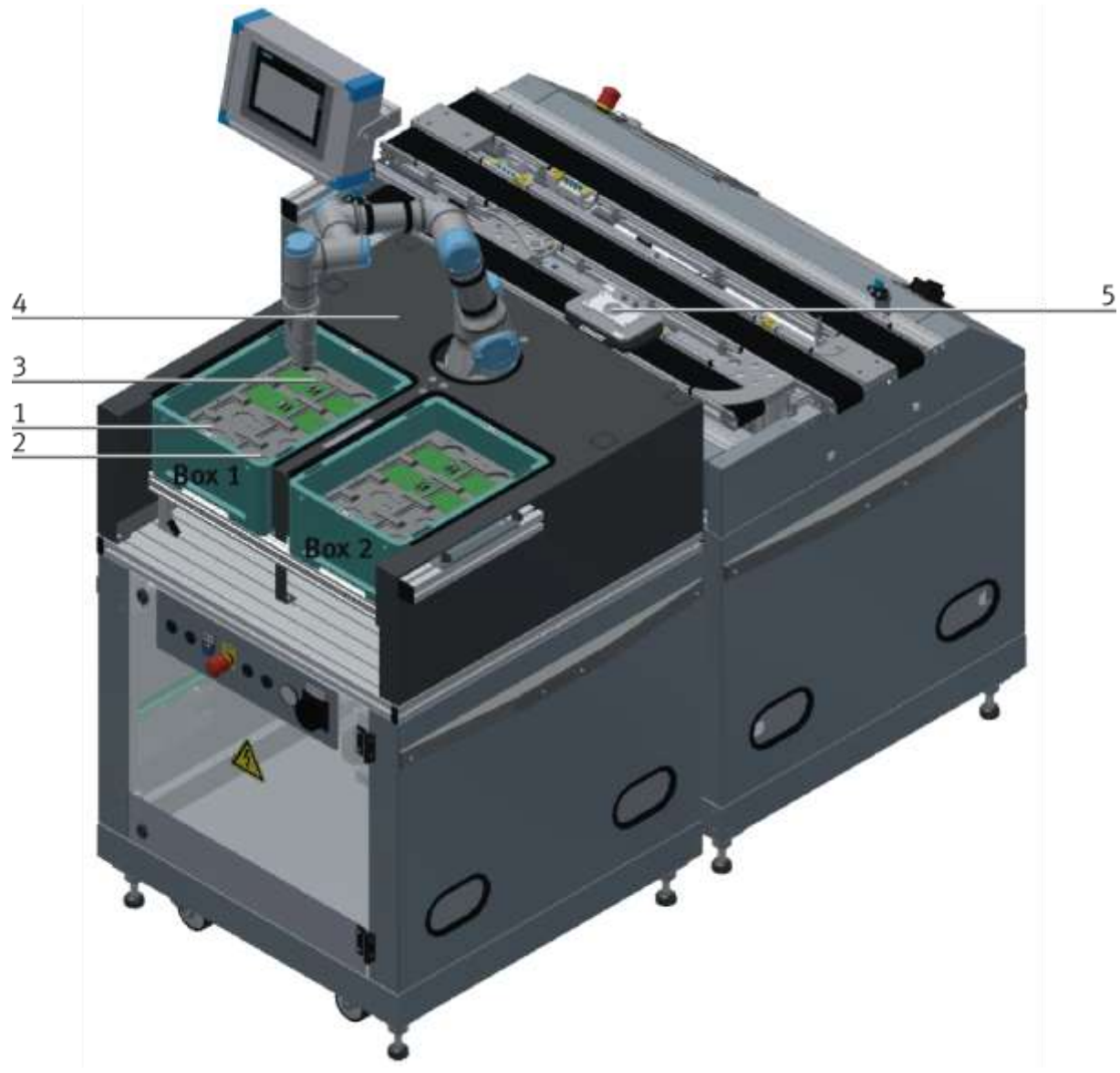

#### **10.1.9 Roboterpositionen an CP-Factory Station Bypass**

Abbildung ähnlich

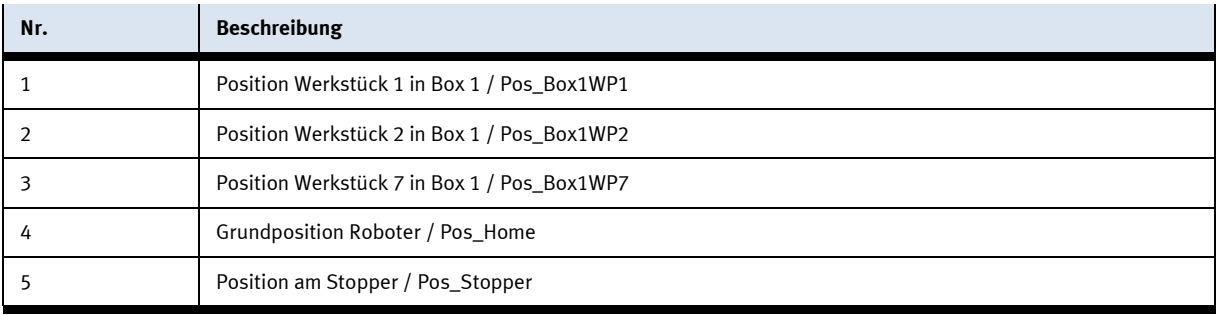

Die Grundposition des Roboters muss nicht geteacht werden.

#### **10.1.10 Buffer-Position Teachen**

Zum Teachen einer Position ist das TeachWerkstück erforderlich.

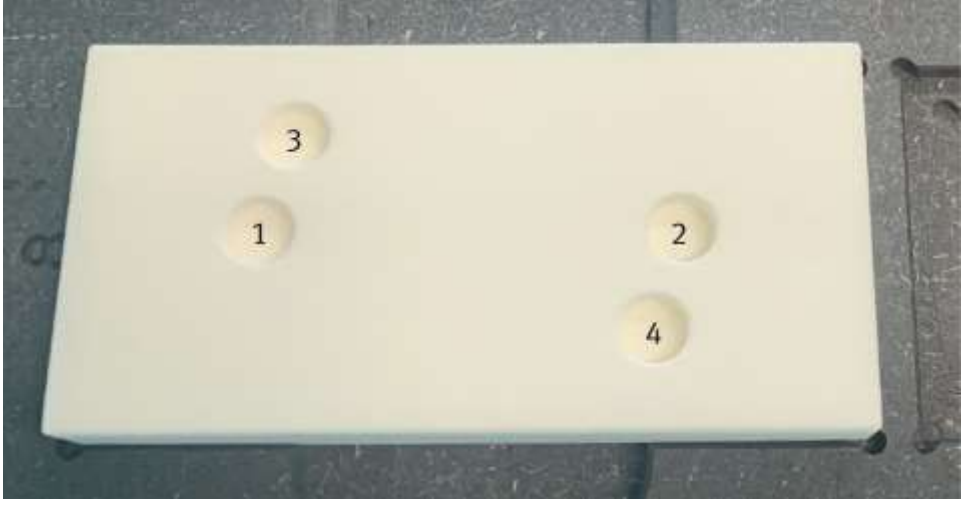

TeachWerkstück

Um das Werkstück anzusaugen werden nur die Bohrungen 1+2 benötigt, 3+4 werden nicht berücksichtigt.

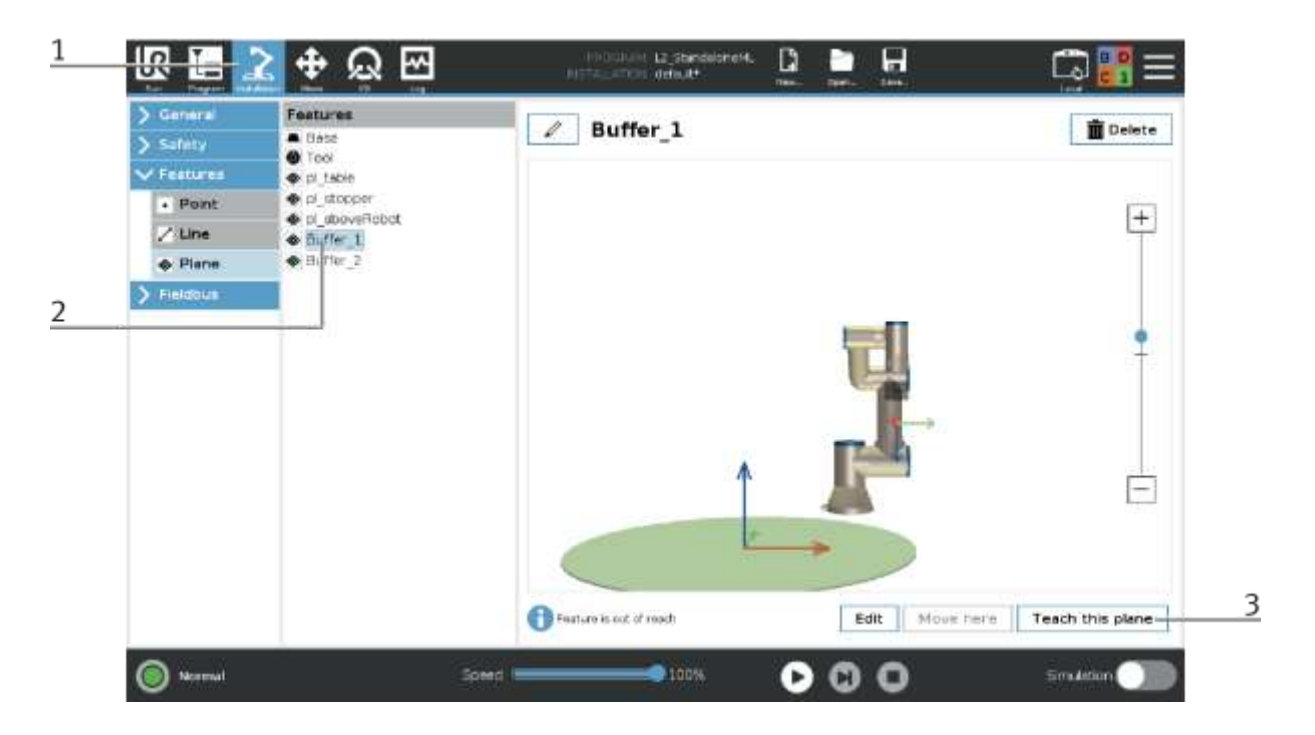

- 1. In Funktion Installation wechseln
- 2. Unter Features, die gewünschte Position auswählen z.B. Buffer\_1
- 3. Teach this plane Button drücken Step 1/5 öffnet sich
- 4. Hier wird die Reichenfolge der zu teachenden Punkte angezeigt.
- 5. Next Button drücken um zum nächsten Schritt (Step2/5) zu gelangen.

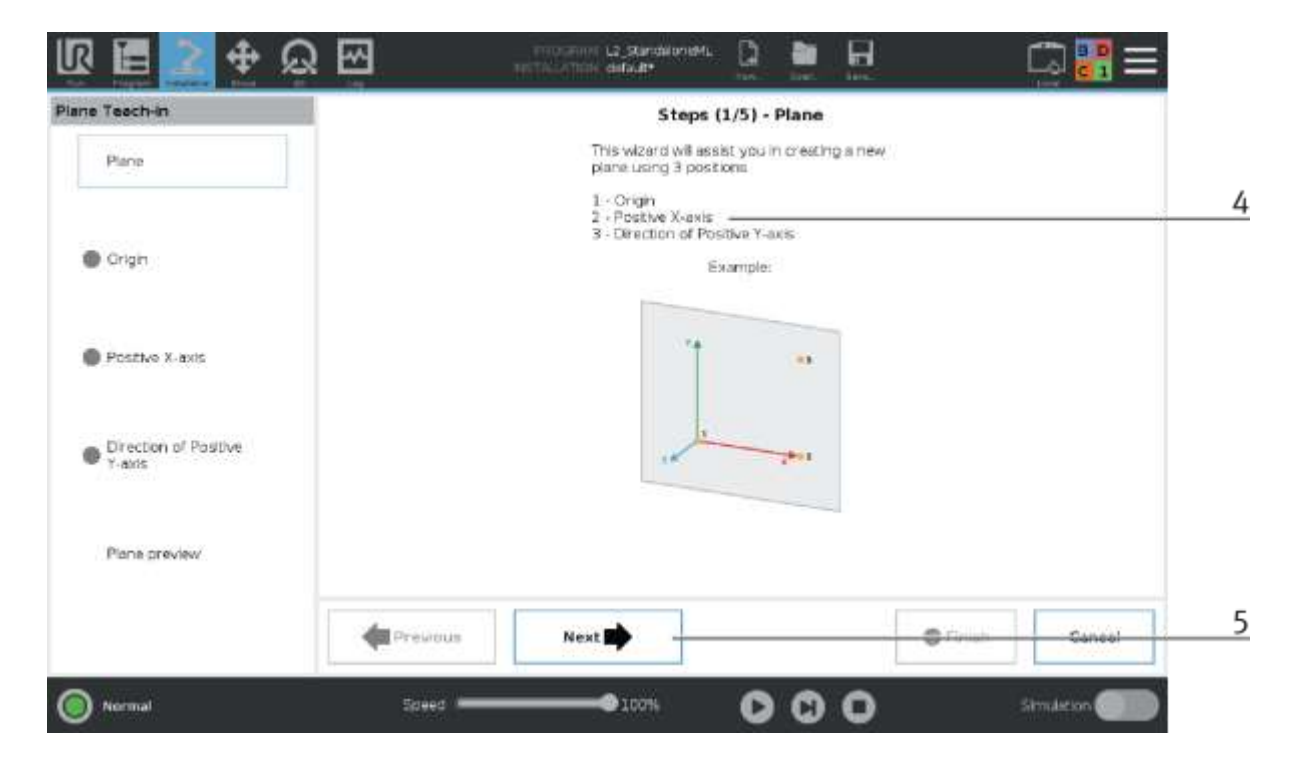

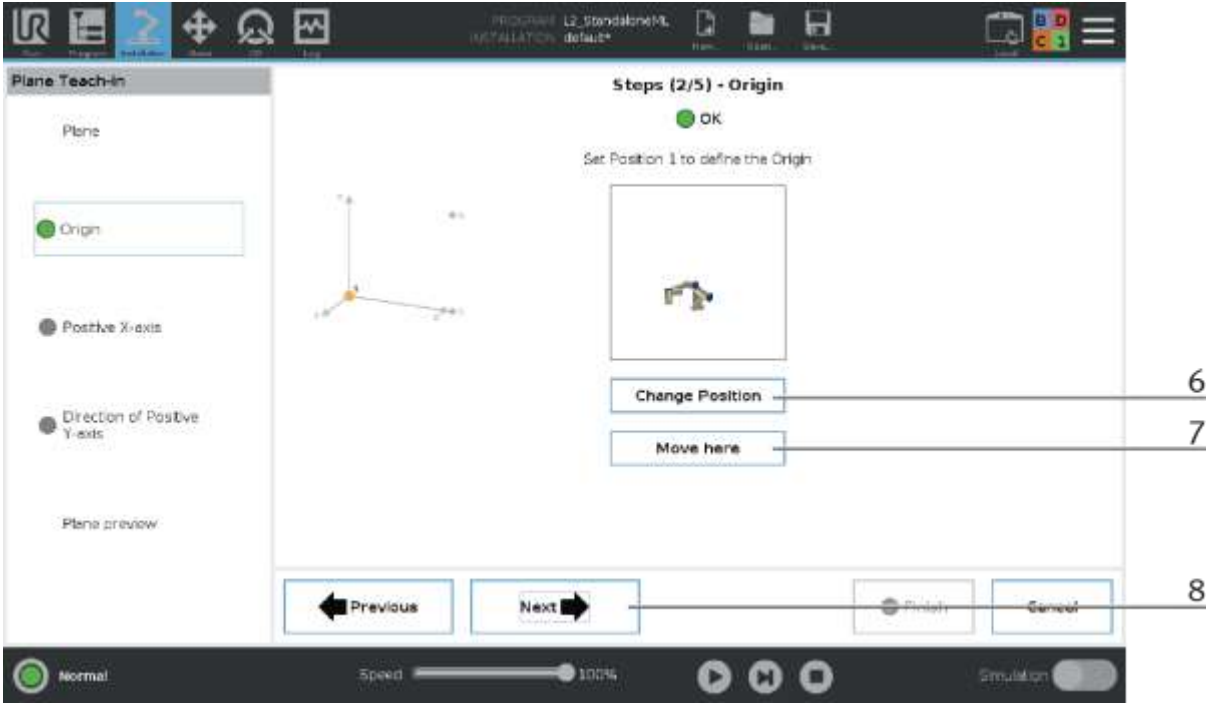

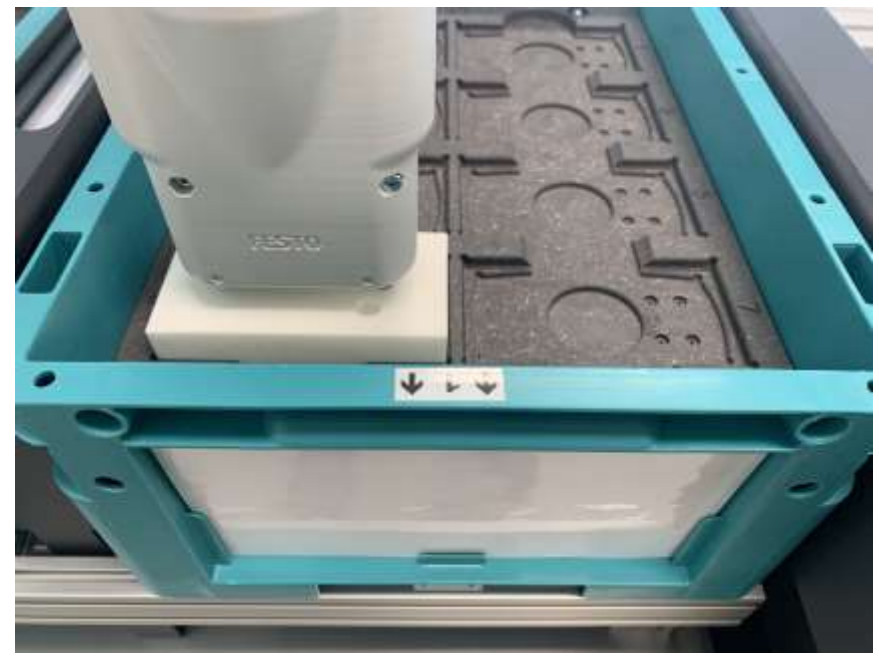

Die Origin Position befindet sich vorne links in der Box.

- 6. Soll die Position neu angefahren und verändert werden, drücken Sie den Change Position Button. Die Funktion Move wird aufgerufen und die Position kann neu angefahren/geteacht werden. (siehe folgendes Bild – gilt für alle folgenden Schritte)
- 7. Soll der Roboter, (z.B. zur Kontrolle der Position) an diese Position gefahren werden, drücken sie den Move here Button. Der Button muss gedrückt bleiben bis der Roboter die Bewegung komplett ausgeführt hat. (gilt für alle folgenden Schritte)
- 8. Next Button drücken um zum nächsten Schritt (3/5) zu gelangen.

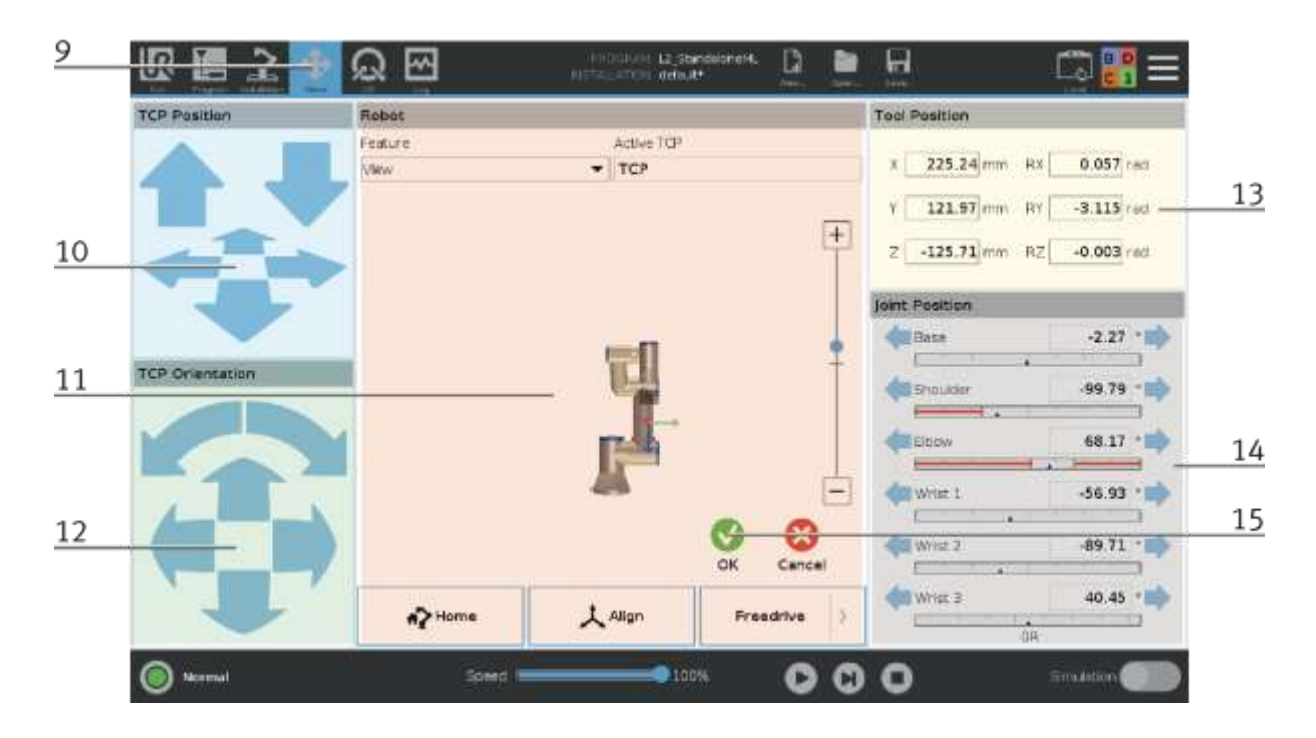

- 9. Der Roboter hat in die Move Funktion gewechselt Positionen können nun manuell angefahren werden.
- 10. In diesem Bereich ist es möglich, den Roboter mit den Pfeiltasten in X, Y, Z zu bewegen (translatorische Bewegung).
- 11. Mit dem
	- Home Button kann der Roboter in seine Ausgangsposition gefahren werden
	- Align Button

- Freedrive Button ist es möglich, den Roboter von Hand in die gewünschte Position zu bewegen - Taste gedrückt halten.

- 12. In diesem Bereich ist es möglich, den Roboter mit den Pfeiltasten in X, Y, Z zu drehen (Rotationsbewegung).
- 13. In diesem Bereich wird die Werkzeugposition angesagt.
- 14. In diesem Bereich ist es möglich, den Roboter in jeder seiner Achsen zu bewegen (achsenspezifische Bewegung).
- 15. Ist die Position neu angefahren, wird dies mit dem OK Button bestätigt.

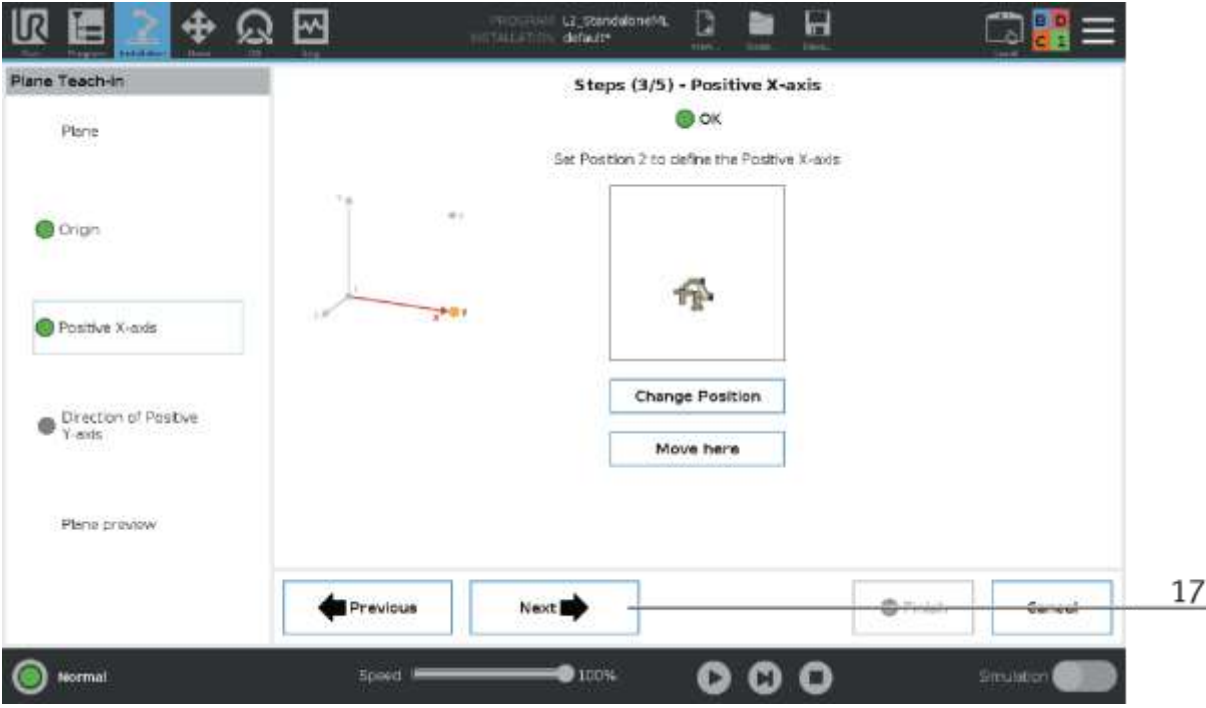

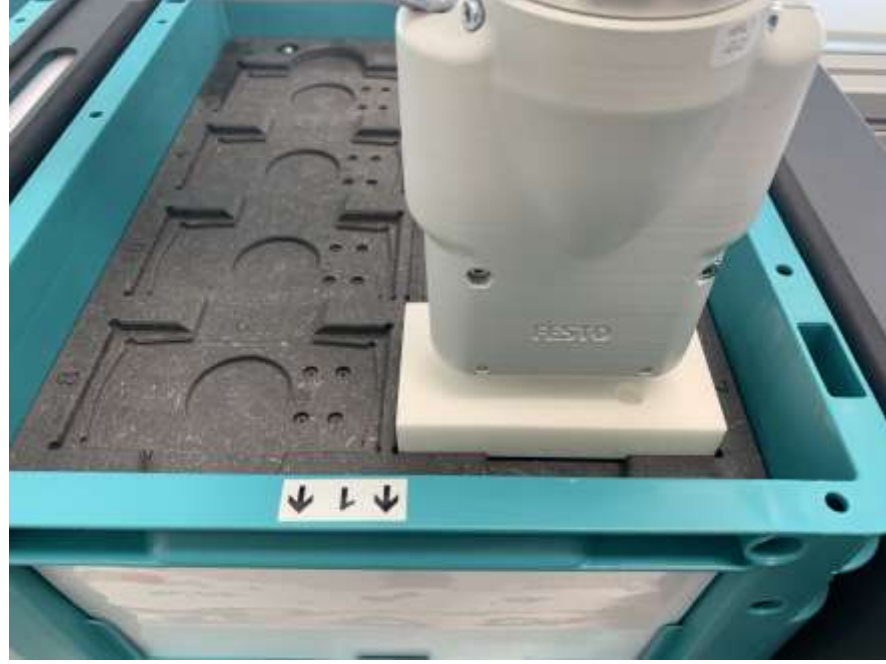

Die Position um die positive X-Achse zu teachen befindet sich vorne rechts in der Box

16. Next Button drücken um zum nächsten Schritt (4/5) zu gelangen.

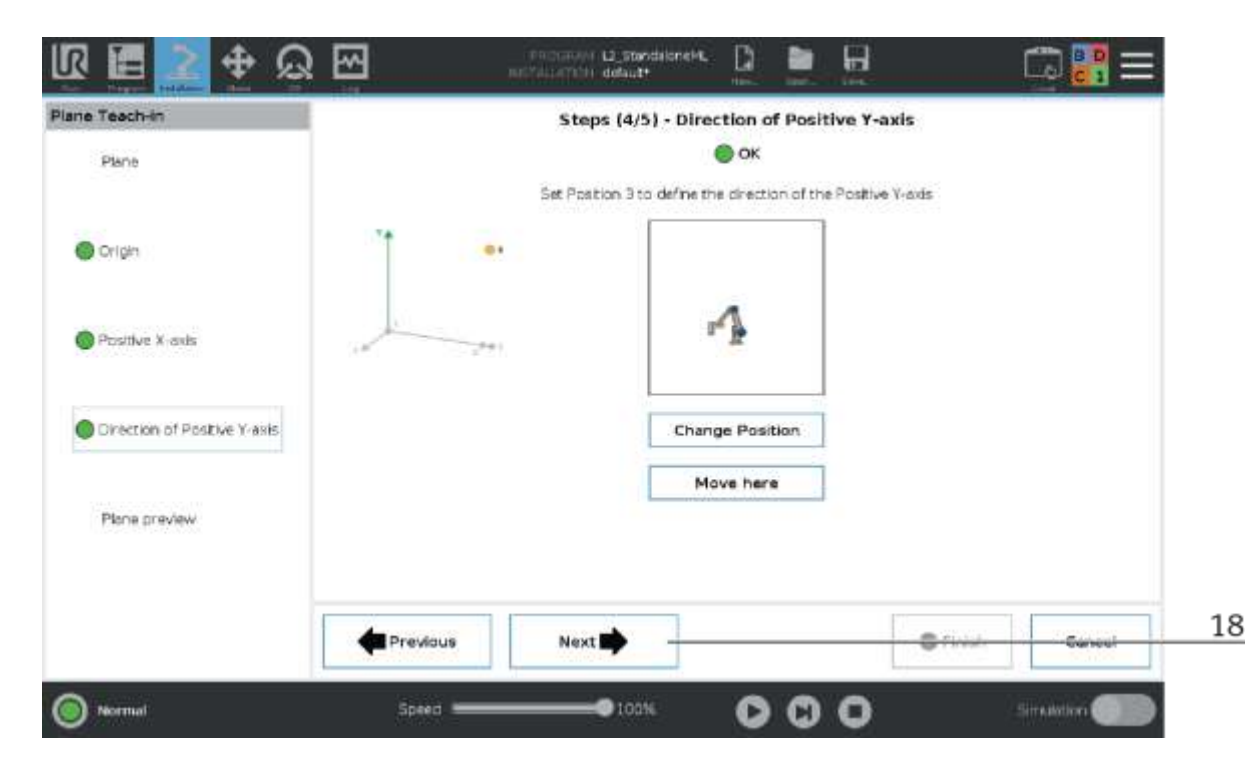

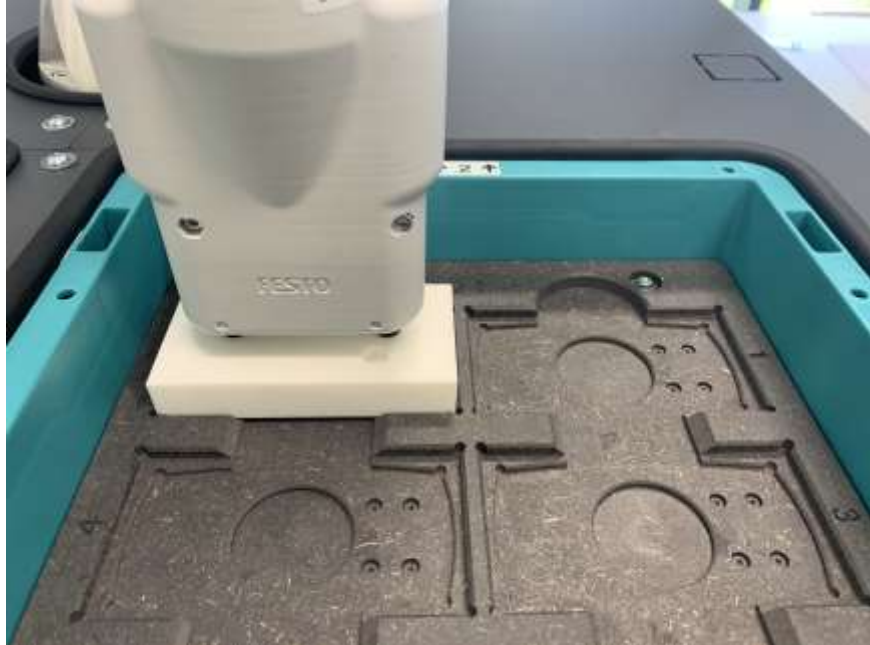

Die Position um die positive Y-Achse zu teachen befindet sich hinten links in der Box

17. Next Button drücken um zum nächsten Schritt (5/5) zu gelangen.

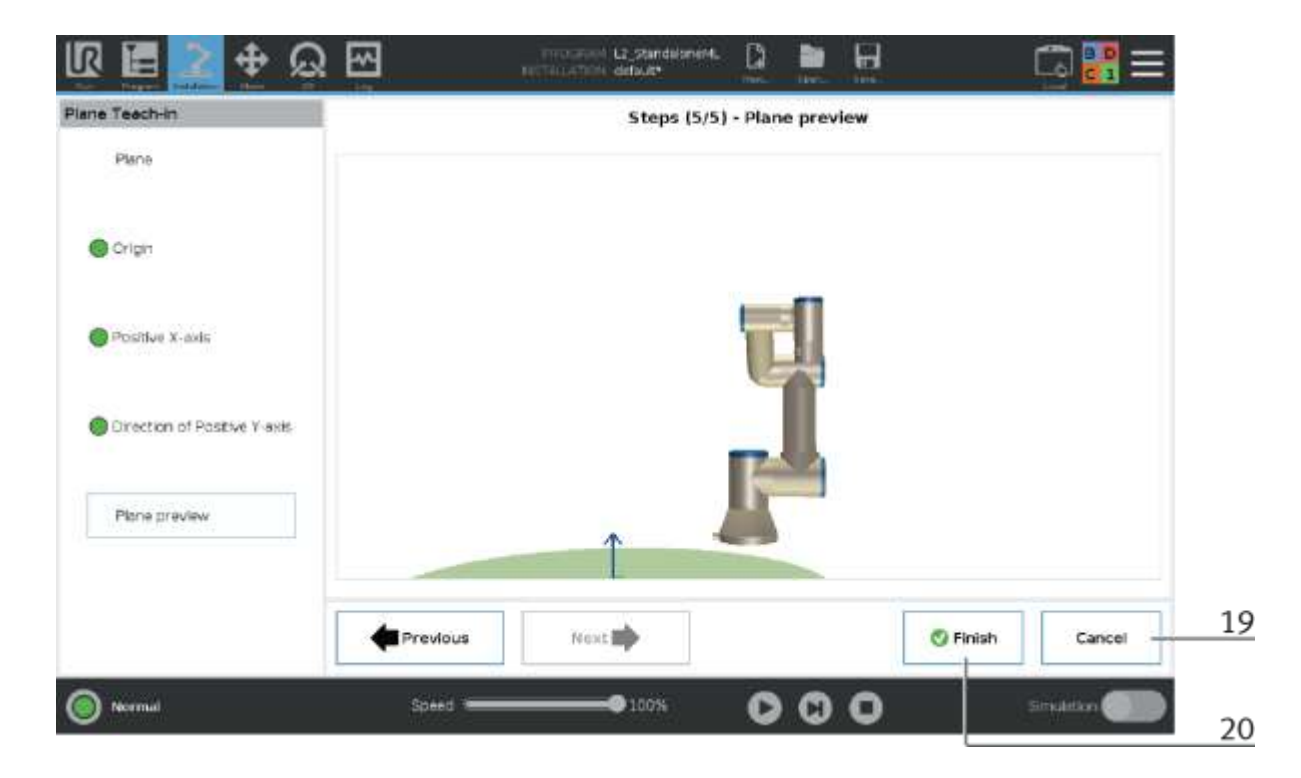

- 18. Cancel Button drücken um den Teachvorgang abzubrechen.
- 19. Finish Button drücken um den Teachvorgang mit den neuen Positionen zu speichern.

#### **10.1.11 Position Transportband Teachen**

Zum Teachen der Transportbandposition gilt der prinzipiell gleiche Ablauf wie bei den Bufferpositionen. Die Positionsdaten befindet sich jedoch unter Installation / Features / Carrier\_Pose.

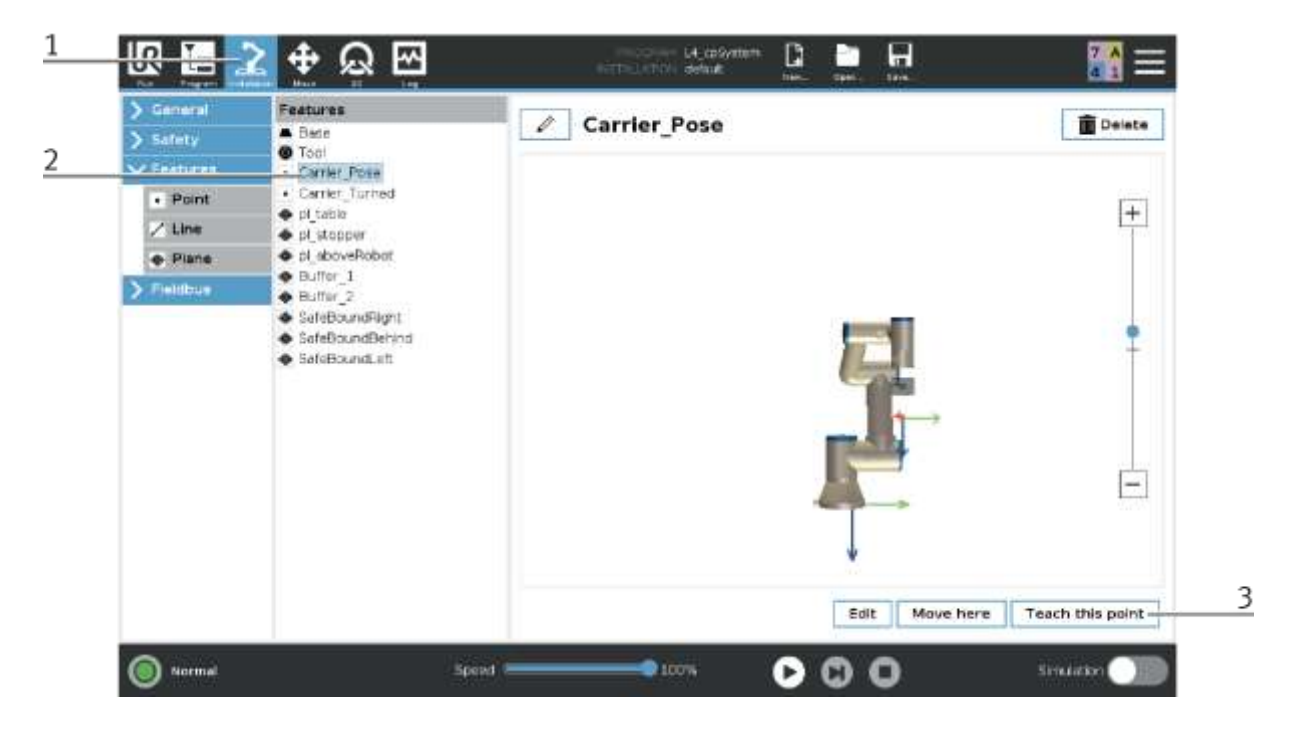

- 1. Gehen Sie in Installation
- 2. Wählen Sie Carrier\_Pose aus
- 3. Drücken Sie "Teach this point" um die Position neu zu teachen

#### **10.1.12 Position Rutsche Teachen**

Zum Teachen einer Rutschenposition gilt der prinzipiell gleiche Ablauf wie bei den Bufferpositionen. Die Positionsdaten befindet sich jedoch unter Program / Basic / Slide\_1 / Slide\_2

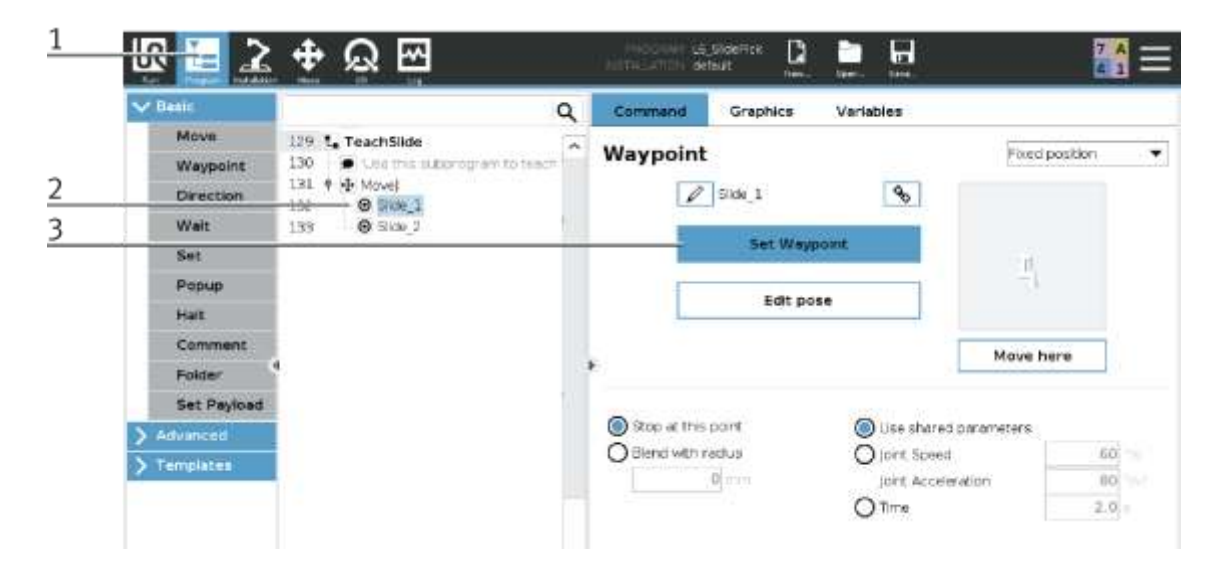

- 1. Gehen Sie in Program
- 2. Wählen Sie die gewünschte Rutsche aus
- 3. Drücken Sie Set Waypoint um die Position neu zu teachen

#### **10.1.13 Status LED Zustände**

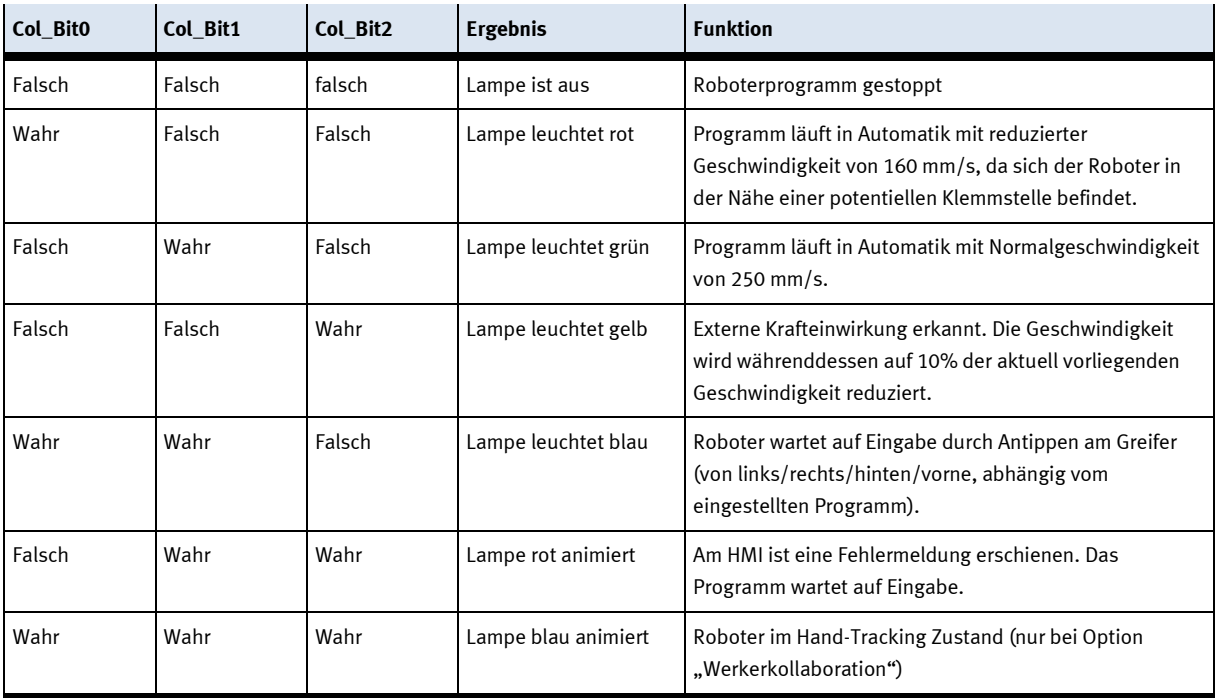

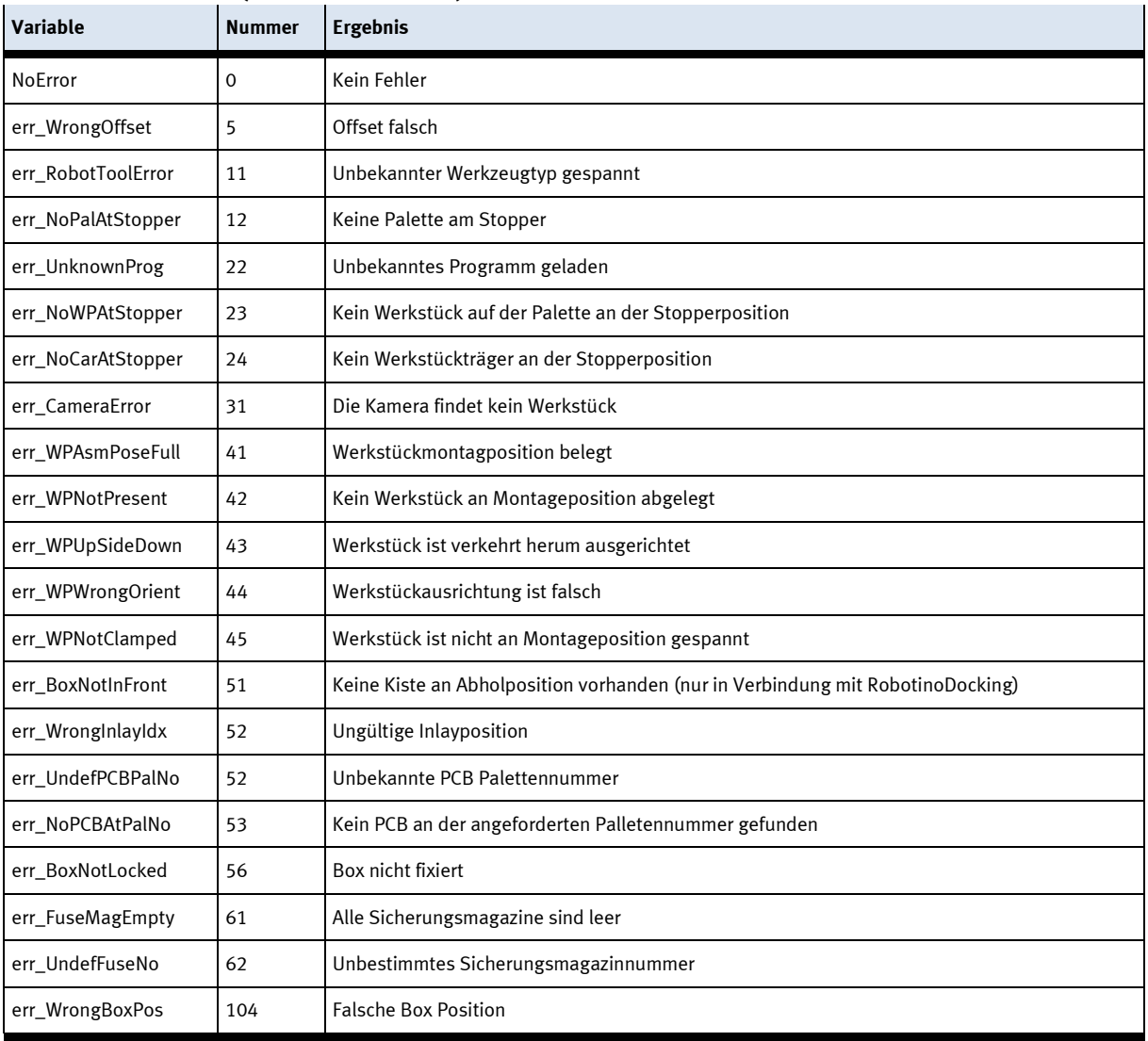

#### **10.1.14 Fehler-Codes (Nur im SPS-Betrieb)**

#### **10.1.15 Weitere Informationen zum Roboter**

Um den Roboter zu bedienen und für weitere Informationen, siehe Bedienungsanleitung des Universal Roboters.

#### **10.2 Elektrische Komponenten 10.3 RFID**

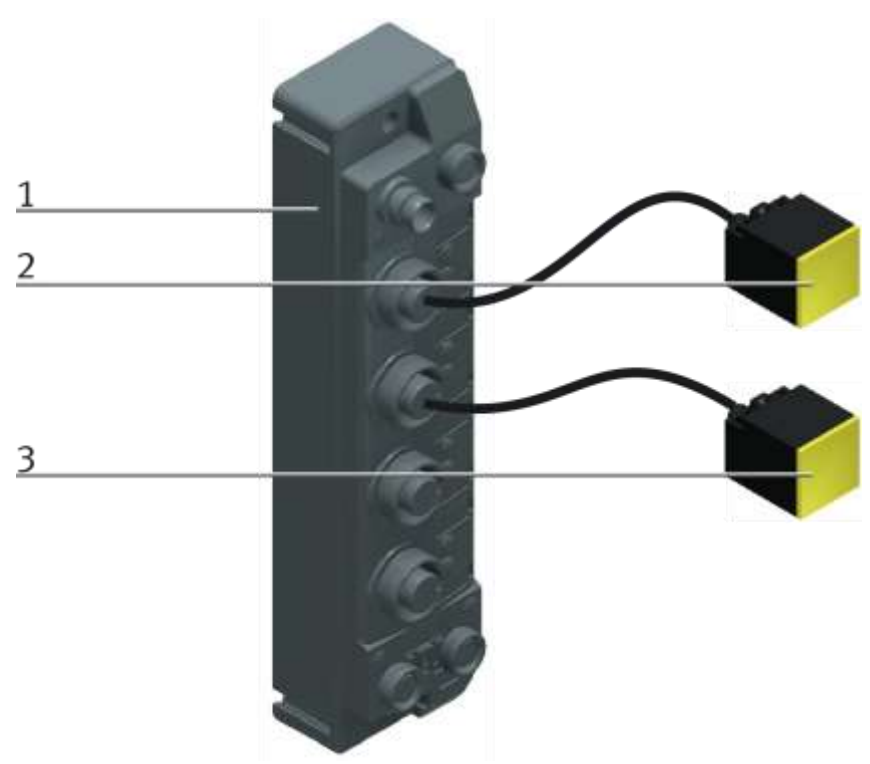

Turck RFID Steuerung / Abbildung ähnlich

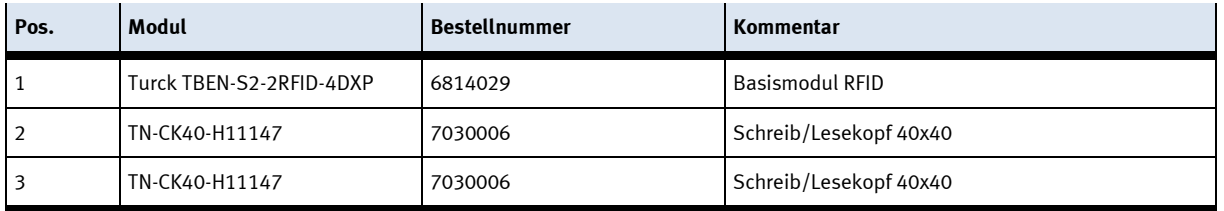

#### **10.3.1 Mini Terminal**

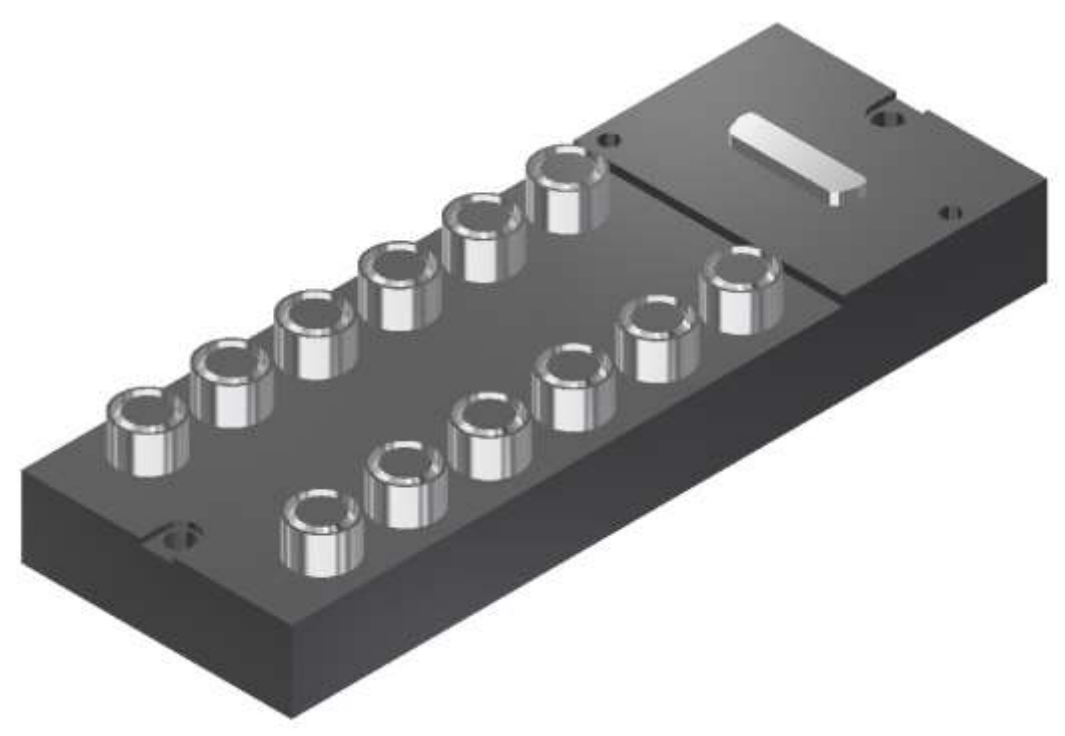

Multipolverteiler / Abbildung ähnlich

Der Multipolverteiler ist für die Ein- und Ausgänge der Station. Es können PNP-Sensoren und 2-polige Aktuatoren angeschlossen werden. Der Anschluss erfolgt über 3-polige M8x1 Stecker. Der Sammelanschluß über 15-poligen D-Sub-Stecker. Die Schaltzustandsanzeige über gelbe LED´s.

#### **Pin-Belegung des Multivpolverteilers**

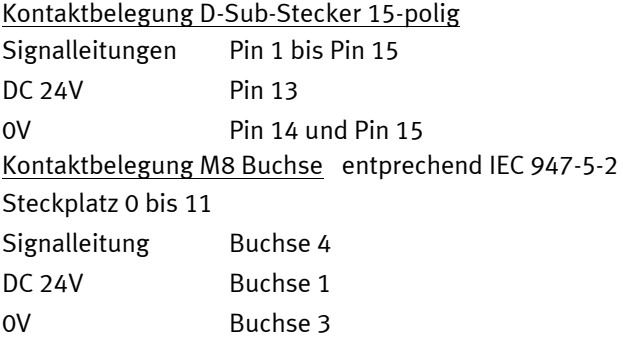

#### XD20 – Multipolverteiler MPV1

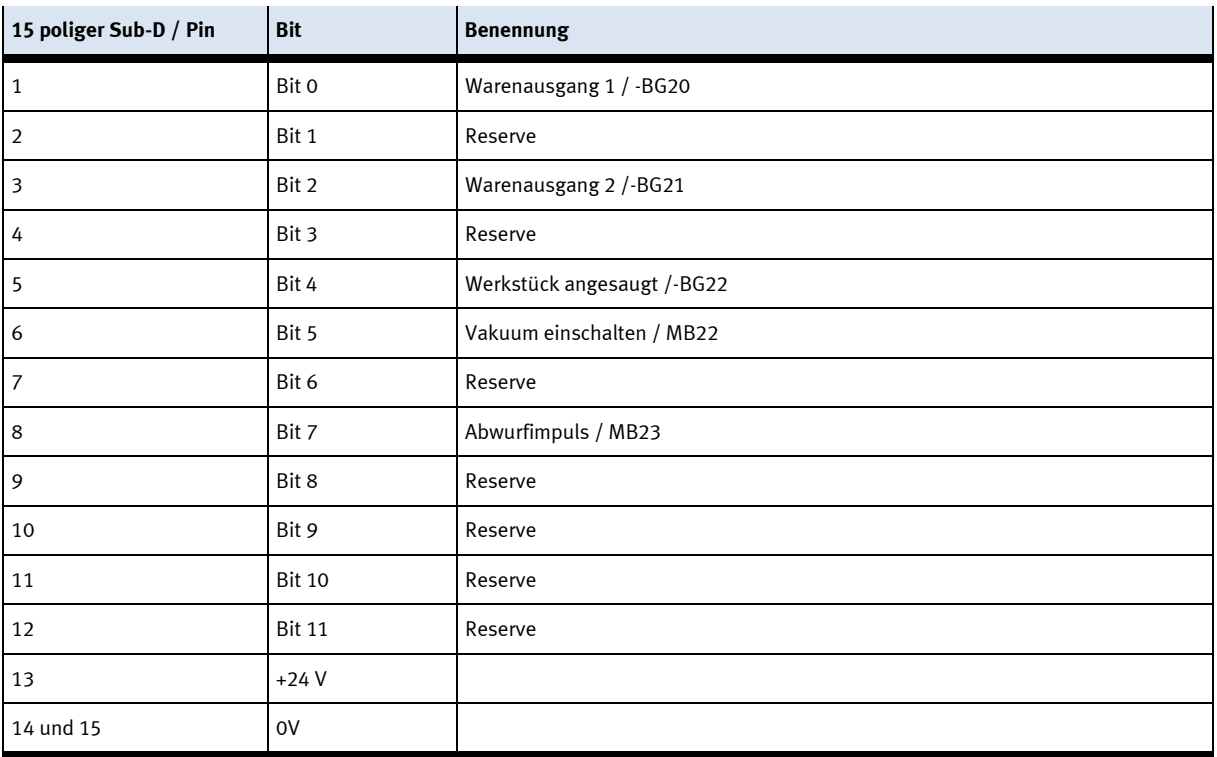

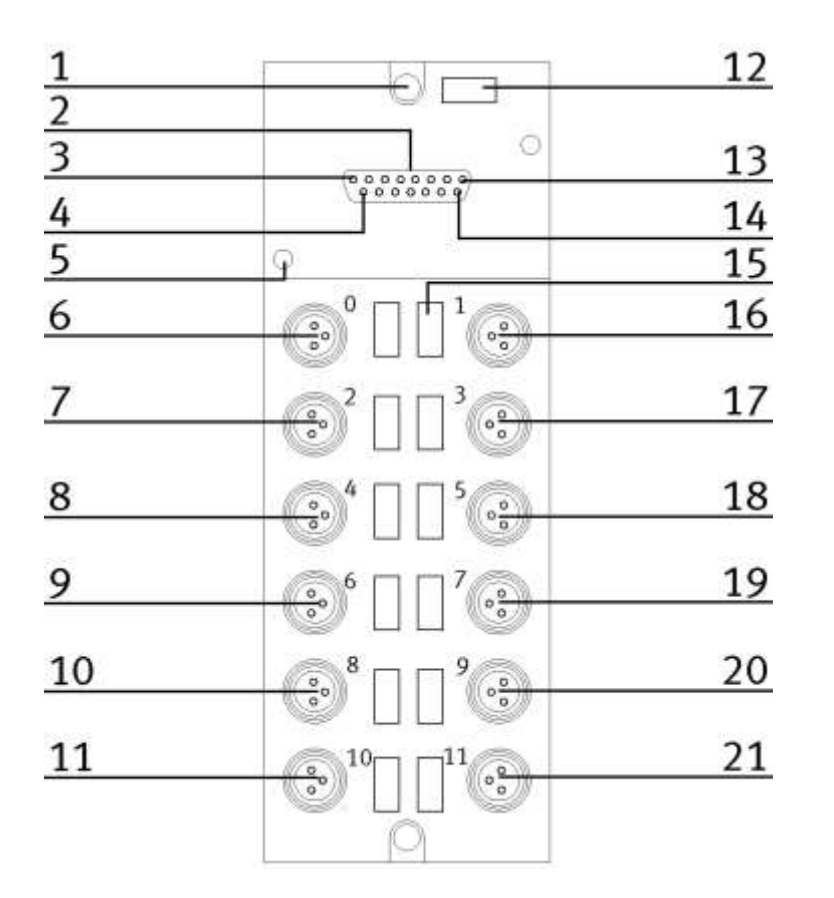

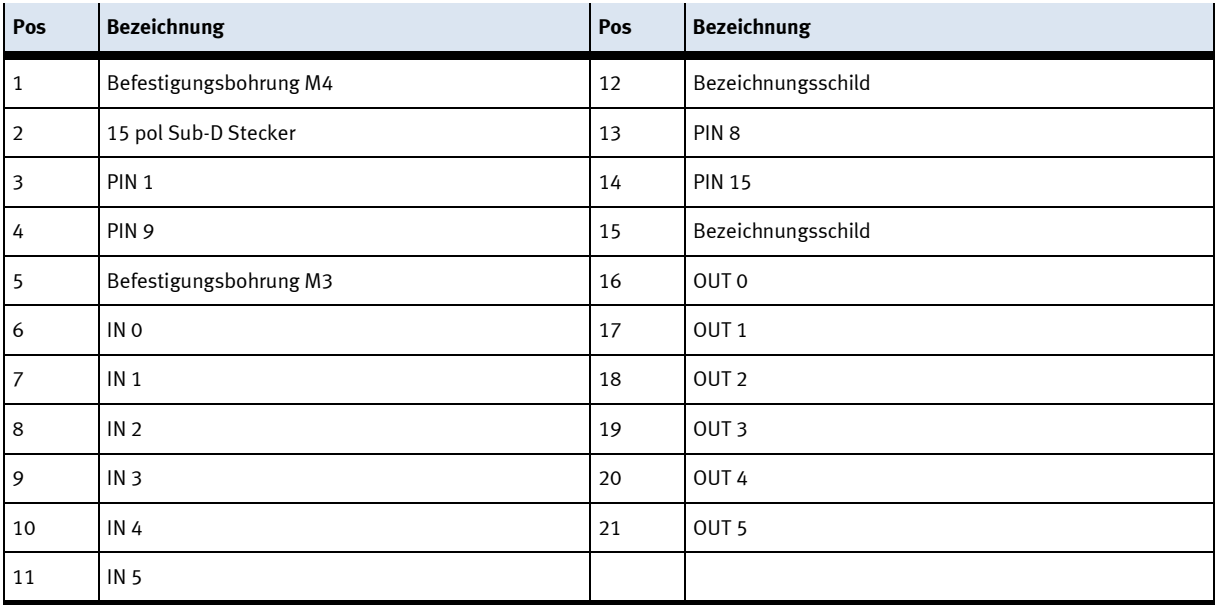

#### **10.3.2 SYS link Schnittstelle**

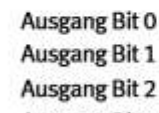

Ausgang Bit 3 Ausgang Bit 4

- Ausgang Bit 5
- **Ausgang Bit 6** Ausgang Bit 7 Spannungsversorgung 24 VDC Spannungsversorgung 24 VDC Spannungsversorgung 0 VDC

Spannungsversorgung 0 VDC

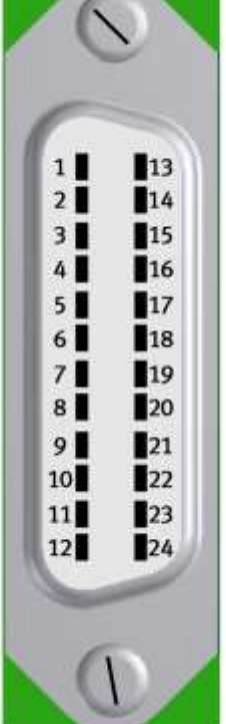

 $\sim$ 

Eingang Bit 0 Eingang Bit 1 **Eingang Bit 2 Eingang Bit 3 Eingang Bit 4 Eingang Bit 5 Eingang Bit 6 Eingang Bit 7** Spannungsversorgung 24 VDC Spannungsversorgung 24 VDC Spannungsversorgung 0 VDC Spannungsversorgung 0 VDC

Syslink – Belegung

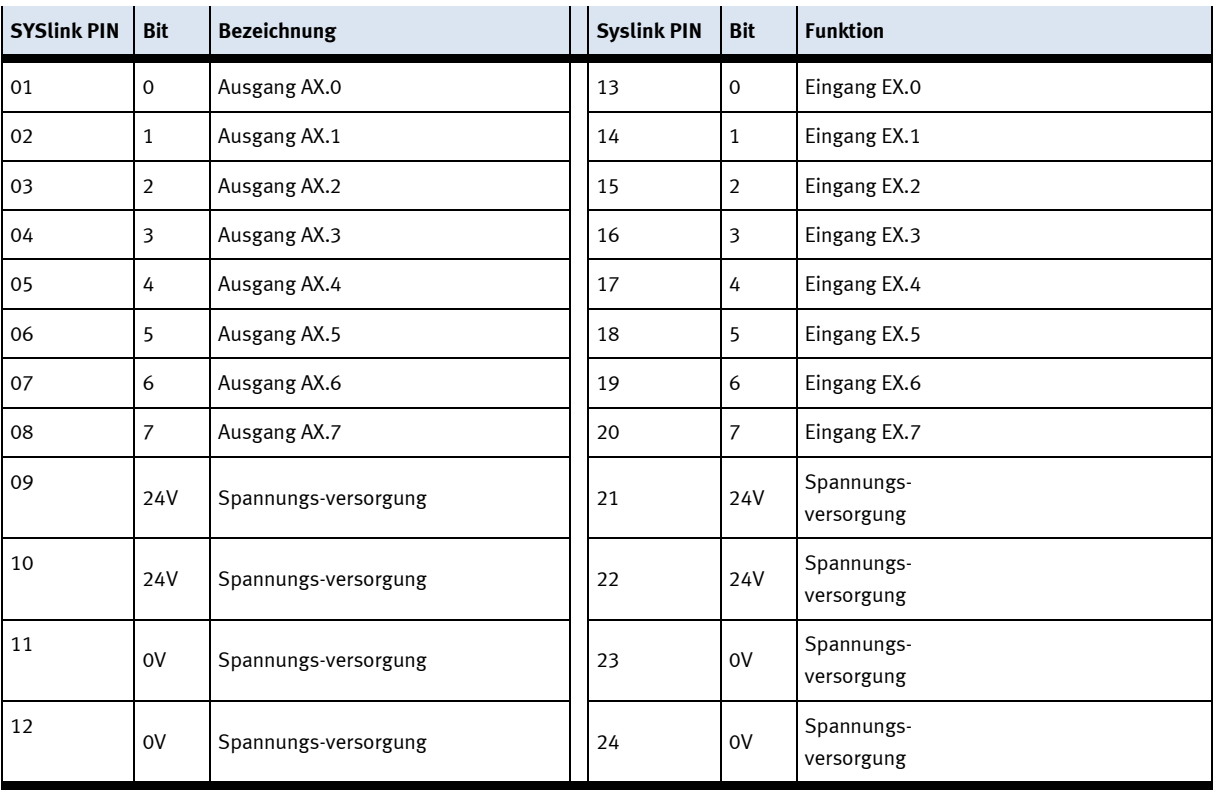

#### **10.3.3 Der Transport des Moduls**

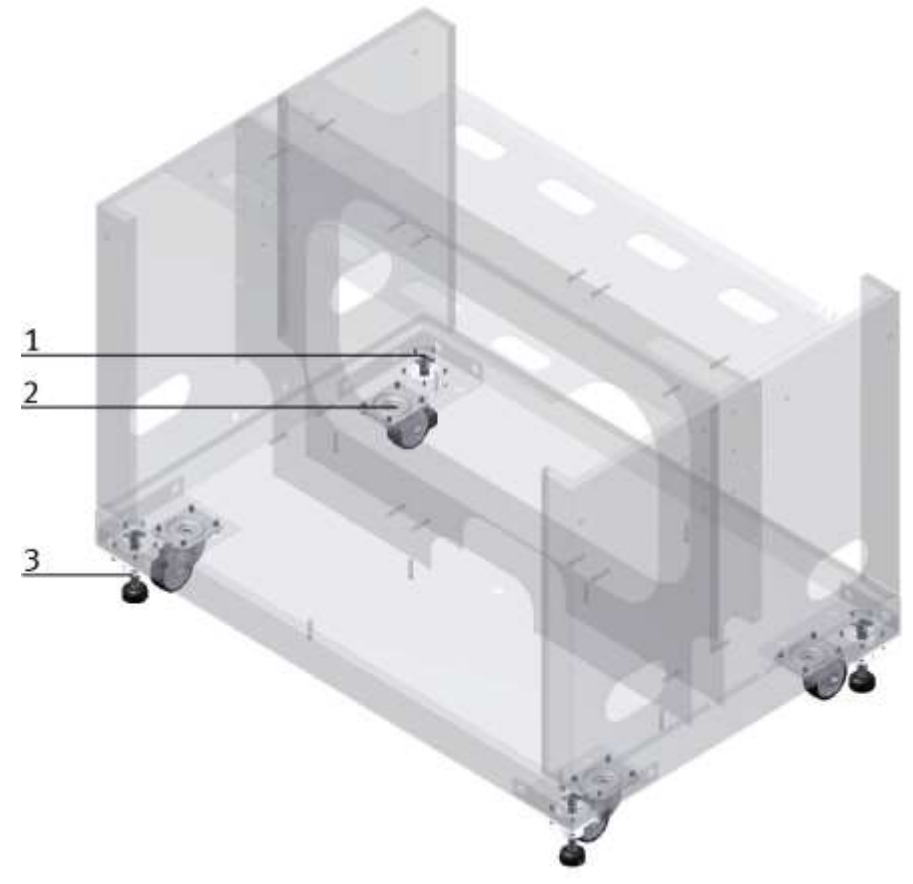

CP Factory Transportmöglichkeit / Abbildung ähnlich

Mit Hilfe den mechanisch verstellbaren Füßen kann das Modul abgesenkt und auf die Rollen gestellt werden. Ein einfacher Transport wird so ermöglicht. Sind die Stellfüsse eingeschraubt, kann das Modul verschoben werden.

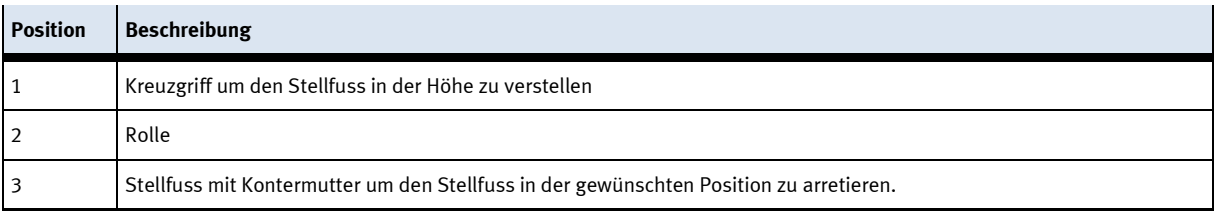

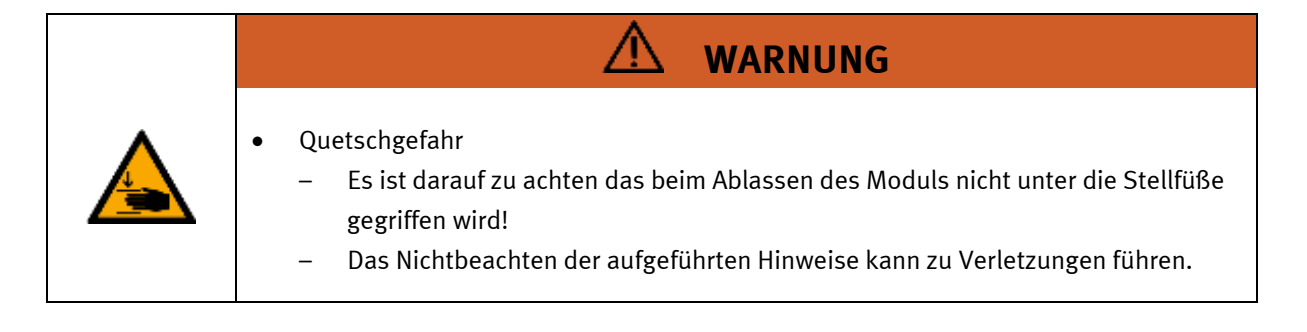

### **11 Meldetexte und interaktive Fehlermeldungen am HMI**

Generell gibt es drei verschiedene Meldeklassen. Diese sind wie folgt angelegt

- Meldeklasse 0 (wird rot hinterlegt in der Meldezeile angezeigt)
	- das Programm wird sofort gestoppt und der Automatikmode beendet
	- die Fehlerursache muss behoben werden
	- Anschließend den Fehler quittieren und die Station wieder starten
- Meldeklasse 1 (wird rot hinterlegt in der Meldezeile angezeigt)
	- das Programm und der Automatikmode werden zum Zyklusende gestoppt
	- die Fehlerursache muss behoben werden
	- Anschließend den Fehler quittieren und die Station wieder starten
- Meldeklasse 2 (wird gelb hinterlegt in der Meldezeile angezeigt)
	- das Programm und der Automatikmode werden weiter ausgeführt
	- wird die Fehlerursache behoben, wird der Fehler automatisch quittiert
- Hinweise
	- Werden am HMI Angezeigt aber nicht in MES verarbeitet

#### **11.1 Meldetexte**

Derzeit sind keine Meldetexte verfügbar.

#### **11.2 Interaktive Fehlermeldungen**

#### **11.2.1 Default Betrieb**

Interaktive Meldungen werden über ein Pop-Up Fenster am HMI dargestellt.

#### Das Pop-Up Fenster besitzt 3 Schaltflächen.

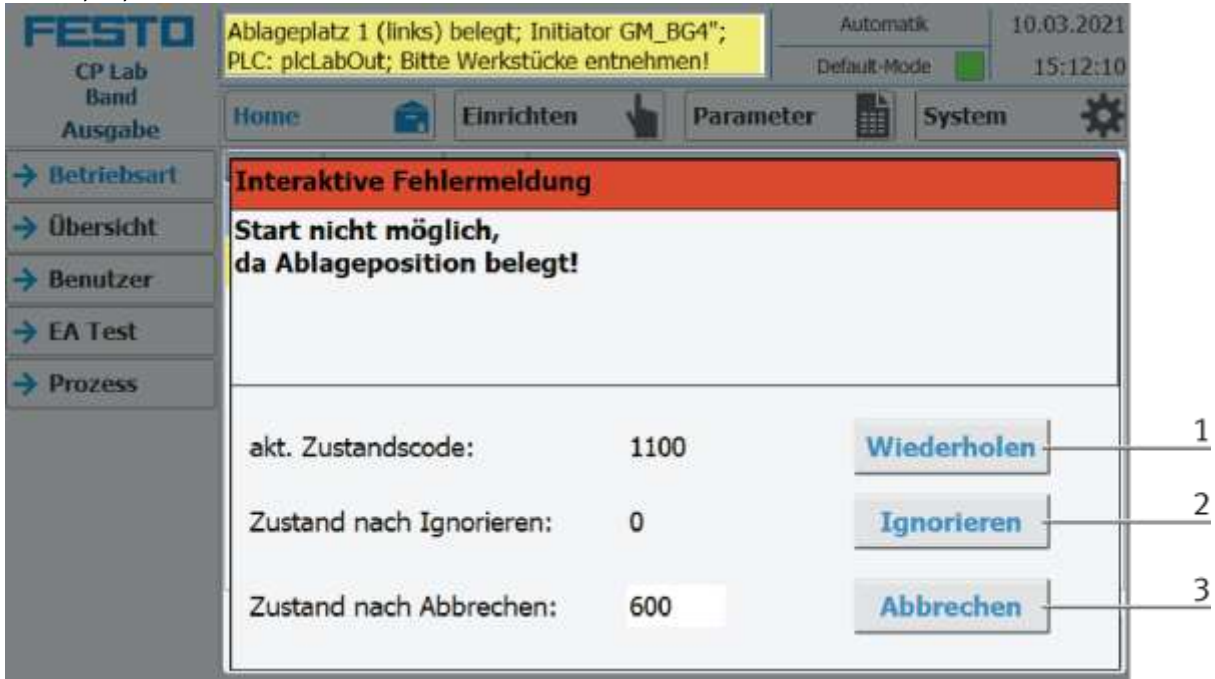

Beispiel Applikationsmodul Ausgabe - Interaktive Meldungen im Default Mode

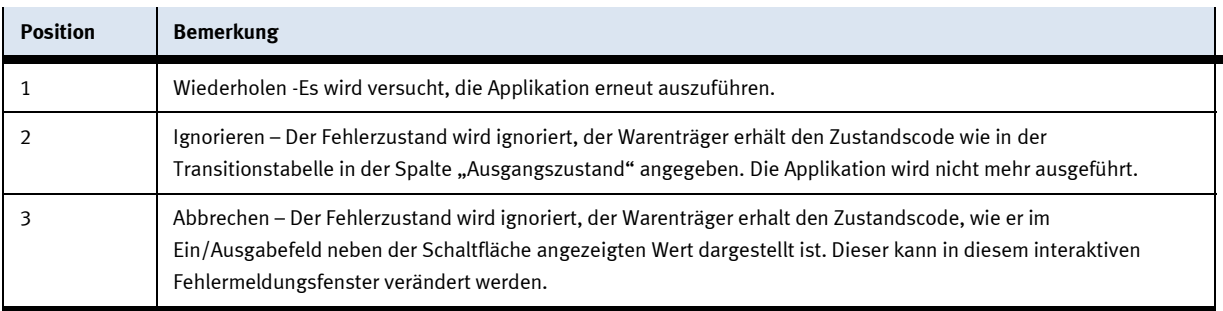

#### **11.2.2 MES Betrieb**

Interaktive Meldungen werden über ein Pop-Up Fenster am HMI dargestellt. Das Pop-Up Fenster besitzt 4 Schaltflächen.

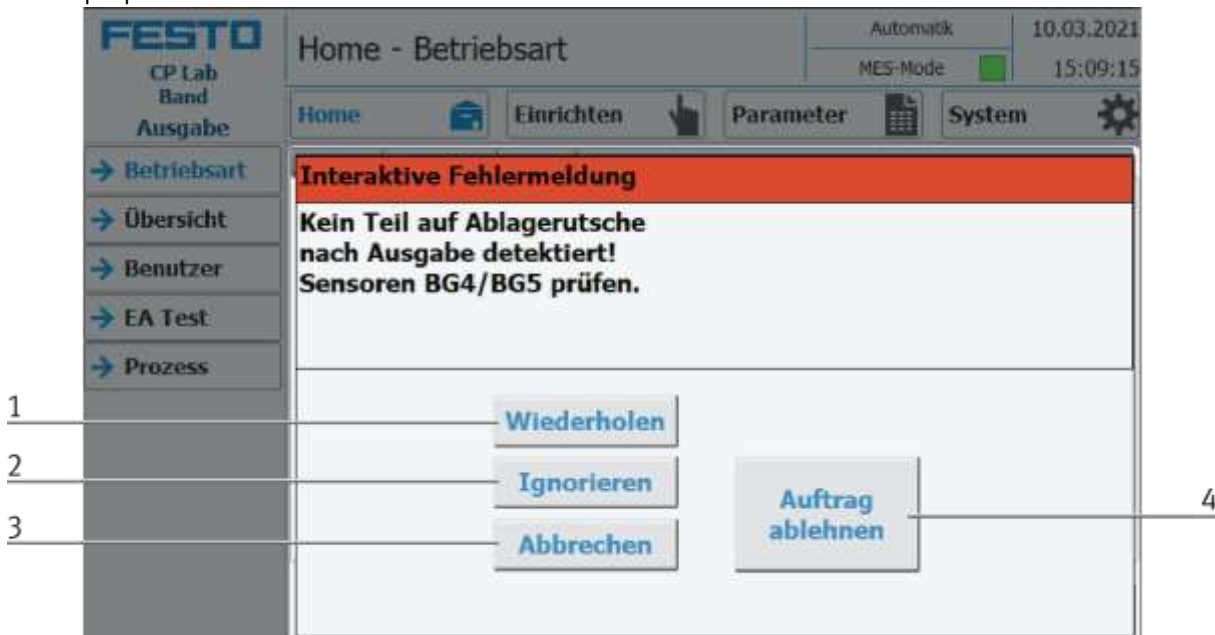

#### Beispiel Applikationsmodul Ausgabe - Interaktive Meldungen im MES Mode

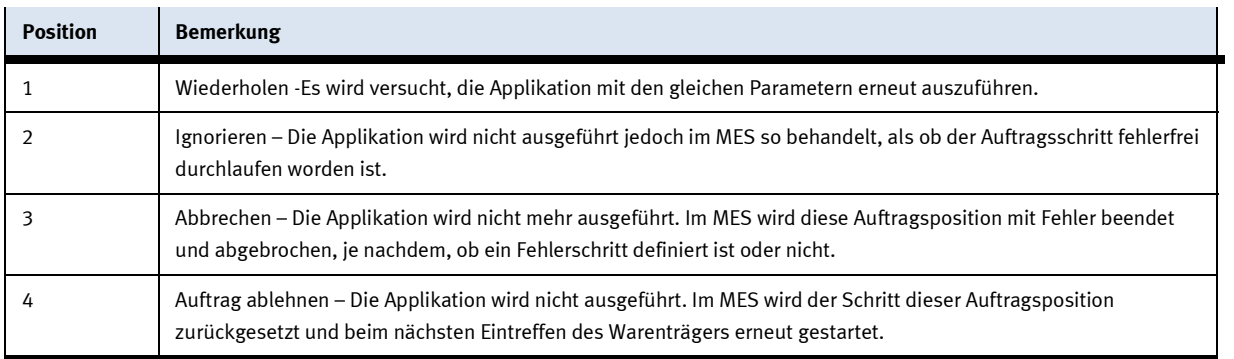

#### **11.2.3 Generell**

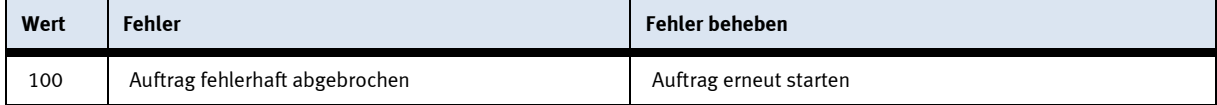

#### **11.2.4 Applikationsmodul UR3e**

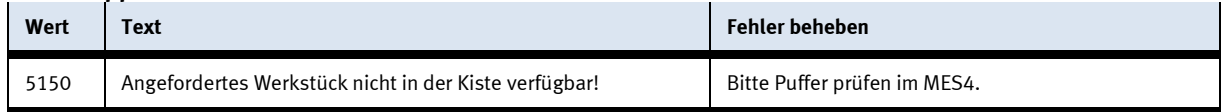

# **12 Wartung und Reinigung**

Die Komponenten und Systeme von Festo Didactic sind wartungsfrei. In regelmäßigen Abständen sollten:

- Die Linsen der optischen Sensoren, der Faseroptiken sowie Reflektoren
- die aktive Fläche des Näherungsschalters
- die gesamte Station

mit einem weichen, fusselfreien Tuch oder Pinsel gereinigt werden.

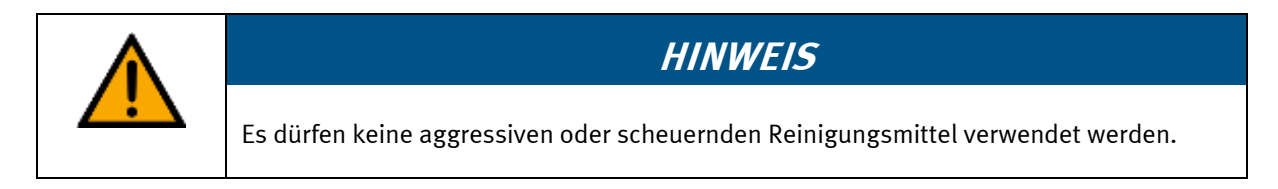

Schutzabdeckungen dürfen nicht mit alkoholischen Reinigungsmitteln gereinigt werden, es besteht die Gefahr der Versprödung.

# **13 Weitere Informationen und Aktualisierungen**

Weiter Informationen und Aktualisierungen zur Technischen Dokumentation der Komponenten und Systeme von Festo Didactic finden Sie im Internet unter der Adresse: www.ip.festo-didactic.com

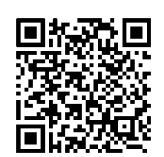

# **14 Entsorgung**

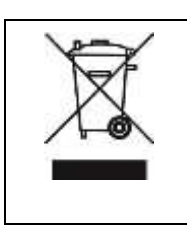

# **HINWEIS**

Elektronische Altgeräte sind Wertstoffe und gehören nicht in den Hausmüll. Die Entsorgung erfolgt über die kommunalen Sammelstellen.

Komponenten

**Festo Didactic SE** Rechbergstraße 3 73770 Denkendorf Germany

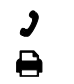

+49 711 34754-88500 did@festo.com

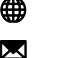

+49 711 3467-0 www.festo-didactic.com